# **Mode d'emploi**

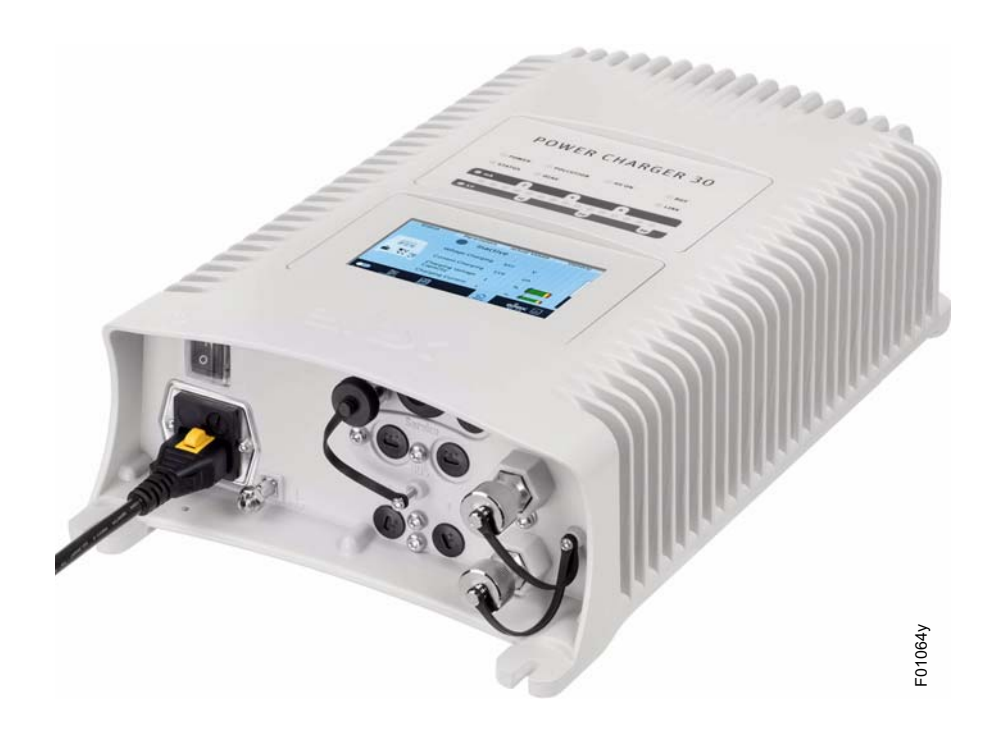

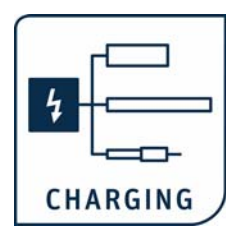

# **Générateur de haute tension POWER CHARGER PC**

**BA-fr-3041-2307**

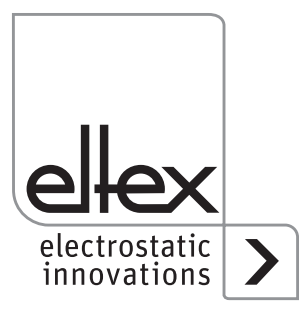

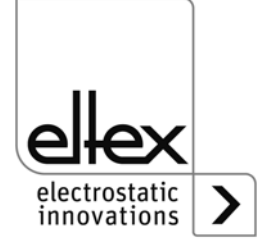

# **Table des matières**

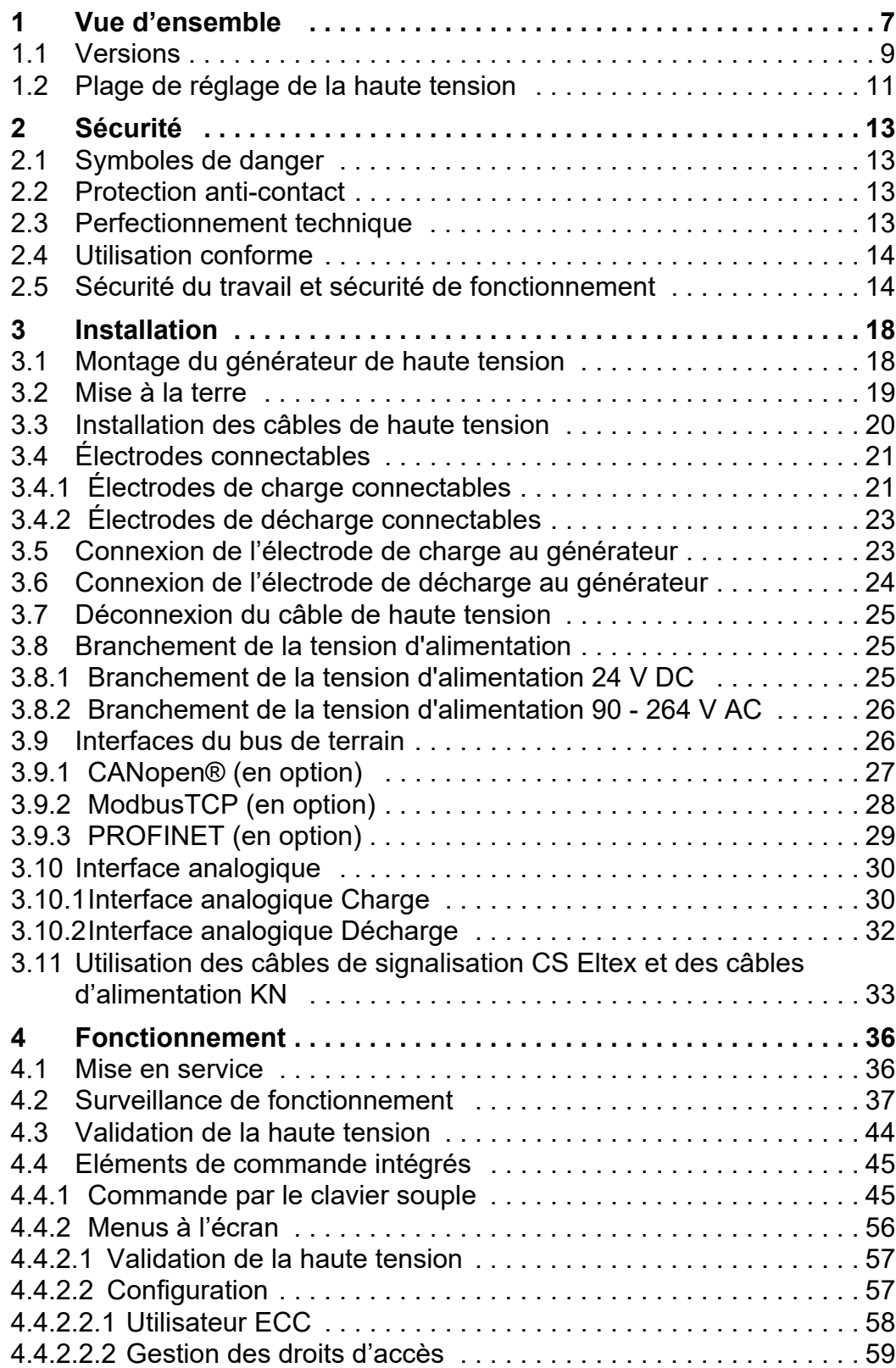

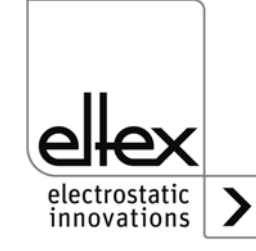

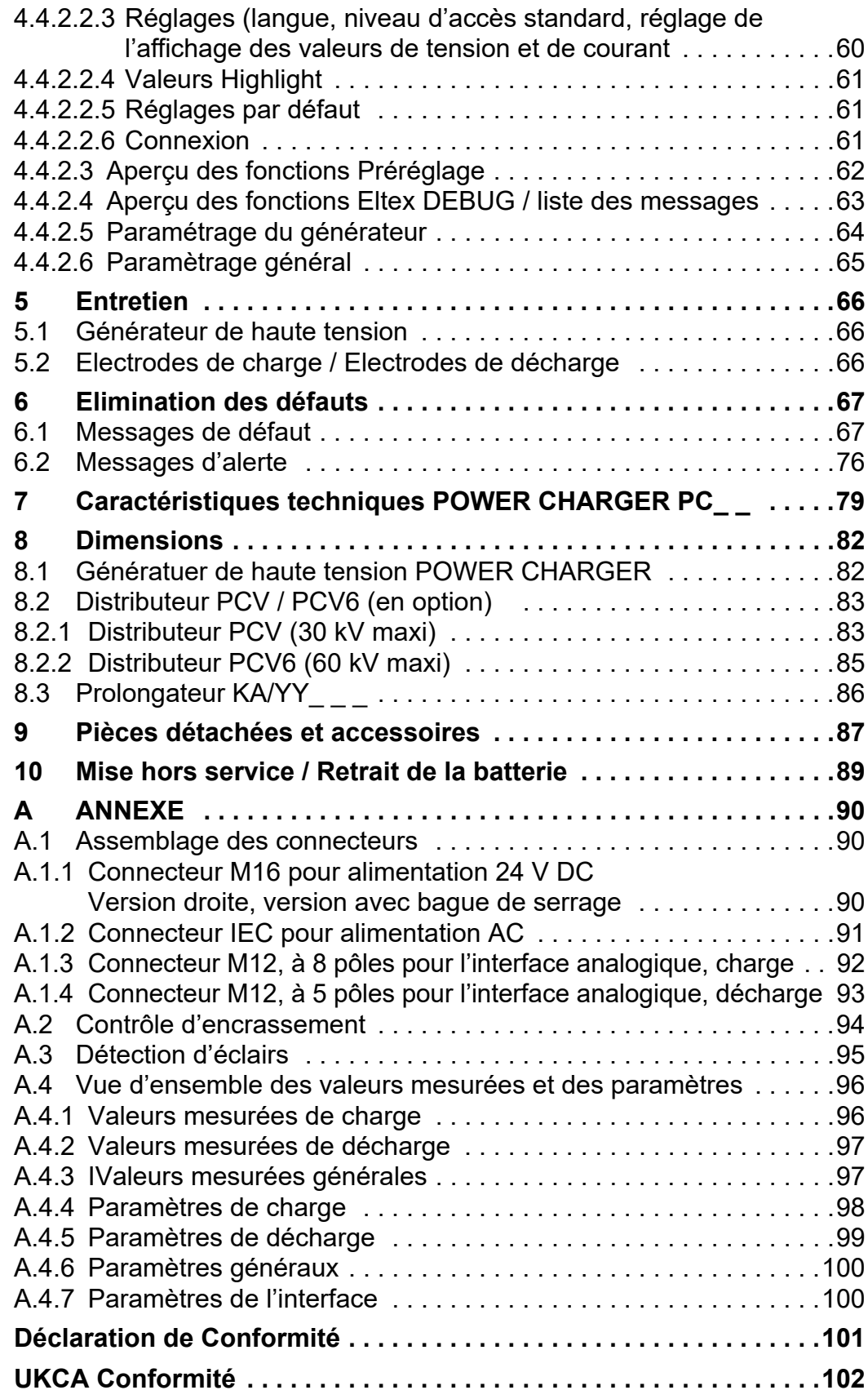

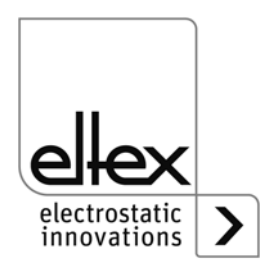

# **Cher client,**

Le générateur de haute tension POWER CHARGER PC est une unité d'alimentation en haute tension universelle permettant une recharge contrôlée et l'exploitation des effets électrostatiques.

#### **Charge**

Versions de système PCSC, PCTL, PCRT und PCRM :

- R130A3 / R130A6 / R130A3L
- R120 plage de tension restreinte consulter le mode d'emploi R120
- R23ATR / R23ATR11 avec câble de haute tension fixe
- EXR130A3 : uniquement pour les générateurs avec la spécification suivante : PC\_ \_/ \_ \_ \_ \_ \_ \_ \_E, PC\_ \_/ \_ \_ \_ \_ \_ \_ \_D plage de tension restreinte, voir tableau à la page 10

Versions de système PCMT :

• R170 plage de tension restreinte, voir tableau à la page 10

#### **Décharge**

- Version "A" (pas pour les applications Performance Level) R50 EXR5C
	- R60 R60L

Ce document est le mode d'emploi général applicable à tous les générateurs de la gamme POWER CHARGER. Pour les compléments, restrictions et particularités spécifiques au système, veuillez tenir compte des autres informations fournies dans le mode d'emploi dédié au système concerné

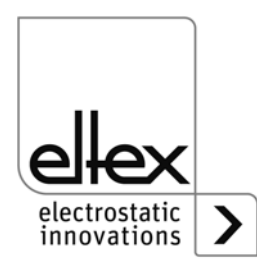

Tous les générateurs de la gamme POWER CHARGER PC présentent les caractéristiques suivantes :

- jusqu'à 50 % de puissance de charge de plus que les générateurs de charge Eltex comparables
- régulation en parallèle de la tension, de l'intensité et de la puissance de charge
- limitation de la puissance en fonction de la température
- construction compacte et robuste
- montage facile
- faible poids
- connexions haute tension enfichables pour usages industriels
- surveillance intégrée des fonctions et des anomalies
- affichage de l'état de fonc-tionnement par voyants à LED
- commande par écran tactile (en option)
- paramétrage facile par interface analogique
- intégration du générateur dans les réseaux CANopen® (en option)
- compatible avec l'Ethernet industriel (en option)

Le réglage de la langue pour la version avec écran est décrit au chapitre [4.4.2.2.3 "Réglages \(langue, niveau d'accès standard, réglage de](#page-59-0)  [l'affichage des valeurs de tension et de courant", page 60](#page-59-0).

Avant de mettre les appareils en service, lisez attentivement ce Mode d'emploi. Vous éviterez ainsi les dangers risquant d'affecter les personnes et les objets.

Si vous avez des questions, suggestions ou idées de perfectionnement, n'hésitez pas à nous contacter. Nous nous félicitons de tout échange avec les utilisateurs de nos appareils.

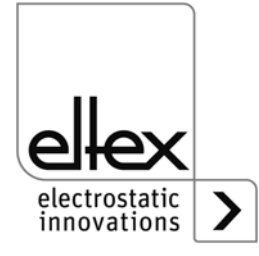

# <span id="page-6-0"></span>**1. Vue d'ensemble**

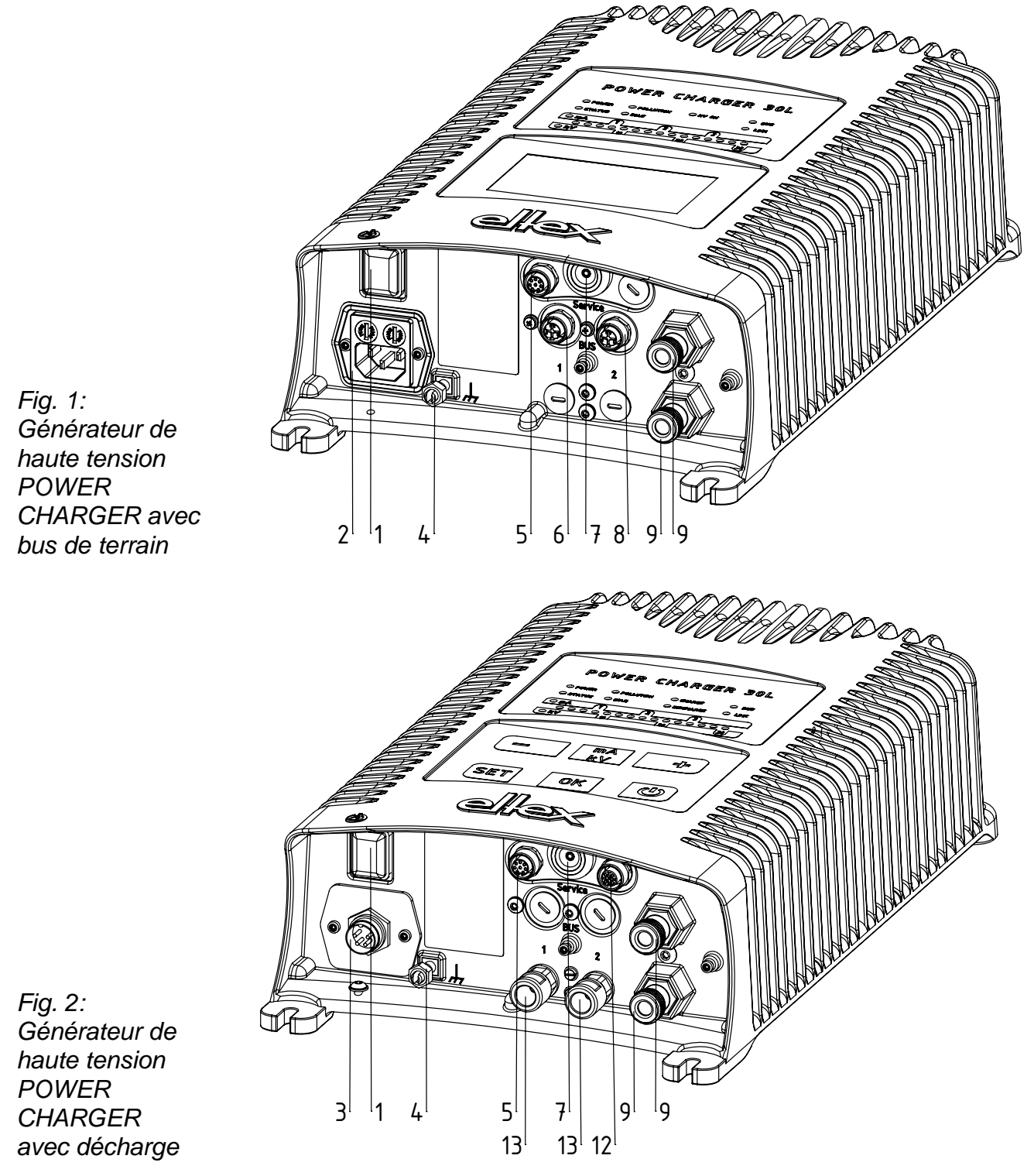

 $Z-116035by_1$ Z-116035by\_1

 $Z-116035by - 2$ Z-116035by\_2

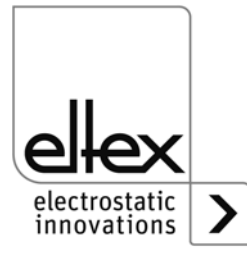

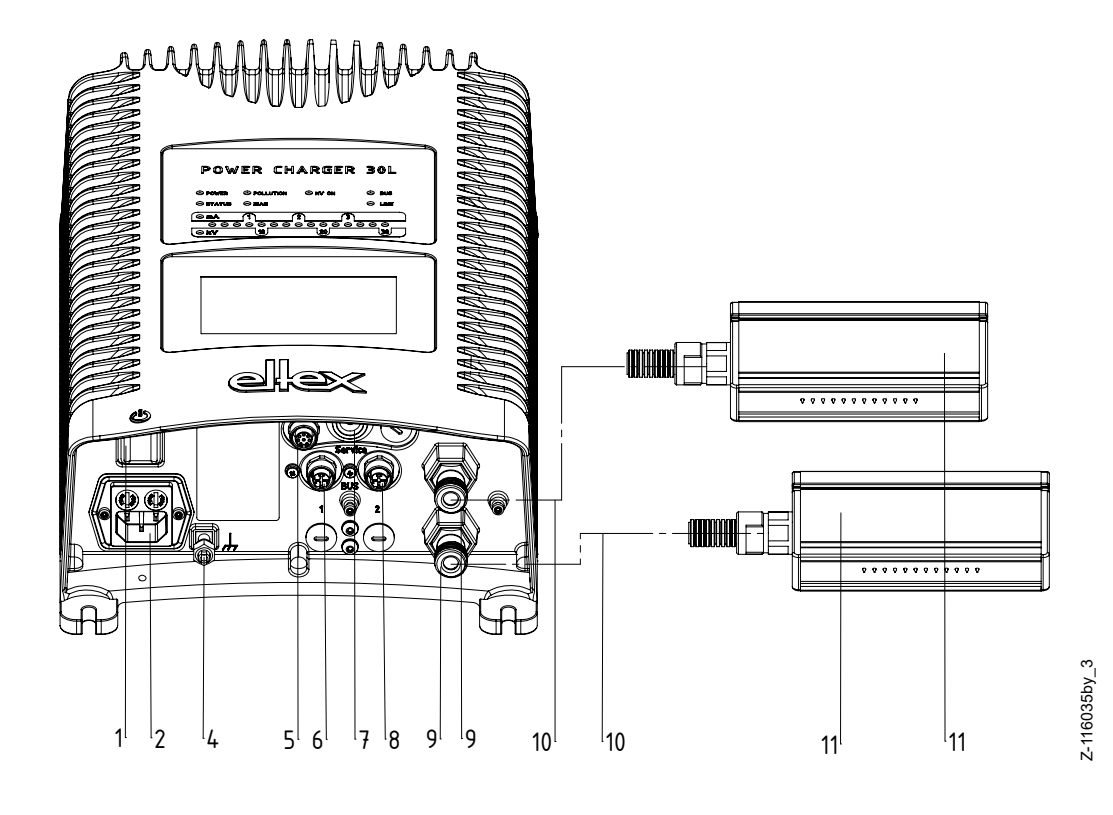

*Fig. 3: Générateur de haute tension POWER CHARGER avec électrodes de charge connectables*

- 1 Commutateur MARCHE / ARRET
- 2 Entrée secteur 90 264 V AC
- 3 Entrée secteur 24 V DC
- 4 Borne de mise à la terre
- 5 Interface analogique Charge
- 6 Interface 1 Bus de terrain
- 7 Interface de service
- 8 Interface 2 Bus de terrain
- 9 Sortie haute tension : Branchement des électrodes de charge
- 10 Cable de haute tension
- 11 Électrode de charge
- 12 Interface analogique Décharge
- 13 Sortie haute tension Décharge

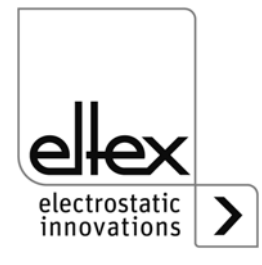

# <span id="page-8-0"></span>**1.1 Versions**

Les générateurs de haute tension de la gamme POWER CHARGER PC existent dans différentes variantes. Les combinaisons possibles dépendent de la tension de sortie, de la polarité, de la puissance de sortie, des interfaces, etc.

Code de référence des différentes variantes ;

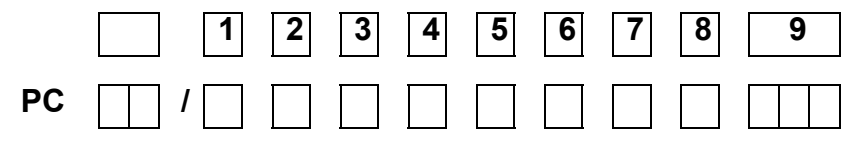

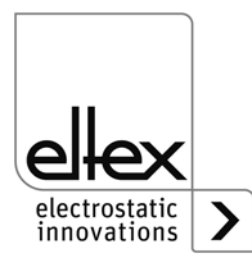

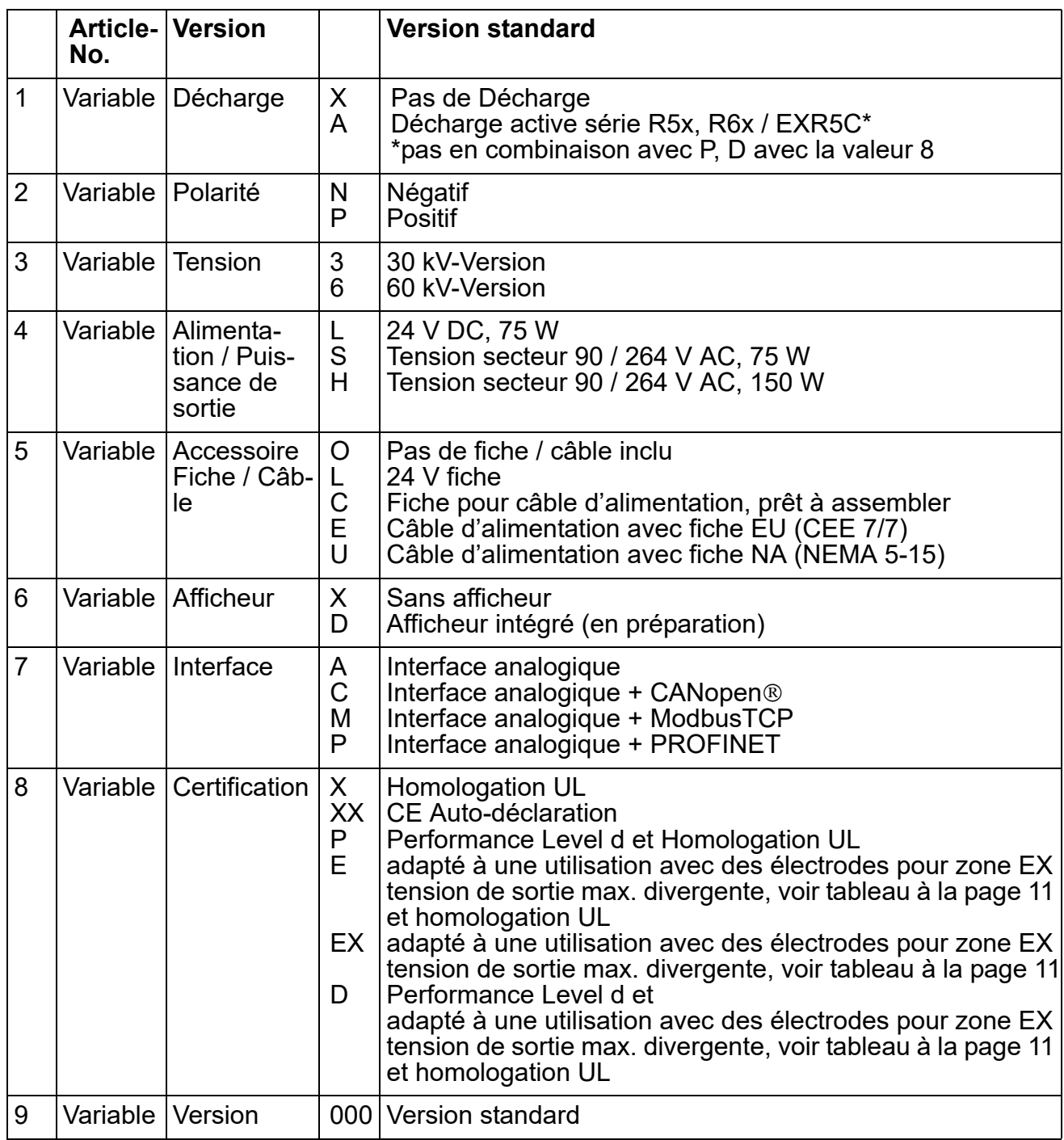

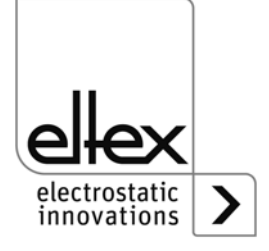

# <span id="page-10-0"></span>**1.2 Plage de réglage de la haute tension**

Différentes valeurs maximales de la tension, de le courant et de la puissance de sortie peuvent être réglées selon la variante choisie.

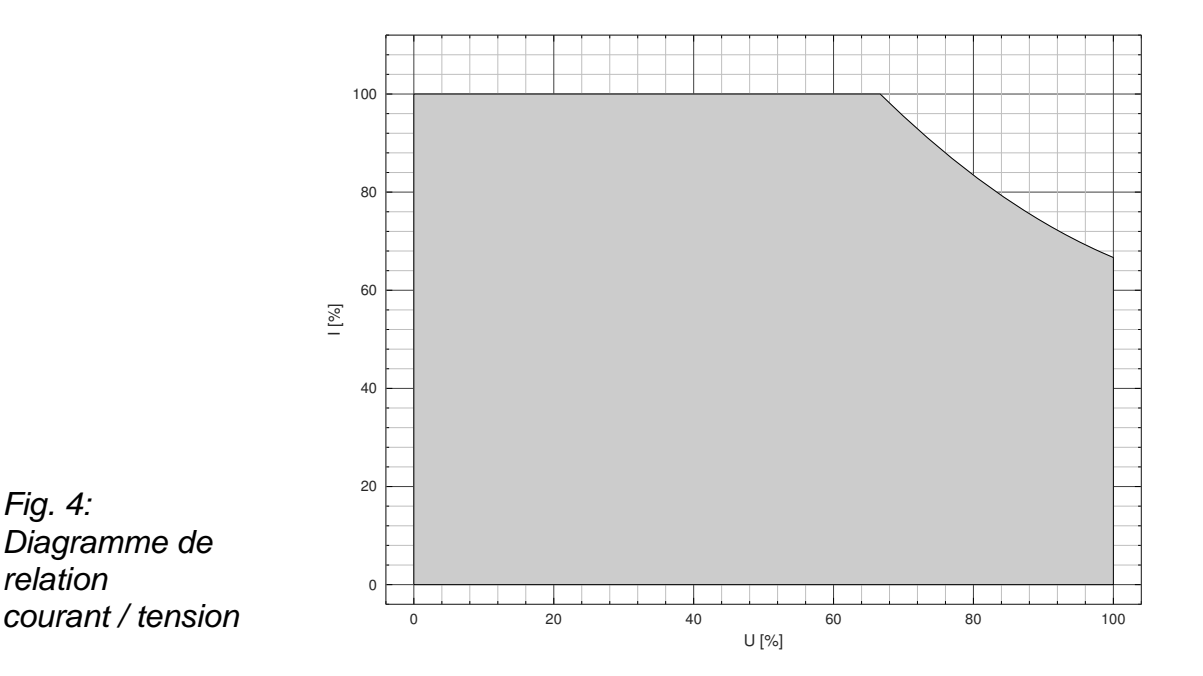

F00058y

#### **Courant / tension de sortie pour une utilisation en combinaison avec les électrodes de charge EXR130A3 / R170A3**

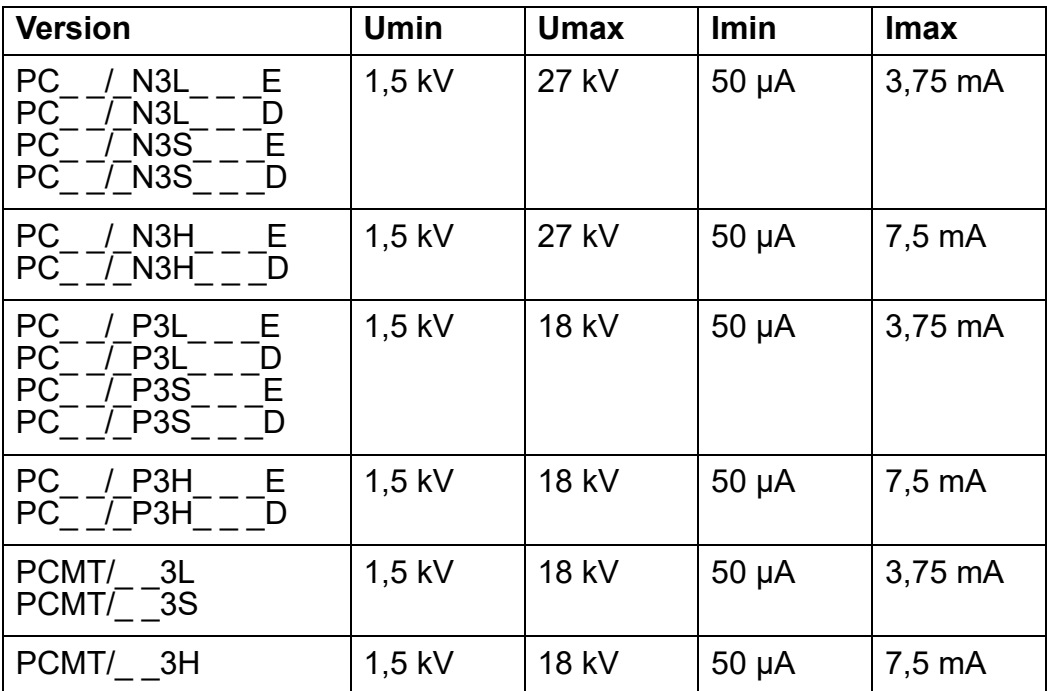

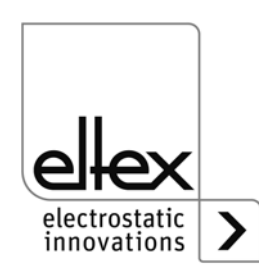

BA-fr-3041-2307\_PC 11

# **Relation Courant / Tension**

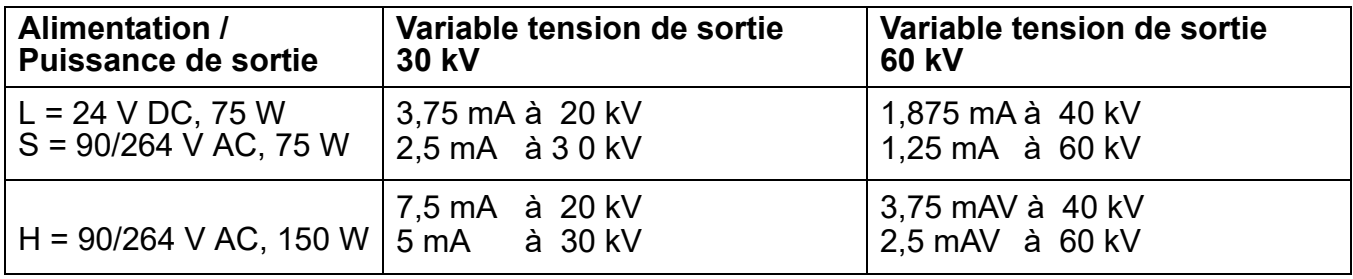

# **Valeurs de sortie mini / maxi - sans limitation**

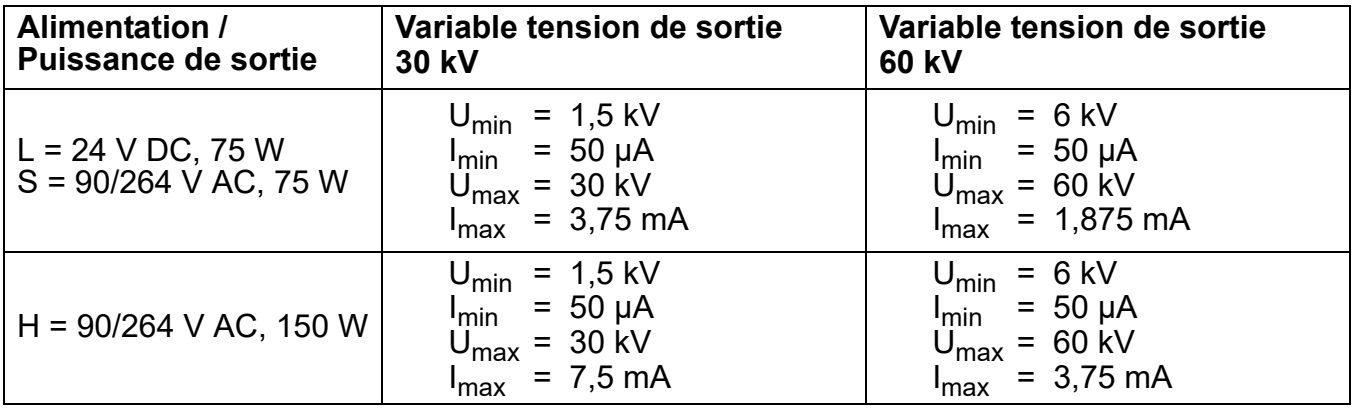

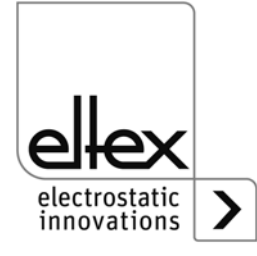

# <span id="page-12-0"></span>**2. Sécurité**

En matière de sécurité, les appareils ont été conçus, construits et contrôlés conformément à l'état actuel de la technique ; ils ont quitté nos usines dans un état irréprochable au niveau de la sécurité. Néanmoins, en cas de mauvaise manipulation des appareils, ils peuvent générer des risques tant corporels que matériels. C'est la raison pour laquelle il est impératif de lire le présent Mode d'emploi dans son intégralité et de respecter strictement les consignes de sécurité.

Pour les conditions de garantie, veuillez consulter les conditions générales de vente (CGV) sur www.eltex.de.

# **2.1 Symboles de danger**

Dans le présent Mode d'emploi, les dangers pouvant survenir lors de l'utilisation des appareils sont mis en valeur par les symboles suivants :

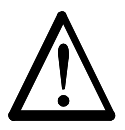

# **Avertissement !**

Dans ce manuel, ce symbole caractérise les opérations susceptibles, en cas de mauvaise manipulation, de constituer un danger corporel pour les personnes.

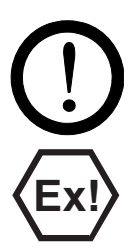

# **Attention !**

Dans ce manuel, ce symbole caractérise toutes les opérations susceptibles de constituer un danger matériel.

#### **Avertissement Ex !**

Uniquement pour appareils homologués pour zones à danger d'explosion. Ce symbole caractérise les points particuliers devant être observés, conformément aux agréments anti-explosion, lorsque le système est utilisé dans des zones à danger d'explosion.

# **2.2 Protection anti-contact**

Étant donné que le montage et le lieu d'implantation des appareils ne nous sont pas connus, prévoir le cas échéant une protection anti-contact, conformément aux prescriptions de la Caisse de prévoyance contre les accidents (par ex. DGUV V3 en Allemagne), afin d'éviter que des personnes ne puissent entrer en contact de façon inopinée avec les électrodes et les pièces conductrices de haute tension. Si la protection anticontact est réalisée en un matériau conducteur, la mettre à la terre.

# **2.3 Perfectionnement technique**

Le fabricant se réserve le droit d'adapter les caractéristiques techniques de ses dispositifs à l'évolution du progrès sans pour cela en informer sa clientèle au préalable. Pour recevoir des informations sur les mises à jour, modifications et compléments éventuels du présent mode d'emploi, n'hésitez pas à contacter la société Eltex.

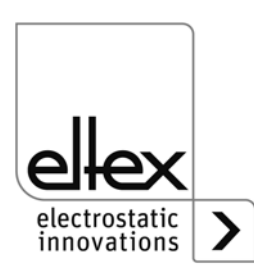

# **2.4 Utilisation conforme**

Le générateur de haute tension POWER CHARGER est homologué en tant que générateur de tension de service pour les électrodes de charge Eltex correspondantes. Le générateur de haute tension POWER CHAR-GER ne doit être exploité qu'avec les électrodes Eltex correspondantes (les modèles d'électrodes sont indiqués au chapitre Installation et Montage).

En cas de mise en oeuvre du générateur pour d'autres applications à haute tension, l'exploitant est seul responsable de la manipulation conforme aux consignes de sécurité.

En cas d'utilisation incorrecte et non conforme aux fins prévues, le fabricant déclinera toute responsabilité et refusera toute garantie.

Toute transformation ou modification des appareils est formellement interdite.

N'utiliser que des pièces détachées d'origine et des accessoires de la marque Eltex.

# <span id="page-13-0"></span>**2.5 Sécurité du travail et sécurité de fonctionnement**

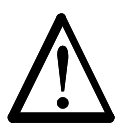

# **Avertissement !**

Observer strictement les consignes suivantes et [chapitre 2 "Sécurité",](#page-12-0)  [page 13](#page-12-0) completement !

Par principe, respecter les consignes applicables d'appareils électriques en vigueur dans le pays concerné.

- Avant l'installation, l'élimination de dysfonctionnements et la réalisation de travaux de nettoyage et d'entretien sur les appareils et les composants correspondants, éteindre le générateur et couper la tension d'alimentation (voir [chapitre 3 "Installation", page 18](#page-17-0), [chapitre 5 "Entretien",](#page--1-0)  [page 66](#page--1-0), [chapitre 6 "Elimination des défauts", page 67\)](#page-66-0).
- En cas d'impression de supports électriquement conducteurs ou dotés d'un revêtement conducteur (p. ex. films métalliques ou matériaux composites métalliques), il est nécessaire de désactiver la tension de réseau du générateur.
- La machine sur laquelle les appareils sont installés doit être arrêtée pendant toutes les interventions (voir [chapitre 3 "Installation", page 18,](#page-17-0) [chapitre 5 "Entretien", page 66](#page--1-0), [chapitre 6 "Elimination des défauts",](#page-66-0)  [page 67](#page-66-0)).
- Tous les travaux doivent être effectués exclusivement par des électriciens qualifiés (voir [chapitre 3 "Installation", page 18](#page-17-0), [chapitre 5 "Entre](#page--1-0)[tien", page 66](#page--1-0), [chapitre 6 "Elimination des défauts", page 67,](#page-66-0) [chapitre](#page-88-0)  [10 "Mise hors service / Retrait de la batterie", page 89](#page-88-0)).
- Seules des spécialistes ayant suivi une formation sur les zones à danger d'explosion sont habilités à utiliser les appareils.

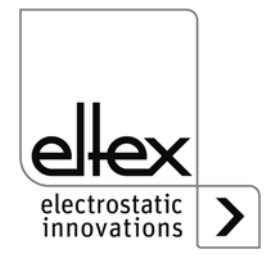

- Avant toute mise en service du générateur de haute tension, vérifier si l'appareil est mis à la terre de façon durable via la borne de la mise à la terre. Le câble de mise à la terre doit présenter une section minimale de 1,5 mm<sup>2</sup> et être relié au plus court et de façon conductrice avec le bâti de la machine. Une section de 2.5 mm<sup>2</sup> est requise pour une longueur de câble supérieure à 0,5 m. Veiller à ce que le générateur dispose en permanence d'une mise à la terre pendant son utilisation (voir [chapitre 3.2 "Mise à la terre", page 19\)](#page-18-0).
- Lors de la pose des câbles de haute tension, tenir compte des informations fournies au chapitre 3.3 "Installation des câbles de haute tension", [page 20.](#page-19-0)
- Le câble de haute tension doit être introduit à fond (150 mm) dans l'entrée ! La zone d'introduction du câble de haute tension doit être propre. (voir [chapitre 3.5 "Connexion de l'électrode de charge au généra](#page-22-1)[teur", page 23](#page-22-1)).
- Si aucune électrode n'est connectée à la fiche correspondante du générateur, cette fiche doit impérativement être pourvue du bouchon joint à la livraison (voir [chapitre 3.5 "Connexion de l'électrode de](#page-22-1)  [charge au générateur", page 23](#page-22-1), [chapitre 3.6 "Connexion de l'élect](#page-23-0)[rode de décharge au générateur", page 24\)](#page-23-0).
- Pour les applications avec des électrodes en mouvement (par ex. barres d'étirage de feuilles plastiques), les câbles de haute tension doivent être fixés de façon qu'ils ne décrivent aucun mouvement dans la zone de connexion du générateur (voir [chapitre 3.5 "Connexion de l'élec](#page-22-1)t[rode de charge au générateur", page 23](#page-22-1), [chapitre 3.6 "Connexion de](#page-23-0)  [l'électrode de décharge au générateur", page 24](#page-23-0)).
- Compte tenu de la puissance absorbée par le générateur de haute tension, la section des câbles doit être aussi grande que possible et leur longueur aussi courte que possible afin de réduire les pertes au niveau des câbles (voir [chapitre 3.8.1 "Branchement de la tension d'alimenta](#page-24-2)[tion 24 V DC", page 25\)](#page-24-2).
- La tension ne doit pas dépasser 60 V DC sur les contacts individuels (voir [chapitre 3.8.1 "Branchement de la tension d'alimentation 24 V](#page-24-2)  [DC", page 25,](#page-24-2) [chapitre 3.9 "Interfaces du bus de terrain", page 26\)](#page-25-1).
- Afin d'empêcher la déconnexion de l'alimentation électrique sous l'effet de vibrations ou d'autres facteurs mécaniques, Eltex recommande d'utiliser des douilles verrouillées pour le branchement sur l'alimentation par le réseau (voir pièce détachée n° 116329) ; voir chapitre 3.8.2 ["Branchement de la tension d'alimentation 90 - 264 V AC", page 26\)](#page-25-0).
- Avec la variante équipée de CANopen®, un câble compatible avec les réseaux de bus CAN, ayant une impédance caractéristique de 120 Ohms, est indispensable sur les deux lignes du bus afin de garantir le bon fonctionnement du réseau CAN (voir [chapitre 3.9.1 "CANopen®](#page-26-0)  [\(en option\)", page 27\)](#page-26-0).

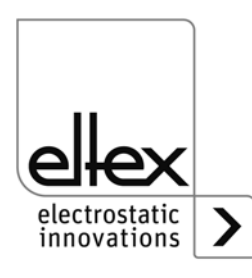

- En règle générale, les câbles d'interface doivent être blindés ; le blindage doit être monté des deux côtés (voir chapitre 3.10.1 "Interface [analogique Charge", page 30](#page-29-1), [chapitre 3.10.2 "Interface analogique](#page-31-0)  [Décharge", page 32](#page-31-0)).
- En cas d'utilisation des câbles de signalisation CS et des câbles d'alimentation KN optionnels mis à disposition par Eltex, il convient de tenir compte des dates, du marquage de couleur et des rayons de courbure minimaux suivants pour le raccordement des différentes lignes (voir [chapitre 3.11 "Utilisation des câbles de signalisation CS Eltex et des](#page-32-0)  [câbles d'alimentation KN", page 33\)](#page-32-0).
- A intervalles réguliers, vérifier si le générateur, tous les appareils ainsi que les câbles électriques et les câbles de haute tension y étant raccordées sont en parfait état. En cas de dommage, l'éliminer avant de remettre l'appareil en service ou désactiver les appareils. S'assurer que les électrodes ne sont pas encrassées.
- Veiller à ce que, dans les versions avec décharge active et paramétrage correspondant de la décharge en mode « actif », la validation Hardware pour la décharge ait toujours été émise avant la validation pour la charge (voir chapitre 4.3 "Validation de la haute tension", [page 44](#page-43-0)).
- Lors du nettoyage, ne pas tremper l'électrode et ne pas endommager les pointes d'émission ; le solvant doit s'être entièrement évaporé avant toute remise en service (voir [chapitre 5.2 "Électrodes de charge / Élec](#page--1-2)[trodes de décharge", page 66](#page--1-2)).
- La protection IP54 n'est applicable que si le capot du boîtier est fermé et si les entrées de câbles sont recouvertes.
- Avant de l'ouvrir, mettre le générateur hors tension et débrancher tous les connecteurs et les câbles (voir [chapitre 10 "Mise hors service /](#page-88-0)  [Retrait de la batterie", page 89](#page-88-0)).
- **Il est interdit de changer la batterie.** L'utilisation d'un type de batterie inapproprié peut causer un danger d'explosion (voir chapitre 10 "Mise [hors service / Retrait de la batterie", page 89\)](#page-88-0).
- De l'ozone peut se dégager lors de l'utilisation des électrodes. La concentration d'ozone générée à proximité des électrodes dépend de multiples critères tels que le lieu de montage, le courant et la tension des électrodes, la circulation de l'air, etc. ; par conséquent, cette valeur ne peut être indiquée de manière générale.

S'il est imposé de respecter une concentration maximale d'ozone sur le poste de travail situé sur le lieu de montage des électrodes, il convient alors de mesurer cette concentration sur le lieu concerné.

La valeur limite d'exposition professionnelle (AGW) permet d'évaluer la concentration d'ozone sur le poste de travail. L'utilisateur est tenu de veiller à ce que l'exposition soit inférieure à la valeur limite maximale admissible dans le pays concerné. En Allemagne par exemple, la

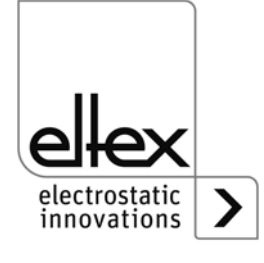

valeur limite de concentration d'ozone survenant pendant le fonctionnement du système ne doit pas dépasser la valeur de référence, en termes de valeurs limites internationales, qui est de 0,06 ml/m<sup>3</sup>  $(0,12 \text{ mg/m}^3)$ .

# • **Risque de charge de personnes**

Si les électrodes ont été installées conformément aux règles de l'art, un risque de charge des personnes est peu probable. Par principe, le port de chaussures conductrices est obligatoire.

Il importe de respecter les documents nationaux qui se rapportent aux charges électrostatiques (par ex. TRGS 727 en Allemagne).

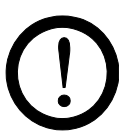

#### **Remarques concernant les applications Performance Level :**

- L'unité d'alimentation 24 V DC externe à utiliser doit être certifiée selon la norme EN 60950-1 ou EN 62368-1 ou être conforme aux spécifications PELV (Protective Extra Low Voltage) ou SELV (Safety Extra Low Voltage) ; voir [chapitre 3.8.1 "Branchement de la tension d'alimentation](#page-24-2) [24 V DC", page 25,](#page-24-2) [chapitre 7 "Caractéristiques techniques POWER](#page-78-0)  CHARGER PC <sup>"</sup>, page 79.
- En cas d'utilisation du générateur pour les applications de sécurité fonctionnelle selon DIN EN 13849, la commutation redondante de la validation est nécessaire. À cet effet, les deux signaux « Validation + » et « Validation – » doivent être commutés séparément l'un de l'autre ; il est absolument interdit de câbler les deux signaux de validation +/- de manière fixe (voir chapitre 3.10.1 "Interface analogique Charge", [page 30,](#page-29-1) [chapitre 3.10.2 "Interface analogique Décharge", page 32](#page-31-0)).
- Validation Interface analogique Veillez à la connexion correcte des signaux pour éviter d'endommager le générateur. En règle générale, les câbles d'interface doivent être blindés ; le blin-

dage doit être monté des deux côtés (voir chapitre 3.10.1 "Interface [analogique Charge", page 30,](#page-29-1) [chapitre 3.10.2 "Interface analogique](#page-31-0)  [Décharge", page 32\)](#page-31-0).

- Afin de détecter des erreurs éventuelles dans la logique de validation, les signaux de validation de la charge/décharge doivent être désactivés au moins une fois par an pendant une durée minimale de 400 ms.
- Pour garantir le parfait fonctionnement des électrodes, il convient de les nettoyer au moins une fois par semaine (voir [chapitre 5.2 "Élec](#page--1-2)t[rodes de charge / Électrodes de décharge", page 66](#page--1-2)).
- La tension ne doit pas être supérieure à 60 V DC au niveau des connecteurs d'entrée de la tension d'alimentation de 24 V DC, des interfaces analogiques de la charge et de la décharge ainsi que des interfaces du bus de terrain (voir [chapitre 3.8.1 "Branchement de la ten](#page-24-2)[sion d'alimentation 24 V DC", page 25,](#page-24-2) chapitre 7 "Caractéristiques techniques POWER CHARGER PC 7, page 79).

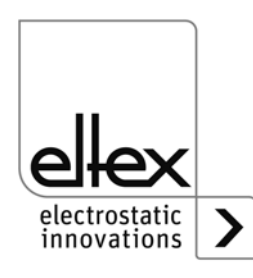

# <span id="page-17-0"></span>**3. Installation**

# <span id="page-17-1"></span>**3.1 Montage du générateur de haute tension**

L'appareil est prévu pour un montage mural. Il se fixe au moyen des pattes de fixation. Lors du montage de l'appareil, veiller à ce que les éléments de commande et les fiches de connexion restent bien accessibles et qu'un contrôle de l'appareil soit possible.

L'emplacement de montage doit être sec et dans la mesure du possible exempt de poussière ; la circulation de l'air ne doit pas être entravée.

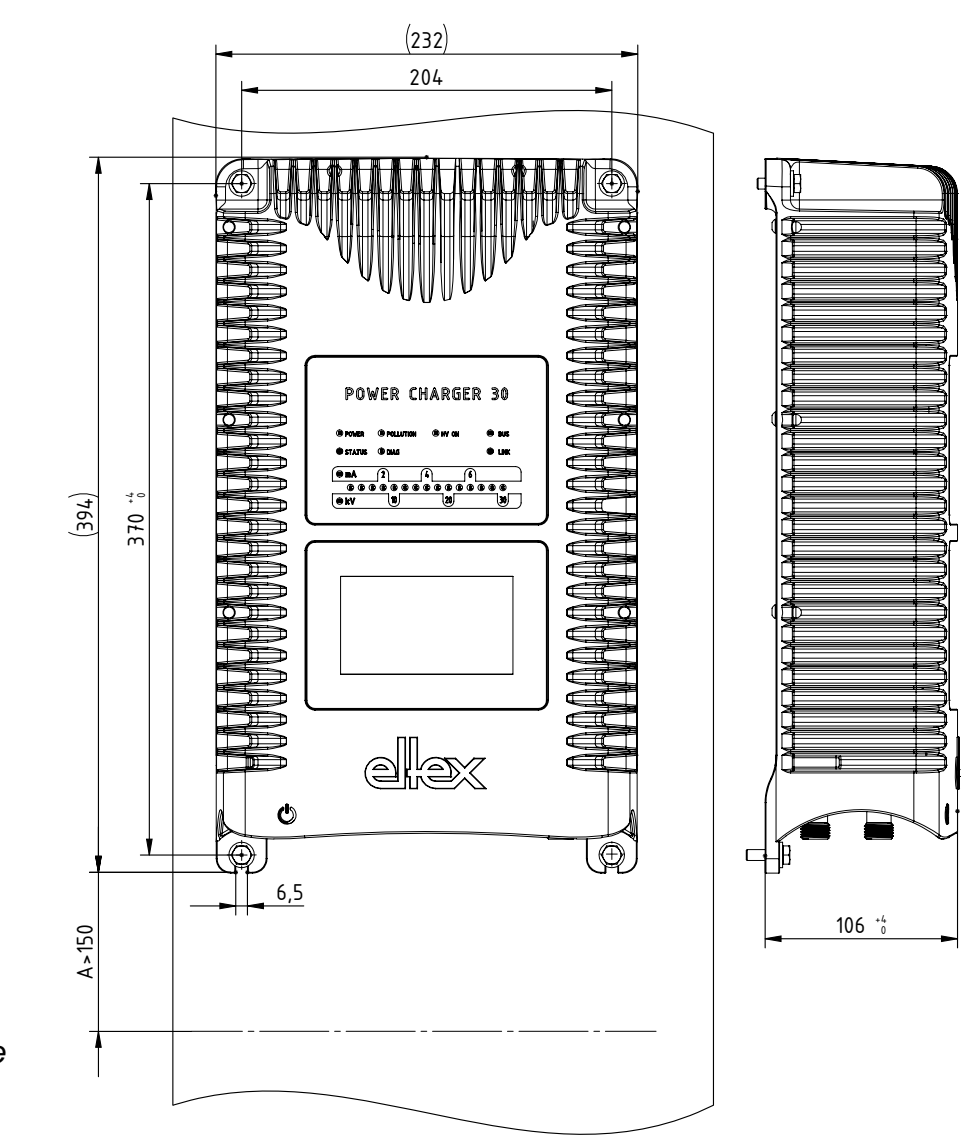

<span id="page-17-2"></span>*Fig. 5: Montage du générateur de haute tension, montage vertical*

Z-116036dy\_2 Z-116036dy\_2

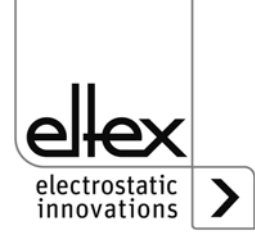

#### **Position de montage**

La [Fig. 5: "Montage du générateur de haute tension, montage vertical"](#page-17-2) et la [Fig. 6: "Montage du générateur de haute tension, montage horizontal"](#page-18-1) représentent les deux positions d'installation autorisées. Veillez à ce que la température ambiante autorisée ne puisse être dépassée à aucun moment ni sur aucune face de l'appareil.

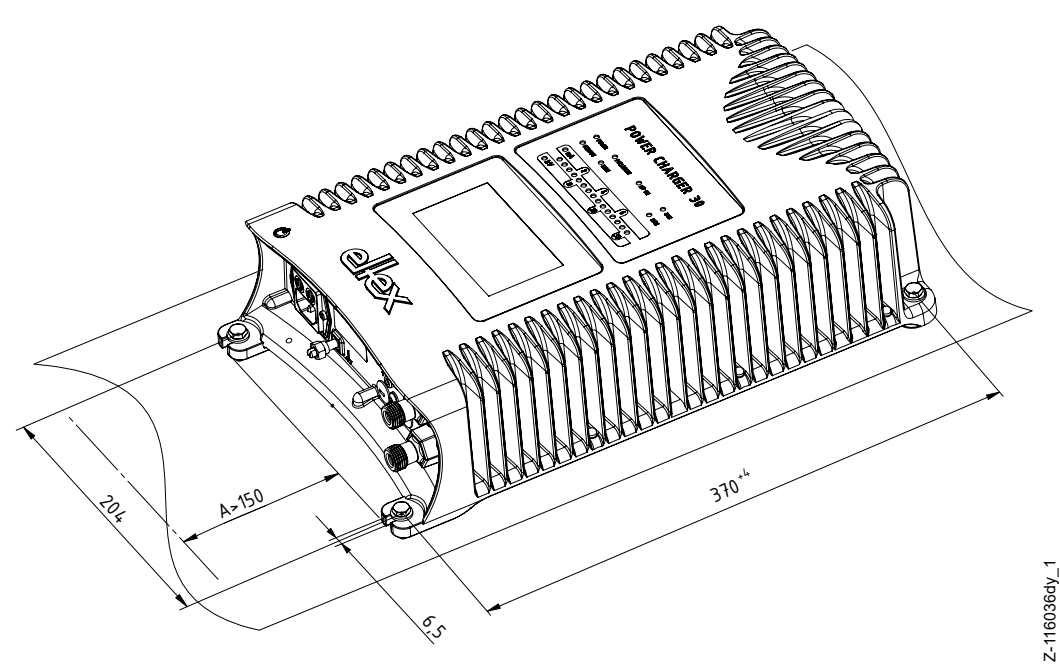

<span id="page-18-1"></span>*Fig. 6: Montage du générateur de haute tension, montage horizontal*

# <span id="page-18-0"></span>**3.2 Mise à la terre**

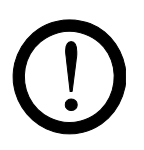

# **Attention !**

La mise à la terre doit être assurée en permanence pendant tout le temps de fonctionnement du générateur. Le câble de mise à la terre doit avoir une section minimale de 1,5 mm2 et être raccordé au plus court de manière conductrice au bâti de la machine. Si la longueur du conducteur de terre dépasse 0,5 m, utilisez un fil de 2,5 mm² de section au minimum. Eltex recommande d'utiliser le câble de mise à la terre livré avec l'appareil.

#### **Borne de mise à la terre**

Insérez le câble de mise à la terre dans la fente latérale de la borne ouverte jusqu'à ce qu'il dépasse de l'autre côté. Serrez ensuite la fixation intégrée de la borne jusqu'à la butée (5 Nm).

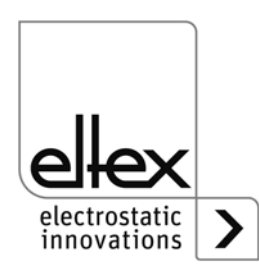

# <span id="page-19-0"></span>**3.3 Installation des câbles de haute tension**

- Lors du montage des câbles de haute tension, veiller à ce que le rayon de courbure soit d'au moins 10 fois le diamètre extérieur.
- Les câbles de haute tension ne doivent pas être fixés avec des serrecâble métalliques.
- Ne pas faire courir les câbles sur des arêtes vives (rayon de courbure  $< 5$  mm).
- Respecter une distance minimale de 50 mm entre les câbles basse tension et les câbles haute tension. Si ceci n'est pas possible, blinder les câbles basse tension.
- Si les câbles haute tension sont acheminés à travers des orifices percés dans des matériaux conducteurs mis à la terre, le diamètre minimal D de ces orifices doit être calculé selon la formule suivante, à partir de l'épaisseur de la paroi du matériau percé :

Diamètre D (mm) = 60 mm<sup>2</sup>/épaisseur de paroi (mm). Exemple : épaisseur de paroi 2 mm : D = 60 mm²/2 mm = 30 mm. Les bords des orifices doivent avoir un rayon le plus grand possible et les câbles doivent être centrés à l'aide d'une pièce isolante.

- Si des objets conducteurs, n'étant pas mis à la terre, se trouvent à proximité  $( \leq 2 \, \text{m})$  du câble de haute tension, des charges par influence et des décharges disruptives risquent de se former. Pour cette raison, ces objets doivent être mis à la terre.
- Pour les applications avec des électrodes en mouvement (par ex. barres d'étirage de feuilles plastiques), les câbles de haute tension doivent être fixés de façon qu'ils ne décrivent aucun mouvement dans la zone de connexion du générateur/de l'alimentation.

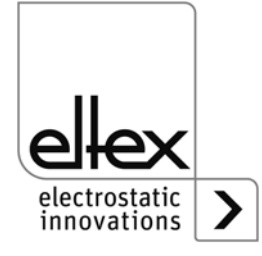

# <span id="page-20-0"></span>**3.4 Électrodes connectables**

#### <span id="page-20-1"></span>**3.4.1 Electrodes de charge connectables**

Les électrodes de charge suivantes peuvent être raccordées au générateur de haute tension POWER CHARGER PC :

#### **Versions de système PCSC, PCTL, PCRT und PCRM :**

- R130A3 / R130A6 / R130A3L
- R120 plage de tension restreinte (consulter le mode d'emploi R120)
- R23ATR / R23ATR11 avec câble de haute tension fixe
- $\cdot$  FXR130A3 $\cdot$ uniquement pour les générateurs avec la spécification suivante: PC\_ \_/ \_ \_ \_ \_ \_ \_ \_E, PC\_ \_/ \_ \_ \_ \_ \_ \_ \_D plage de tension restreinte, voir tableau à la page 11

#### **Versions de système PCMT :**

• R170A3 plage de tension restreinte, voir tableau à la page 11

![](_page_20_Figure_10.jpeg)

*Fig. 7: Installation du générateur et électrodes*

- 
- 2 Entrée secteur 90 264 V AC 8 Interface 2 Bus de terrain
- 3 Entrée secteur 24 V DC 9 Sortie haute tension :
	-
- 5 Interface analogique charge
- 6 Interface 1 Bus de terrain 10Cable de haute tension
- 
- 
- 4 Borne de mise à la terre Branchement des électrodes de
	-
	-
	- 11 Électrode de charge

![](_page_20_Picture_24.jpeg)

![](_page_21_Figure_0.jpeg)

*Fig. 8: Connexion du câble de haute tension*

- *9 Sortie haute tension : Branchement des électrodes de charge*
- *9.1 Sortie haute tension : branchement illustré avec capuchon d'obturation*
- *10 Câble de haute tension*

 $Z-116035cy - 5$ Z-116035cy\_5

Exemple d'application : Courant par mètre d'électrode active : 1 mA Somme des longueurs actives d'électrode : 3 m => courant total maximal : 3 mA

![](_page_21_Picture_7.jpeg)

*Fig. 9:*

 $Z-116035cy - 7$ Z-116035cy\_7

![](_page_21_Picture_12.jpeg)

![](_page_21_Picture_13.jpeg)

# <span id="page-22-0"></span>**3.4.2 Electrodes de décharge connectables**

Les électrodes de charge suivantes peuvent être raccordées au générateur de haute tension POWER CHARGER PC\_ \_ :

• Version "A" (pas pour les applications Performance Level)

```
R50 
EXR5C
R60
R60L
```
# <span id="page-22-1"></span>**3.5 Connexion de l'électrode de charge au générateur**

# **Avertissement !**

![](_page_22_Picture_6.jpeg)

Risque d'électrocution !

Ne réaliser ces opérations que si :

- la tension d'alimentation du générateur a été interrompue,
- la machine est à l'arrêt car les électrodes se chargent lorsque la bande de matériau est en mouvement.

#### **Procédure à suivre :**

Raccorder les électrodes au moyen du câble de haute tension préconfectionné. Introduire les câbles de haute tension à fond dans la fiche. Serrer ensuite le raccord vissé. Les sorties haute-tension nonutilisées doivent être fermées avec le bouchon obturateur.

![](_page_22_Figure_13.jpeg)

<span id="page-22-2"></span>*Fig. 11: Connection du câble de haute tension*

> 9 / 9.1 Sorties haute tension 10 Câble de haute tension 9.1 Sortie haute tension, branchement illustré avec capuchon d'obturation

![](_page_22_Picture_16.jpeg)

#### **Avertissement!**

Pour les applications avec des électrodes en mouvement (par ex. barres d'étirage de feuilles plastiques), les câbles de haute tension doivent être fixés de façon qu'ils ne décrivent aucun mouvement dans la zone de connexion du générateur.

Si aucune électrode de décharge n'est connectée à la fiche correspondante du générateur, cette fiche doit impérativement être pourvue du bouchon joint à la livraison.

![](_page_22_Picture_20.jpeg)

Z-116035cy\_4

2-116035cy

BA-fr-3041-2307\_PC 23

# **Nota :**

Serrez le connecteur fileté à un couple de 3 Nm.

![](_page_23_Picture_2.jpeg)

#### **Attention !**

Le câble de haute tension doit être introduit à fond (150 mm) dans l'entrée ! La zone d'introduction du câble de haute tension doit être propre.

# <span id="page-23-0"></span>**3.6 Connexion de l'électrode de décharge au générateur**

![](_page_23_Picture_6.jpeg)

# **Avertissement !**

Risque d'électrocution !

Ne réaliser ces opérations que si :

- la tension d'alimentation du générateur a été interrompue,
- la machine est à l'arrêt car les électrodes se chargent lorsque la bande de matériau est en mouvement.

Raccorder les électrodes au moyen du câble de haute tension préconfectionné. Introduire les câbles de haute tension à fond dans la fiche. Ensuite, fixer l'adaptateur dans la fiche à l'aide d'un clip (voir [Fig. 11:](#page-22-2)  ["Connection du câble de haute tension"\)](#page-22-2).

Les câbles sans adaptateur ont un marquage coloré sur la gaine, celui-ci doit coïncider avec le bord extérieur du raccord. Les câbles sans gaine protectrice et les câbles avec adaptateur doivent être introduit, puis bloquer à l'aide d'un clip.

![](_page_23_Picture_14.jpeg)

Z00004y

*Fig. 12: Connection du câble de haute tension*

![](_page_23_Picture_17.jpeg)

Pour les applications avec des électrodes en mouvement (par ex. barres d'étirage de feuilles plastiques), les câbles de haute tension doivent être fixés de façon qu'ils ne décrivent aucun mouvement dans la zone de connexion du générateur.

Si aucune électrode de décharge n'est connectée à la fiche correspondante du générateur, cette fiche doit impérativement être pourvue du bouchon joint à la livraison.

![](_page_23_Picture_21.jpeg)

# <span id="page-24-0"></span>**3.7 Déconnexion du câble de haute tension**

![](_page_24_Picture_1.jpeg)

#### **Avertissement !** Risque d'électrocution !

Ne réaliser ces opérations que si :

- la tension d'alimentation du générateur a été interrompue,
- la machine est à l'arrêt, car les électrodes se chargent lorsque la bande de matériau est en mouvement.

# <span id="page-24-1"></span>**3.8 Branchement de la tension d'alimentation**

Pour que les électrodes ne soient en aucun cas soumises à une haute tension lorsque la machine est à l'arrêt, il est recommandé d'activer la tension alimentant le générateur par l'intermédiaire d'un contact de la machine qui coupe la haute tension quand la machine ne tourne pas.

![](_page_24_Picture_8.jpeg)

#### **Avertissement !** Risque d'électrocution !

Ne réaliser ces opérations que si :

- la tension d'alimentation du générateur a été interrompue,
- la machine est à l'arrêt car les électrodes se chargent lorsque la bande de matériau est en mouvement.

# <span id="page-24-2"></span>**3.8.1 Branchement de la tension d'alimentation 24 V DC**

La tension d'alimentation du générateur de haute tension est raccordée au réseau d'alimentation sous 24 V DC par le connecteur rond à 4 broches.

*Fig. 13: Affectation 24 V DC Connecteur Tension d'alimentation*

![](_page_24_Picture_16.jpeg)

couleurs des brins

 +24 V DC blanc +24 V DC marron 0 V et mise à la terre vert 0 V et mise à la terre jaune

WEI?

![](_page_24_Picture_22.jpeg)

# **Attention !**

L'unité d'alimentation 24 V DC externe à utiliser doit être certifiée selon la norme EN 60950-1 ou EN 62368-1 ou être conforme aux spécifications PELV (Protective Extra Low Voltage) ou SELV (Safety Extra Low Voltage).

Compte tenu de la puissance absorbée par le générateur de haute tension, la section des câbles doit être aussi grande que possible et leur longueur aussi courte que possible afin de réduire les pertes au niveau des câbles.

La tension ne doit pas dépasser 60 V DC sur les contacts individuels.

![](_page_24_Picture_27.jpeg)

# <span id="page-25-0"></span>**3.8.2 Branchement de la tension d'alimentation 90 - 264 V AC**

Raccordez la tension du secteur de 90 à 264 V AC à l'aide du connecteur d'appareil normalisé de type C13.

3 0 п П  $\overline{1}$  2

couleurs des brins

- **1** L marron ou noir
- **2** N bleu ou noir
- **3** PE jaune/vert)

F00059

![](_page_25_Picture_8.jpeg)

*Fig. 14:*

*broches*

*Affectation des* 

*90 - 264 V AC Connecteur tension* 

*d'alimentation*

#### **Attention !** Fournis par le client :

Afin d'empêcher la déconnexion de l'alimentation électrique sous l'effet de vibrations ou d'autres facteurs mécaniques, Eltex recommande d'utiliser un connecteur IEC, form C13, avec verrouillage intégré ; voir [chapitre 9](#page-86-0)  ["Pièces détachées et accessoires", page 87.](#page-86-0)

# <span id="page-25-1"></span>**3.9 Interfaces du bus de terrain**

**Avertissement !** Risque d'électrocution !

Ne réaliser ces opérations que si :

• la tension d'alimentation du générateur a été interrompue,

la machine est à l'arrêt, car les électrodes se chargent lorsque la bande de matériau est en mouvement.

![](_page_25_Picture_17.jpeg)

# **Attention!**

La tension ne doit pas dépasser 60 V DC sur les contacts individuels.

![](_page_25_Picture_20.jpeg)

# <span id="page-26-0"></span>**3.9.1 CANopen® (en option)**

Les générateurs POWER CHARGER PC supportent le protocole CANopen® standardisé selon la norme CiA 301. Le générateur se connecte en tant qu'esclave au profil 401 pour appareils d'entrée / de sortie dans le réseau. Les services CANopen® suivants sont supportés :

- Protocole d'urgence (Emergency Protocol EMCY) pour le transfert d'événements liés à des défauts et à des alertes
- Heartbeat Producer pour la surveillance de nœud
- Mappage statique pour transfert PDO Toutes les données importantes sont fournies dans des PDO.
- Transfert SDO immédiat Ni le transfert segmenté ni le transfert global ne sont supportés.
- Objets CANopen® pour l'enregistrement et la restauration de données de paramètres
- Services LSS pour le paramétrage de l'adresse de nœud et de la vitesse de transmission (voir chapitre 4.4 et 4.5).

Vous trouverez une description complète du protocole CANopen® pour le générateuer POWER CHARGER ainsi que le fichier EDS « PC.eds » dans des fichiers séparés. Les fichiers peuvent être téléchargés depuis la page produit Charge/Générateurs haute tension/POWER CHARGER sur la site www.eltex.de.

Les deux extrémités (début et fin) du bus doivent être munies d'un bouchon de terminaison.

**1** Blindage

**2** NC rouge GND-Bus noir CAN-H blanc CAN-L bleu

Boîtier de fiche : Blindage

# **Affectation des broches CANopen®**

Connecteur enfichable M12x1 à codage A

![](_page_26_Picture_12.jpeg)

Douille femelle Fiche male

![](_page_26_Picture_13.jpeg)

couleur des brins

F00052y + F00053y $-00052y + F00053y$ 

*Fig. 15: Affectation des broches CAN-Bus femelle / male*

![](_page_26_Picture_16.jpeg)

# **Attention !**

Avec la variante équipée de CANopen®, un câble compatible avec les réseaux de bus CAN, ayant une impédance caractéristique de 120 Ohms, est indispensable sur les deux lignes du bus afin de garantir le bon fonctionnement du réseau CAN.

Les longueurs de câbles maximales spécifiées dans CiA 303-1 en fonction de la vitesse de transmission doivent être respectées pour l'ensemble du réseau et pour les différentes lignes de connexion.

![](_page_26_Picture_20.jpeg)

# <span id="page-27-0"></span>**3.9.2 ModbusTCP (en option)**

Les générateurs de la gamme POWER CHARGER peuvent être intégrés dans un réseau local existant à l'aide du protocole ModbusTCP suivant le standard TCP/IP. Toutes les variantes équipées de cette option permettent les fonctions suivantes :

- transmission à 10/100 Mbit/s
- protocole DHCP pour le paramétrage de l'adresse IP (activé par défaut)
- paramétrage d'une adresse IP fixe possible
- appel cyclique des données de processus
- définition et lecture du jeu de paramètres
- indication de l'état du réseau et de la connexion par voyants à LED

La description complète des ordres acceptés et de l'affectation des données de processus, paramètres, etc. aux différents répertoires sont disponibles en téléchargement dans des fichiers séparés. Les fichiers peuvent être téléchargés depuis la page produit Charge/Générateurs haute tension/POWER CHARGER sur la site www.eltex.de.

![](_page_27_Picture_9.jpeg)

# **Attention !**

Utilisez des câbles blindés adéquats pour brancher le générateur sur le réseau, en raccordant le blindage à un point approprié aux deux extrémités. Utilisez de préférence des câbles de la catégorie 5e ou plus..

![](_page_27_Figure_12.jpeg)

![](_page_27_Picture_13.jpeg)

![](_page_27_Figure_14.jpeg)

![](_page_27_Picture_15.jpeg)

# **3.9.3 PROFINET (en option)**

Les générateurs de la gamme POWER CHARGER peuvent être intégrés dans un réseau local existant à l'aide du protocole PROFINET suivant le standard TCP/IP. Toutes les variantes équipées de cette option supportent les fonctions suivantes :

- transmission à 10/100 Mbit/s
- protocole DHCP pour le paramétrage de l'adresse IP (activé par défaut)
- paramétrage d'une adresse IP fixe possible
- appel cyclique des données de processus
- définition et lecture du jeu de paramètres
- indication de l'état du réseau et de la connexion par voyants à LED

La description complète des commandes supportées et de l'affectation des données de processus, paramètres, etc. aux différents répertoires sont disponibles en téléchargement dans des fichiers séparés. Les fichiers peuvent être téléchargés depuis la page produit Charge / Générateurs haute tension / POWER CHARGER sur le site www.eltex.de.

![](_page_28_Picture_9.jpeg)

#### **Attention !**

Utilisez des câbles blindés adéquats pour connecter le générateur au réseau ; raccordez le blindage à un point approprié aux deux extrémités. Utilisez de préférence des câbles de la catégorie 5e ou plus.

*Fig. 17: Affectation des broches Connecteur enfichable M12x1 à codage D* 2 x douille femelle

![](_page_28_Picture_13.jpeg)

**1**  $Tx +$ **2** Rx + **3** Tx - **4** Rx -

![](_page_28_Picture_15.jpeg)

F00055y

# <span id="page-29-0"></span>**3.10 Interface analogique**

# <span id="page-29-1"></span>**3.10.1 Interface analogique Charge**

L'interface analogique permet de connecter le générateur à un API ou à d'autres environnements utilisant des interfaces de 0…10 V ou de 0…20 mA. Si l'interface utilisée est analogique, une validation Hardware est impérativement nécessaire.

# **Attention !**

- S'assurer que le branchement des signaux est correct pour éviter d'endommager le générateur.
- Utiliser des câbles blindés pour câbler l'interface analogique ; le blindage doit être monté des deux côtés.
- La tension ne doit pas dépasser 60 V DC sur les contacts individuels.

# **Affectation des broches de la fiche Interface analogique**

*Fig. 18: Affectation des broches Interface analogique Charge*

![](_page_29_Picture_10.jpeg)

# **1/2 1 Validation + 2 Validation -**

couleurs des brins : blanc couleurs des brins : marron

Entrée isolée de la validation de haute tension via un signal externe de 24 V  $U = 24$  V DC  $\pm 10$ %, I < 20 mA

Un montage redondant de la validation est nécessaire pour utiliser le générateur en relation avec la sécurité fonctionnelle selon DIN EN 13849. Pour cela, les signaux positif et négatif de la validation doivent être câblés séparément ; il est absolument interdit de câbler les deux signaux de validation +/- de manière fixe.

- **3 +24 V DC sortie ±20 %, I <50 mA** couleurs des brins : vert
- **4 Sortie d'indication de défaut** couleurs des brins : jaune

# $0 V$

Générateur pas opérationnelle ou défaut détecté ; la haute tension est désactivée.

24 V DC $\cdot$ 

Le générateur est en service et aucune anomalie ne s'est produite. 24 V DC  $/$  I < 50 mA

![](_page_29_Picture_22.jpeg)

F00056y

# **5 Valeur mesurée I**

couleurs des brins : gris 0…20 mA (sortie) : 0 mA correspond à un courant de sortie de 0 mA. 20 mA correspond à un courant de sortie de 7,5 mA. Charge max. : 500  $\Omega$ 

# **6 Valeur de consigne analogique**

couleurs des brins : rose

pour le réglage de la consigne de tension ou de courant (entrée) ; voir le tableau « Possibilités de paramétrage » ci-dessous.

#### **7 Valeur mesurée U**

 couleurs des brins : bleu 0…20 mA (sortie) : 0 mA correspond à 0 kV, 20 mA correspond à U<sub>max</sub> voir le tableau des variantes à la page 10

#### **8 GND pour 24 V DC sortie**

couleurs des brins : rouge

Messages de défaut, valeur de consigne analogique et valeurs réelles

#### **Possibilités de paramétrage :**

![](_page_30_Picture_127.jpeg)

\* Valeurs  $U_{\text{max}}$  et  $I_{\text{max}}$  : voir le tableau à la page 11

La sortie de messages de défaut peut également être utilisée lorsque le signal du limiteur est activé. Une annonce est émise quand une limite est atteinte:

- sortie de messages de défaut 0 V : limiteur actif
- sortie de messages de défaut 24 V DC : pas de limiteur actif

![](_page_30_Picture_16.jpeg)

# <span id="page-31-0"></span>**3.10.2 Interface analogique Décharge**

L'interface analogique permet de connecter le générateur à un API ou à d'autres environnements utilisant des interfaces de 0…10 V ou de 0…20 mA. Si l'interface utilisée est analogique, une validation Hardware est impérativement nécessaire.

![](_page_31_Picture_2.jpeg)

# **Attention !**

- S'assurer que le branchement des signaux est correct pour éviter d'endommager le générateur.
- Utiliser des câbles blindés pour câbler l'interface analogique ; le blindage doit être monté des deux côtés.
- La tension ne doit pas dépasser 60 V DC sur les contacts individuels.

# **Affectation des broches de la fiche Interface analogique**

*Fig. 19: Affectation des broches Interface analogique Décharge*

![](_page_31_Picture_162.jpeg)

# **1/4 1 Validation + 4 Validation -**

couleurs des brins : blanc couleurs des brins : jaune

Entrée isolée de la validation de haute tension via un signal externe de 24 V

 $U = 24$  V DC ±10%, I <20 mA

![](_page_31_Picture_15.jpeg)

Un montage redondant de la validation est nécessaire pour utiliser le générateur en relation avec la sécurité fonctionnelle selon DIN EN 13849. Pour cela, les signaux positif et négatif de la validation doivent être câblés séparément ; il est absolument interdit de câbler les deux signaux de validation +/- de manière fixe.

- **2 +24 V DC sortie ±20%, I <50 mA** couleurs des brins : marron
- **3 GND pour 24 V DC sortie**, sortie de signalisation encrassement couleurs des brins : vert
- **5 sortie de signalisation encrassement** couleurs des brins : gris  $0 V$ :

pas d'encrassement détecté

24 V DC : encrassement détecté

![](_page_31_Picture_22.jpeg)

F00052y

# <span id="page-32-0"></span>**3.11 Utilisation des câbles de signalisation CS Eltex et des câbles d'alimentation KN**

![](_page_32_Picture_1.jpeg)

En cas d'utilisation des câbles de signalisation CS et des câbles d'alimentation KN optionnels mis à disposition par Eltex, il convient de tenir compte des dates, du marquage de couleur et des rayons de courbure minimaux suivants pour le raccordement des différentes lignes.

#### **Versions de câble disponibles**

- **CS/A Câbles de signalisation : Interface analogique Charge** CS/AMO connexion générateur : connecteur droit connexion client : extrémité ouverte
- **CS/E Câbles de signalisation : Interface analogique Décharge** CS/EMO connexion générateur : connecteur droit connexion client : extrémité ouverte
- **CS/C Câbles de signalisation : CANopen®**

![](_page_32_Picture_151.jpeg)

CS/IMMG connexion générateur : connecteur droit connexion client : connecteur droit CS/IMMW connexion générateur : connecteur droit connexion client : connecteur coudé CS/IMR connexion générateur : connecteur droit connexion client : connecteur RJ45

![](_page_32_Picture_9.jpeg)

![](_page_33_Picture_172.jpeg)

• **KN/H Câble d'alimentation : Tension d'alimentation 24 V** KN/HD connexion générateur : connecteur droit connexion client : extrémité ouverte

# **Affectation des câbles pour la connexion avec extrémité ouverte**

![](_page_33_Picture_173.jpeg)

# **CS/A Câbles de signalisation : Interface analogique Charge**

# **CS/E Câbles de signalisation : Interface analogique Décharge**

![](_page_33_Picture_174.jpeg)

![](_page_33_Picture_7.jpeg)

![](_page_34_Picture_106.jpeg)

#### **CS/C Câbles de signalisation : CANopen®**

# **KN/H Câble d'alimentation : Tension d'alimentation 24 V DC**

![](_page_34_Picture_107.jpeg)

#### **KN/G Câble d'alimentation : Tension d'alimentation AC**

![](_page_34_Picture_108.jpeg)

# **Rayons de courbure minimaux**

Lors de la pose du câble de signalisation, les rayons de courbure minimaux suivants doivent être respectés :

![](_page_34_Picture_109.jpeg)

![](_page_34_Picture_110.jpeg)

![](_page_34_Picture_10.jpeg)

# <span id="page-35-0"></span>**4. Fonctionnement**

L'état de fonctionnement actuel du générateur est indiqué par des voyants à LED sur toutes les variantes :

![](_page_35_Picture_104.jpeg)

*Fig. 20: Etat de foncti ment indiqué les LED clign tes, illustré pour le versions PC et PC\_ \_/P*

*Fig. 21:*

*tes,*

*Etat de fonctionnement indiqué par les LED clignotan-*

*illustré pour les versions PC\_ \_/A und PC\_ \_/C (avec décharge active)*

![](_page_35_Picture_105.jpeg)

 $2 - 116036dy - 3$ Z-116036dy\_3

Z-116036dy\_20

Z-116036dy\_20

# <span id="page-35-1"></span>**4.1 Mise en service**

Une fois que tous les branchements et l'installation ont été réalisés en bonne et due forme, le système est prêt à fonctionner et il est alors possible d'activer la tension sur l'alimentation.

![](_page_35_Picture_8.jpeg)
# **4.2 Surveillance de fonctionnement**

Le bon fonctionnement de l'appareil est signalé par des voyants lumineux à LED et une sortie d'indication de défaut.

# • **Sortie d'indication de défaut**

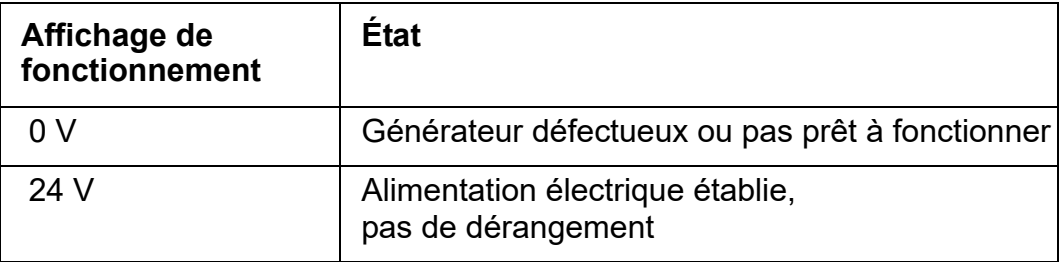

# **• Sortie de signalisation encrassement**

uniquement pour les verions ave décharge active intégrée

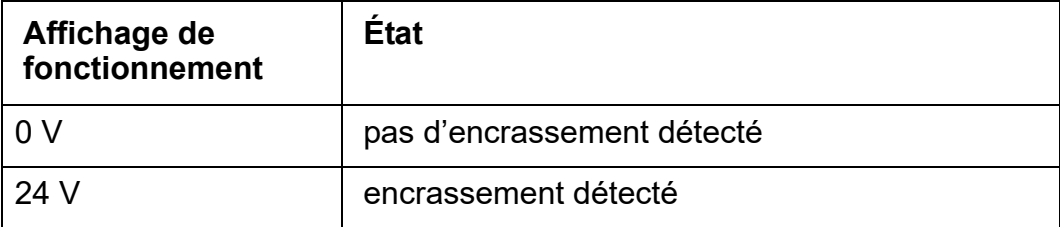

### **• LED POWER**

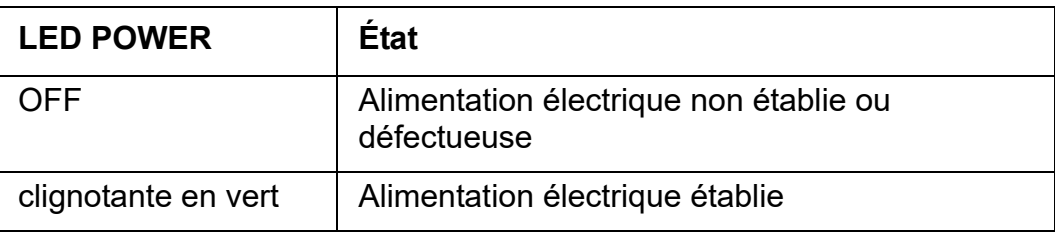

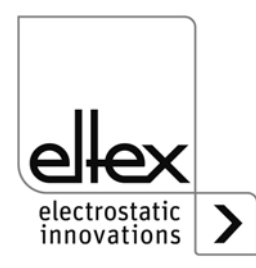

# • **LED STATUS**

Affichage des divers états de fonctionnement

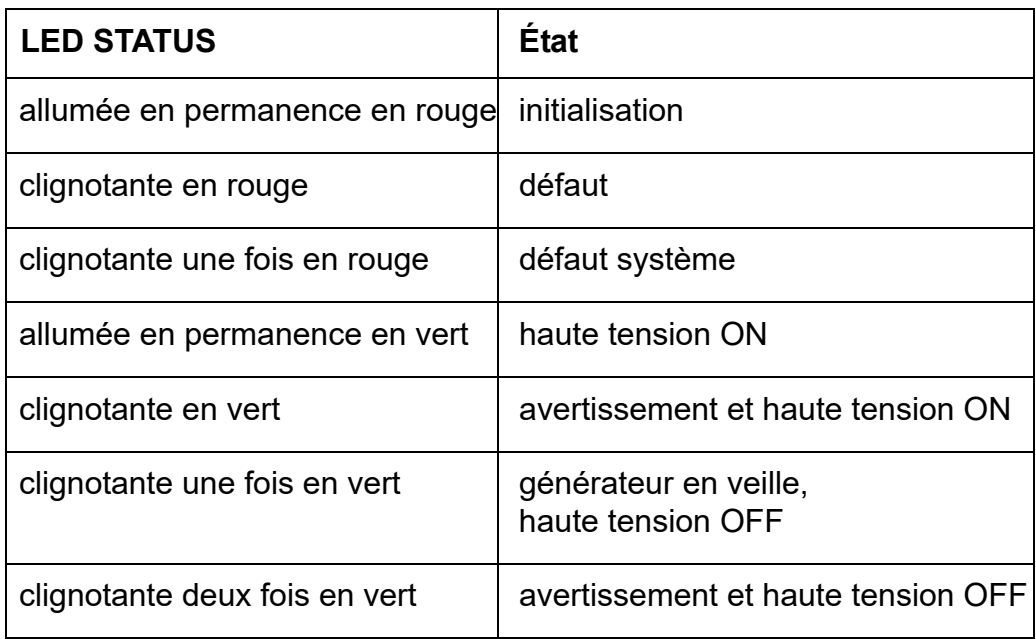

# **• LED POLLUTION**

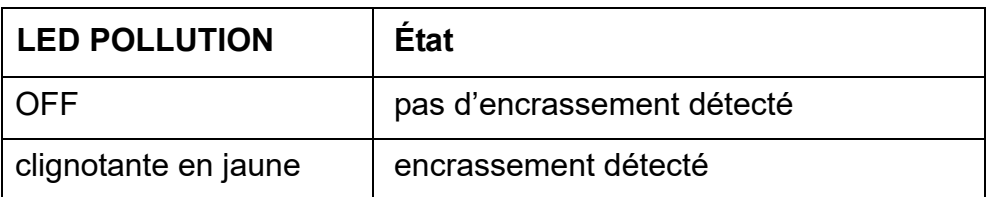

# **• LED DIAG**

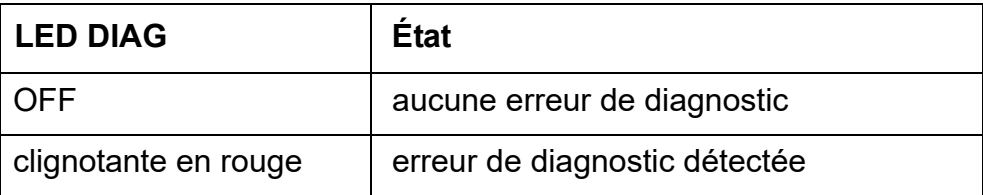

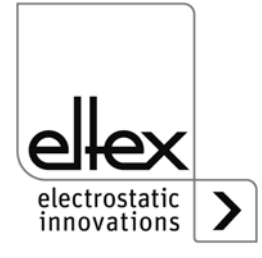

### **• LED CHARGE**

uniquement pour les verions ave décharge active intégrée

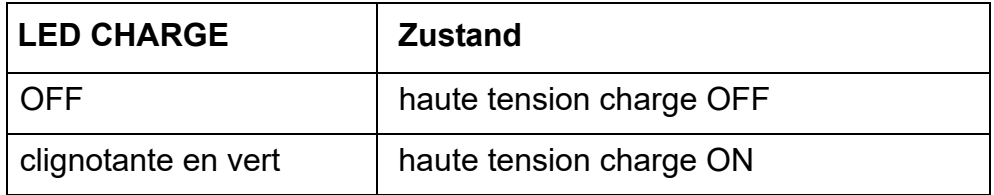

#### **• LED DISCHARGE**

uniquement pour les verions ave décharge active intégrée

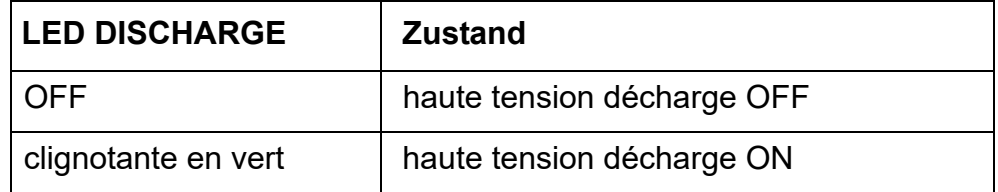

#### **• LED HV ON**

uniquement pour les verions ave décharge active intégrée

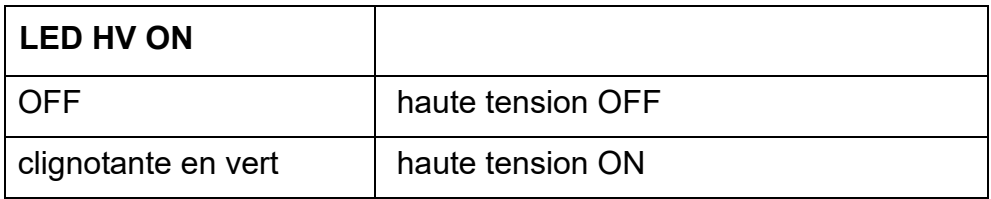

### **• LED BUS, LED LINK**

Indication de l'état du réseau de bus concerné.

Ce voyant reste éteint en permanence sur les variantes sans connexion à un bus de terrain.

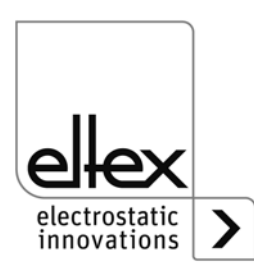

# **Version avec CANopen® (en option)**

Visualisation des sorties de LED pour le bus CAN spécifiées dans la Recommandation CiA 303-3.

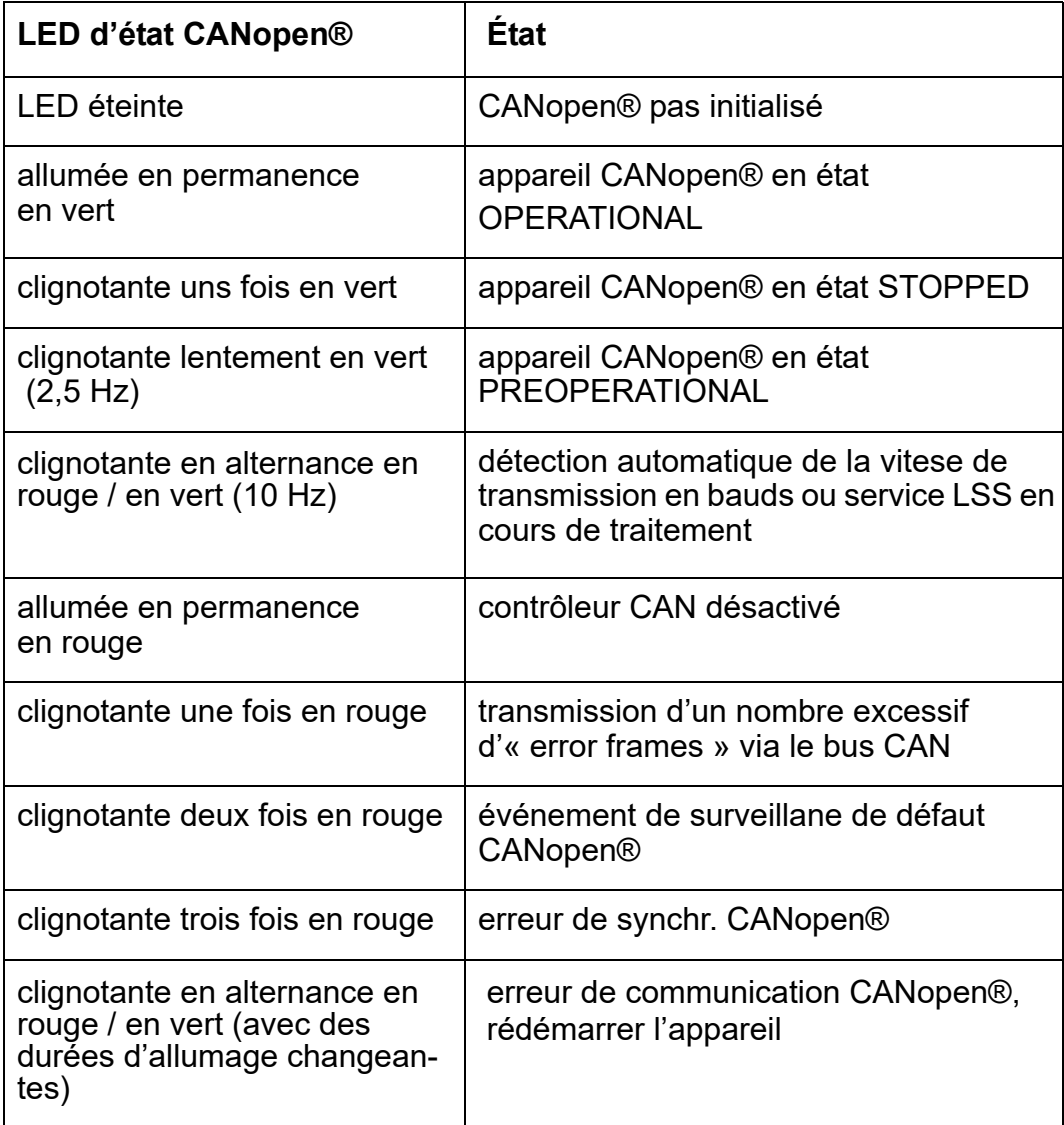

#### **Nota !**

Les défauts ne sont pas mis en mémoire. En cas de coupure de tension d'alimentation, les messages de défaut sont automatiquement perdus.

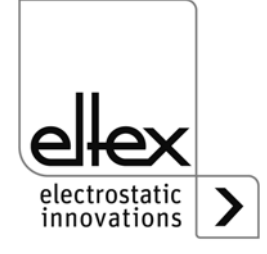

# **Version avec ModbusTCP (en option)**

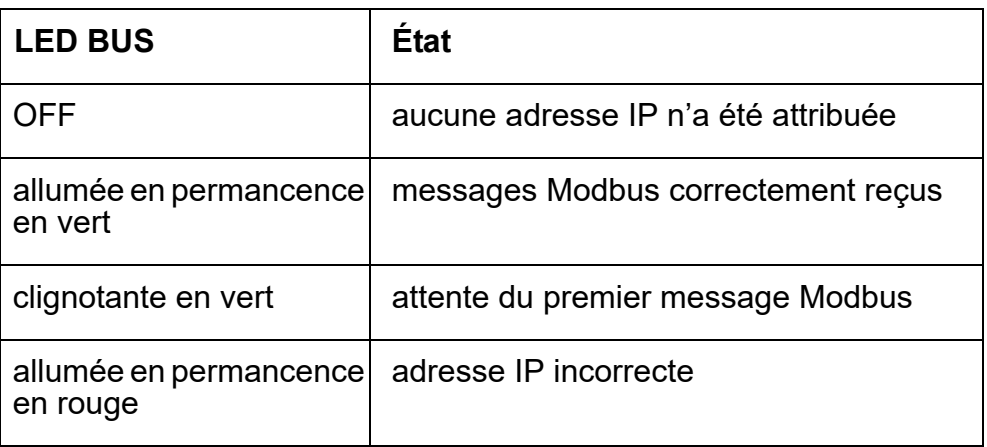

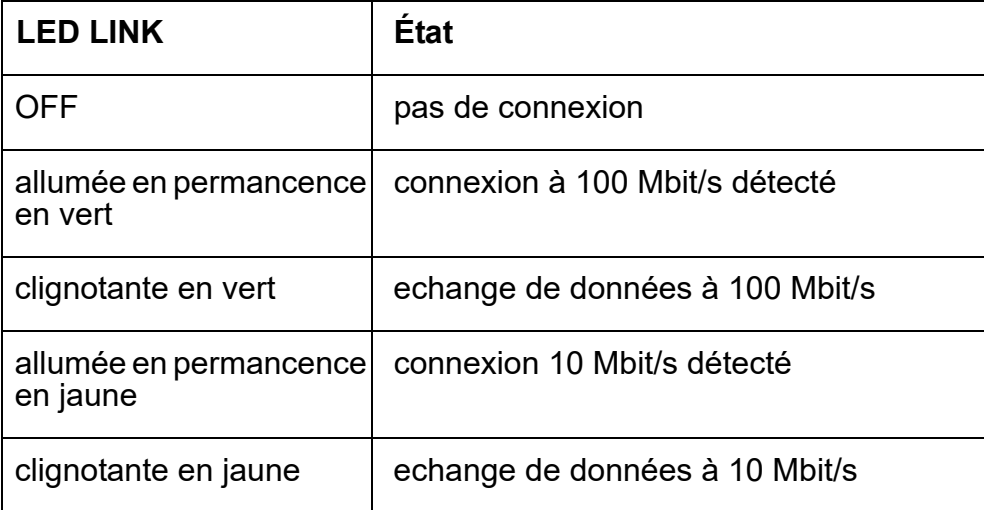

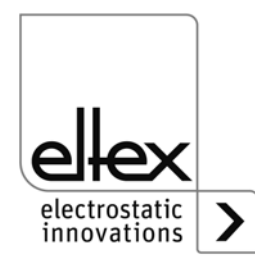

# **Variante mit PROFINET (optional)**

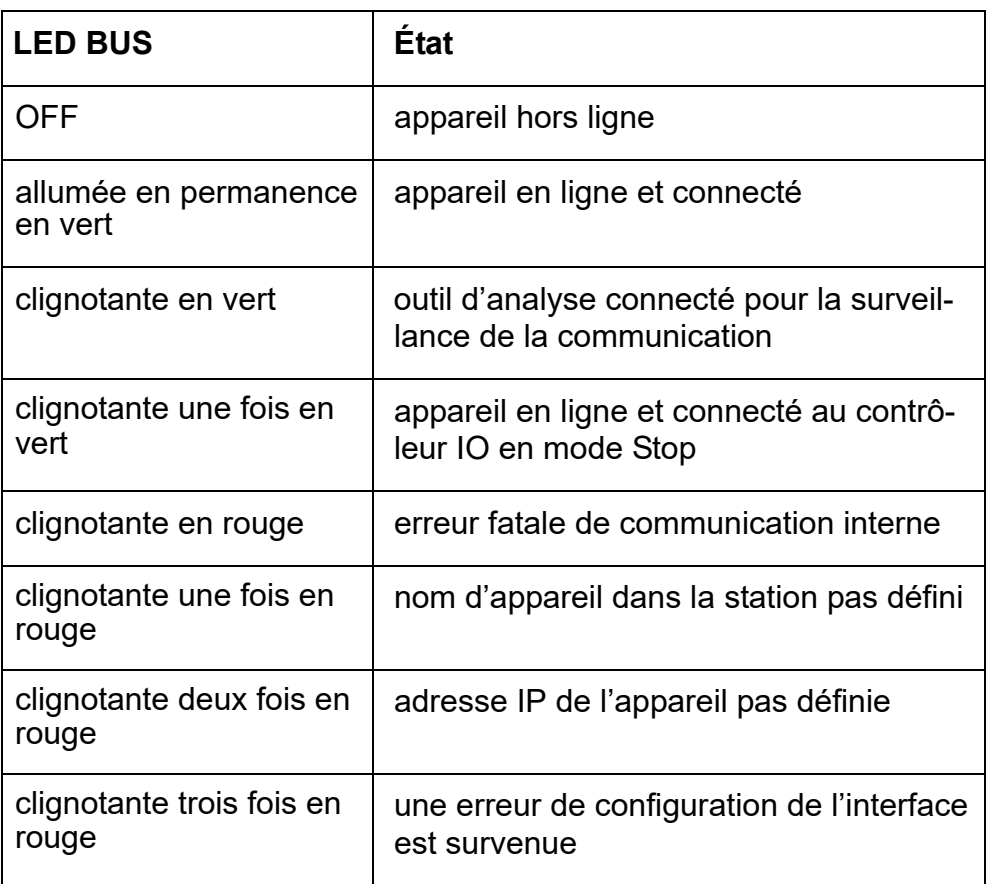

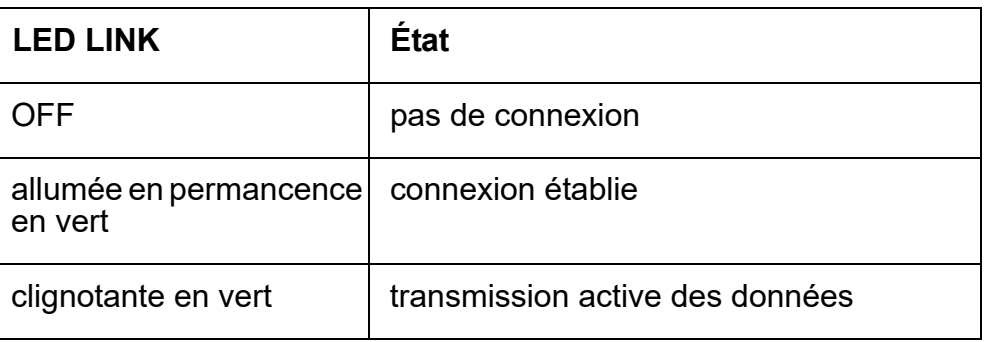

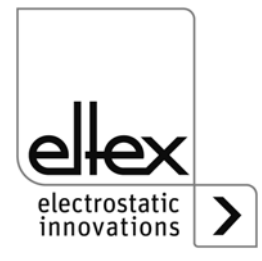

# **• Barres à LED**

Indication visuelle des valeurs réel actuelles de la tension et du courant de charge. La valeur de consigne peut être modifiée à l'aide des touches + et - du pavé de touches.

Selon le mode d'affichage sélectionné, les graduations indiquent la valeur de tension ou du courant. L'échelle est divisée en 15 graduations de gauche à droite, à partir de zéro. L'extrémité de droite représente la tension ou le courant. Les valeurs intermédiaires sont signalées par un clignotement.

Après l'établissement de la tension d'alimentation, la valeur de consigne actuelle est affichée dans le bargraphe.

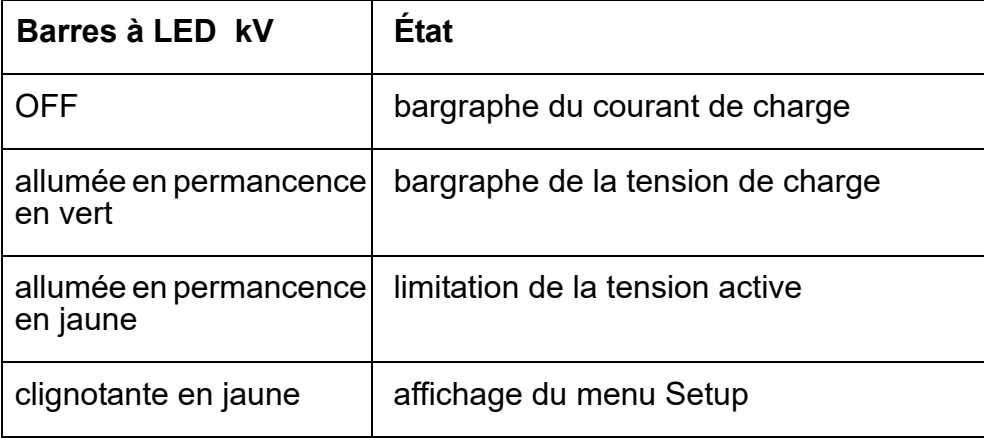

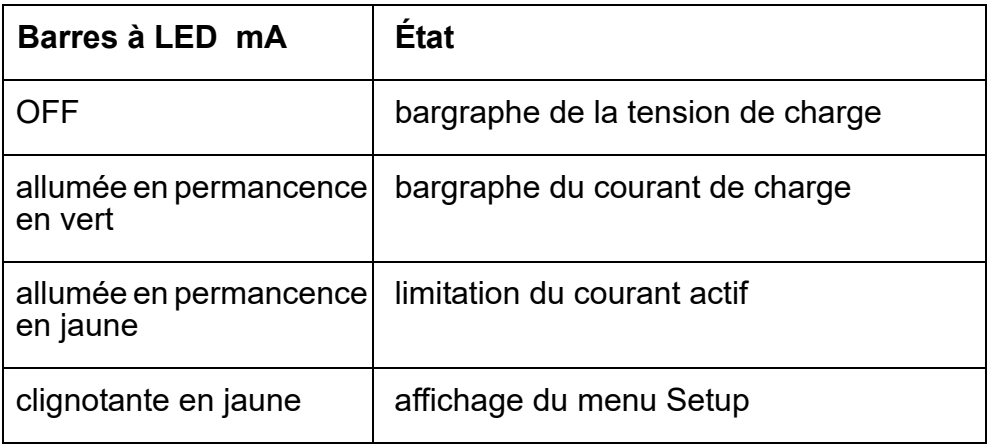

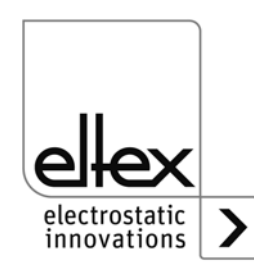

# **4.3 Validation de la haute tension**

Deux étapes sont nécessaires pour autoriser la haute tension :

- validation Hardware, voir chapitre 3.9
- validation Software décrite ci-dessous

# **Options de la validation Software**

- **automatique**
	- Validation Software automatique après le démarrage du générateur.
- **valeur de consigne analogique**

Validation Software quand la valeur de tension ou de courant minimale est dépassée ; suppression de la validation quand la valeur est inférieure au minimum.

• **commande intégrée**

Validationtion et suppression de la validation directement par un bouton (ON/OFF) de la commande intégrée.

Lorsque les générateurs fonctionnent avec le système de visualisation ECC, l'activation du générateur par le ECC est prioritaire. La désactivation sur le générateur n'est pas possible si la validation a été définie sur le système de visualisation ECC. Le générateur doit être désactivé via le système de visualisation ECC.

• **CANopen®**

La validation peut être donnée et retirée à l'aide d'une commande transmise sur le bus CANopen®.

• **bus de terrain Ethernet**

Validation contrôlée via le bus de terrain Ethernet (p. ex. Modbus TCP).

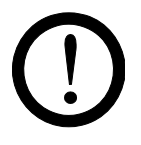

# **Attention !**

Veiller à ce que, dans les versions avec décharge active et paramétrage correspondant de la décharge en mode « actif », la validation Hardware pour la décharge ait toujours été émise avant la validation pour la charge.

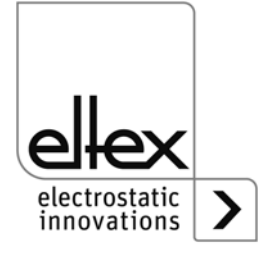

## **4.4 Eléments de commande intégrés**

Les réglages du générateur de haute tension s'effectuent à l'aide des éléments de commande intégrés. Les messages de défaut et d'alerte peuvent être acquittés directement sur l'appareil.

Selon la variante du générateur, les commandes sont saisies sur le clavier souple intégré ou un écran tactile.

# **4.4.1 Commande par le clavier souple**

Le clavier souple permet de régler quelques paramètres et la valeur de consigne et d'accuser réception des messages de défaut et d'alerte.

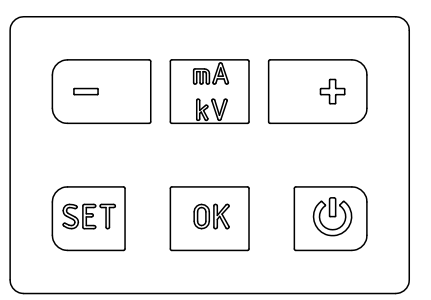

*Fig. 22: Clavier souple*

# **Description des boutons**

- **Bouton +** Modification de la valeur du paramètre
- **Bouton -** Modification de la valeur du paramètre
- **Bouton kV / mA** Commutation de l'unité d'affichage de la barre de LED
- **Bouton Setup** Activation du menu Setup
- **Bouton OK** Confirmation du réglage
- **Bouton ON / OFF** Activation et désactivation de la sortie de haute tension

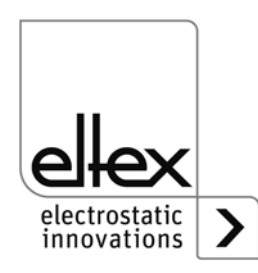

 $2 - 116036ay_11$ Z-116036ay\_11

#### **Nota :**

Le verrouillage des touches du clavier souple s'active automatiquement lorsque la communication CANopen® est active. Pour déverrouiller les touches, enregistrer le paramètre correspondant via CANopen®. Pour de plus amples informations, consulter la fiche relative à la description du protocole CANopen®. Les touches sont également déverrouillées en cas de rupture de communication. Si des réglages doivent être effectués sur l'appareil, ceci est possible en débranchant tous les câbles d'interface CAN.

## **Modification de la valeur de consigne**

La valeur de consigne peut être modifiée à l'aide des boutons + et -. Selon le mode sélectionné, la consigne modifiée est celle de tension ou de courant (constante de tension à partir de 1500 V, constante de courant à partir de 50 µA). Il est possible d'appuyer plusieurs fois sur les boutons ou de les maintenir enfoncées.

La valeur de consigne ne peut être modifiée qu'après avoir quitté le menu de configuration.

L'affichage de la barre de LED bascule de l'affichage de la valeur réelle instantanée à celui de la valeur de consigne. Quand on relâche le bouton, il revient automatiquement à l'indication de la valeur réelle.

## **Commutation de l'indication du bargraphe**

Le bouton kV / mA sert à faire basculer l'indication de la haute tension au courant et vice versa.

Le changement se produit chaque fois que l'on appuie sur le bouton, et seulement quand le menu Setup est désactivé.

# **Activation et désactivation de la haute tension**

Le bouton ON / OFF sert à activer ou désactiver la sortie de haute tension. Le paramètre « Validation par les éléments de commande intégrés » doit être activé (réglage par défaut).

#### **Enregistrement des paramètres**

Pour enregistrer le jeu de paramètres complet, appuyez sur le bouton OK jusqu'à ce que la LED clignote deux fois.

#### **Chargement des réglages par défaut**

Pour charger les réglages par défaut, appuyer sur les touches +, – et OK et les maintenir enfoncées jusqu'à ce que les LED clignotent deux fois.

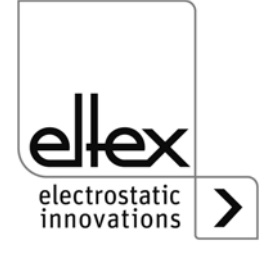

## **Acquittement des message de défaut et d'alerte**

Les messages de défaut et d'alerte peuvent être acquittés par la même combinaison de bouton. Appuyez sur les boutons Setup, OK et kV / mA en même temps et maintenez-les enfoncées jusqu'à ce que les LED clignotent deux fois. L'acquittement est précédé d'une vérification interne du système et est confirmé par le voyant « Statut ». Si plusieurs défauts ou alertes sont survenus, l'acquittement doit être répété plusieurs fois.

## **Menu Setup**

Le menu Setup permet de régler plusieurs paramètres :

- **Mode de décharge** uniquement pour les verions ave décharge active intégrée décharge passive ou active
- **Mode de charge**

Tension constante ou courant constant

#### • **Option de validation**

Réglage des différentes options de validation

#### • **Valeur de consigne analogique**

Choix du mode de réglage de la valeur de consigne sur l'interface analogique

#### • **Adresse du nœud CANopen®**

Uniquement pour les variantes équipées d'un module CANopen® intégré. Définition de l'adresse du nœud de l'appareil pour le réseau CANopen®.

#### • **Transmission en baud sur CANopen**®

Uniquement pour les variantes équipées d'un module CANopen® intégré. Sélection du débit de l'appareil pour le réseau CANopen®.

Pour entrer dans le menu de Setup, maintenez le bouton Setup enfoncé jusqu'à ce que les LED s'allument brièvement et que les deux voyants kV et mA clignotent en jaune ensemble. Les paramètres modifiés doivent être confirmés un par un à l'aide du bouton OK. Le menu passe immédiatement au paramètre suivant. Le menu ne peut pas être abandonné et doit être parcouru jusqu'à la fin. Quand on quitte le menu, les modifications des paramètres sont automatiquement enregistrées.

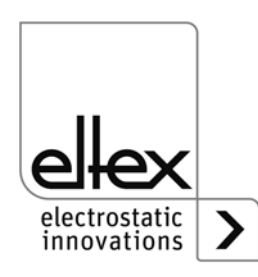

Le point du menu de configuration sélectionné est visualisé dans la partie droite de la barre de LED par une LED allumée. La LED allumée dans la partie gauche indique le paramètre actif.

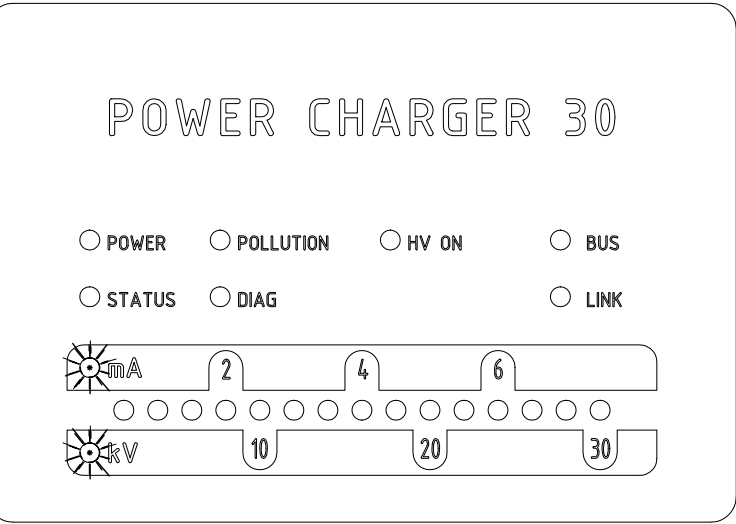

*Fig. 23: Détail d'écran : « Démarrer le menu Setup » avec LED mA et kV clignotantes*

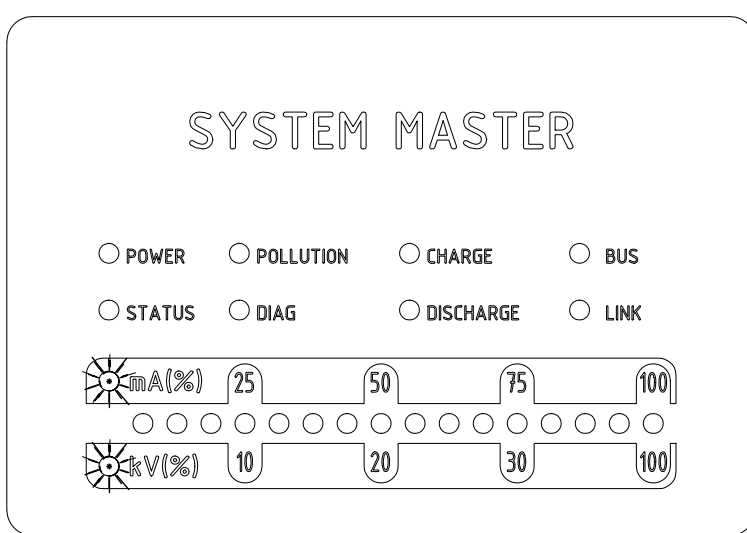

 $2-116036dy -$ Z-116036dy\_4

*Détail d'écran : « Démarrer le menu Setup » avec LED mA et kV clignotantes pour le "System Master"*

*Fig. 24:*

 $2 - 116036dy_13$ Z-116036dy\_13

# • **Démarrer le menu Setup**

Maintenez le bouton Setup enfoncé jusqu'à ce que les LED kV et mA clignotent en jaune ensemble. Le bouton OK permet de passer au paramètre suivant « Mode de fonctionnement ».

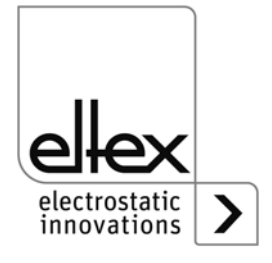

## • **Réglage du mode de service Décharge**

uniquement pour les verions ave décharge active intégrée

La 10e LED à partir de la gauche de la barre s'allume. Au moyen des touches + et –, il est possible de passer du mode de service « Décharge passive » au mode de service « Décharge active » et vice-versa. En mode « Décharge passive », la LED tout à gauche est allumée et en mode « Décharge active», la LED à droite de cette diode est allumée. Pour confirmer le réglage, appuyer sur la touche OK.

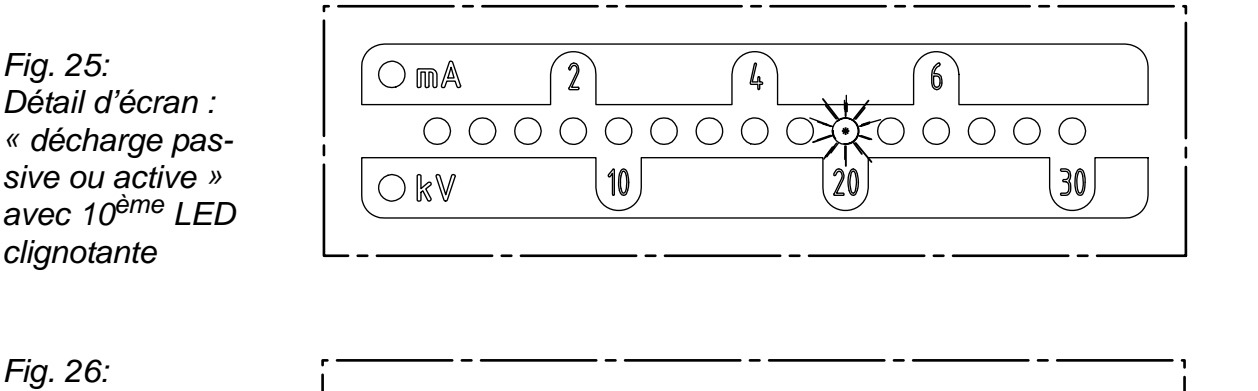

*Détail d'écran : « décharge passive ou active » avec 10ème LED clignotante pour le "System Master"*

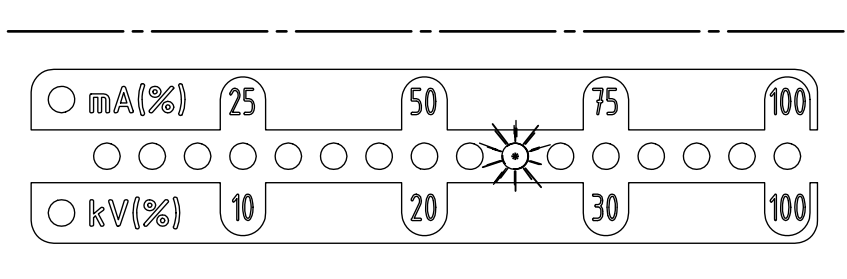

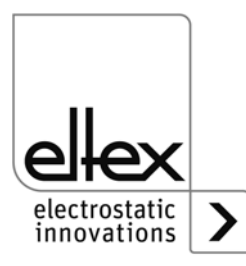

Z-116036dy\_12

 $2 - 116036dy - 12$ 

Z-116036dy\_14

 $2 - 116036dy - 14$ 

# • **Réglage du mode de service Charge**

La 11<sup>ème</sup> LED de la barre à partir de la gauche s'allume. Les boutons + et - permettent de sélectionner le mode de fonctionnement « tension constante » ou « courant constant ». En mode de tension constante, la LED la plus à gauche s'allume, et en mode de courant constant la deuxième en partant de la gauche. Appuyez sur OK pour confirmer le réglage.

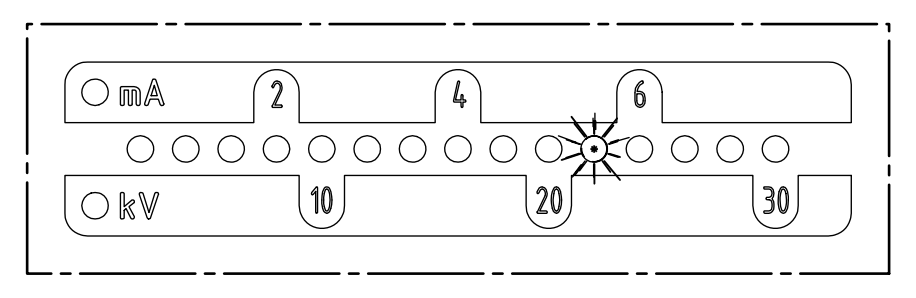

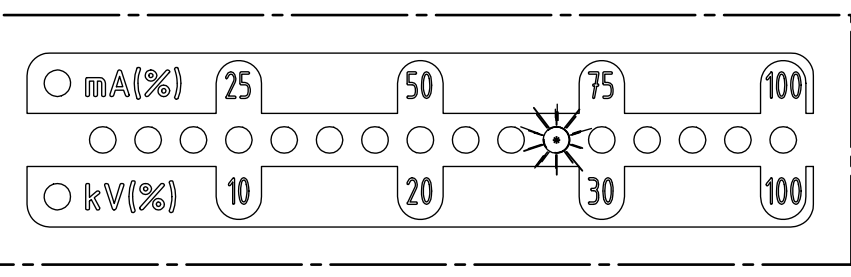

*Fig. 27: Détail d'écran : « tension constante ou courant constant » avec 11ème LED clignotante*

*Fig. 28: Détail d'écran : « tension constante ou courant constant » avec 11ème LED clignotante pour le "System Master"*

Z-116036dy\_5

 $Z-116036dy_5$ 

Z-116036dy\_15

Z-116036dy\_15

### • **Réglage des options de la validation**

La 12<sup>ème</sup> LED de la barre indique le réglage des options de la validation. L'option sélectionnée est indiquée dans la partie de gauche. Les boutons + et - permettent de modifier le réglage. Une seule option de la validation peut être sélectionnée à la fois. Appuyez ensuite sur OK pour confirmer le réglage.

- LED 1 : validation Software désactivée
- LED 2 : validation Software automatique
- LED 3 : validation par consigne analogique
- LED 4 : validation par éléments de commande intégrés clavier tactile : bouton "ON/OFF"
- LED 5 : validation par interface CANopen®

LED 6 : validation par interface du bus de terrain Ethernet

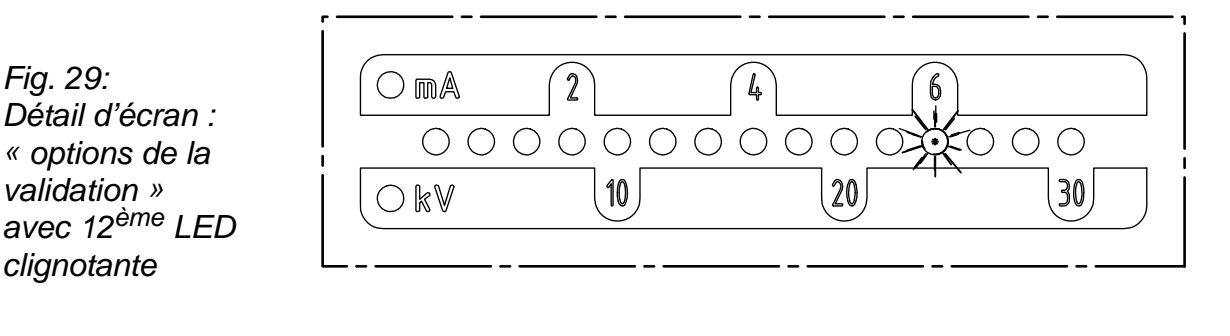

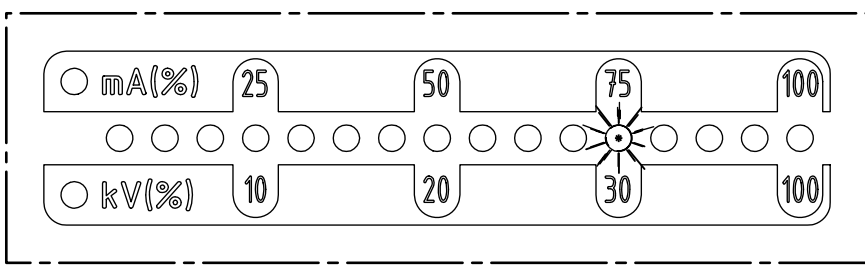

 $2-116036dy - 6$ Z-116036dy\_6

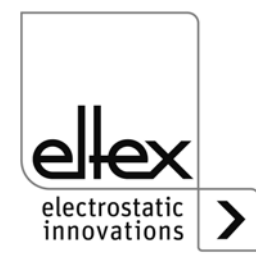

*Fig. 30:*

*Détail d'écran : « options de la validation » avec 12ème LED clignotante pour le "System Master"*

# • **Réglage de la consigne analogique**

Sélection du mode de réglage de la consigne analogique. La 13<sup>ème</sup> LED de la barre s'allume. Les boutons + et - permettent de sélectionner la valeur de consigne analogique. Appuyez sur OK pour confirmer le réglage.

Pour les variantes équipées du module CANopen® intégré, le menu passe au point « Définition de l'adresse de nœud CANopen® ». Si le générateur ne prend pas en charge l'interface CANopen®, la rubrique suivante du menu est « Terminer Setup ».

- LED 1 : consigne analogique désactivée
- LED 2 : consigne analogique interface de courant 0 20 mA
- LED 3 : consigne analogique interface de tension 0 10 V
- LED 4 : consigne analogique désactivée et signal du limiteur actif
- LED 5 : consigne analogique interface de courant 0 20 mA et signal du limiteur actif
- LED 6 : consigne analogique interface de tension 0 10 V et signal du limiteur actif

*Fig. 31: Détail d'écran : « réglage de la consigne analogique » avec 13ème LED clignotante*

*Fig. 32: Détail d'écran : « réglage de la consigne analogique » avec 13ème LED clignotante pour le "System Master"*

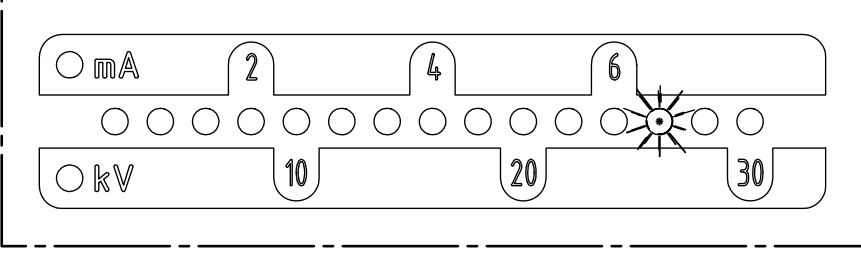

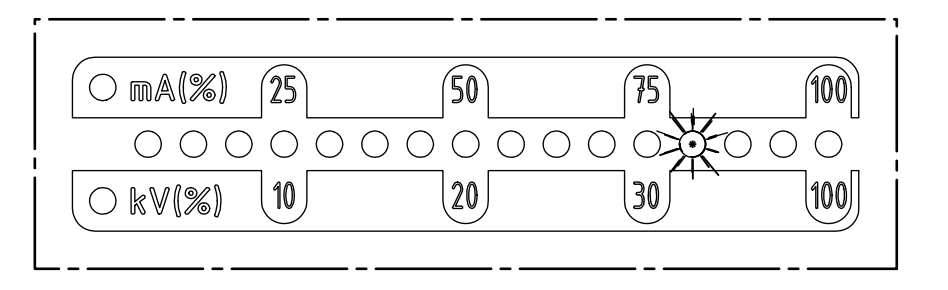

Z-116036dy\_7

7-116036dy 7

Z-116036dy\_17 Z-116036dy\_17

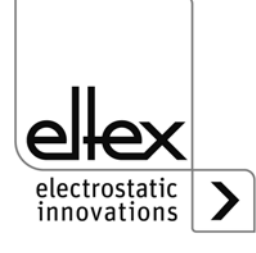

## • **Définition de l**'**adresse de nœud CANopen®**

La définition de l'adresse de nœud CANopen® s'effectue en deux temps : d'abord la dizaine pour l'adresse de 0 à 12, puis l'unité pour l'adresse de 0 à 9. L'adresse se calcule comme suit à partir du paramétrage :

adresse du nœud = (dizaine \* 10) + unité

La 14<sup>ème</sup> LED de la barre indique le réglage de l'adresse. La sélection en cours est affichée par les LED de la partie gauche.

*Fig. 33: Détail d'écran : « »définition de l'adresse de nœud CANopen® avec 14ème LED clignotante*

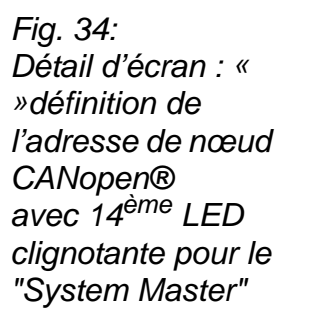

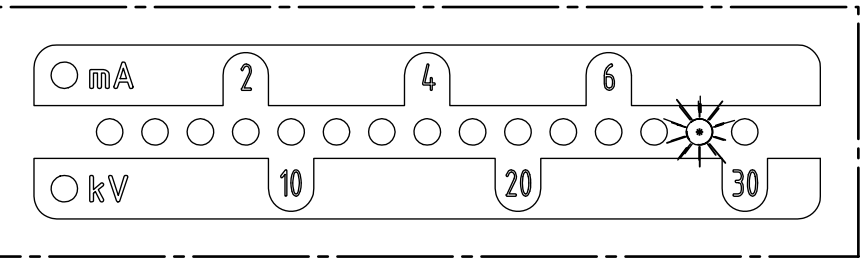

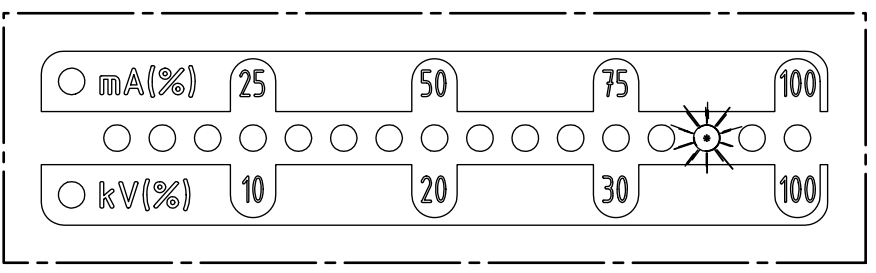

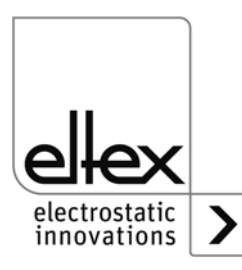

Z-116036dy\_8

Z-116036dy\_8

Z-116036dy\_18

 $2 - 116036dy - 18$ 

## • **Réglage du débit en bauds sur CANopen**®

Pour le paramétrage du débit en bauds, la 15<sup>ème</sup> LED de la barre s'allume. Le réglage actuel est indiqué dans la partie de gauche de la barre. Il peut être modifié à l'aide des boutons + et -. Appuyez ensuite sur OK pour confirmer le réglage. La configuration passe automatiquement au mode pour sortir du menu. La sélection actuelle est représentée par les différentes LED :

- LED 1: 1000 kBit/s
- LED 2: 800 kBit/s
- LED 3: 500 kBit/s
- LED 4: 250 kBit/s
- LED 5: 125 kBit/s
- LED 6: 50 kBit/s
- $IFD$  7: 20 kBit/s
- LED 8: 10 kBit/s

*Fig. 35: Détail d'écran : « réglage du débit en bauds sur CANopen*® *» avec 15ème LED clignotante*

*Fig. 36: Détail d'écran : « réglage du débit en bauds sur CANopen*® *» avec 15ème LED clignotante pour le "System Master"*

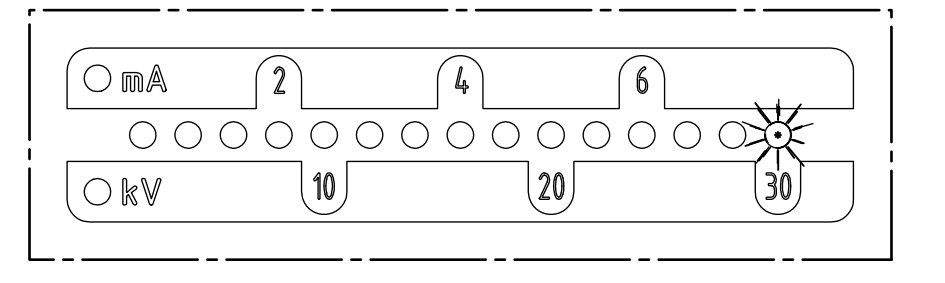

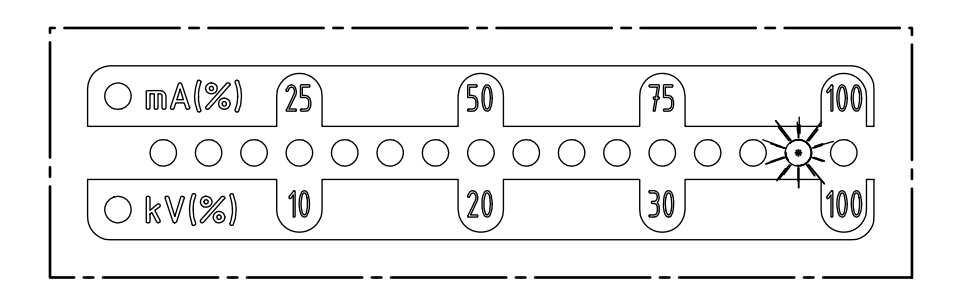

Z-116036dy\_9 Z-116036dy\_9

> Z-116036dy\_19 Z-116036dy\_19

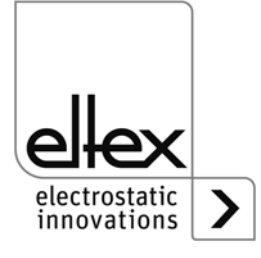

# **• Quitter Setup**

Appuyez ensuite sur OK pour quitter le menu Setup. Tous les paramètres sont réglés après une vérification interne par rapport à leurs valeurs minimum et maximum. Le jeu de paramètres complet est ensuite enregistré. Quand le paramétrage est terminé, l'affichage des LED passe à l'indication normale de la valeur réelle actuelle.

Si l'adresse de nœud CANopen® et le débit en bauds ont été modifiés, il faut redémarrer le générateur. Tous les autres réglages prennent effet dès que l'on quitte le menu de Setup.

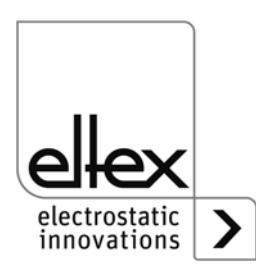

# **4.4.2 Menus à l'écran**

Les possibilités de fonctionnement de l'écran intégré dans le générateur sont indiquées ci-dessous :

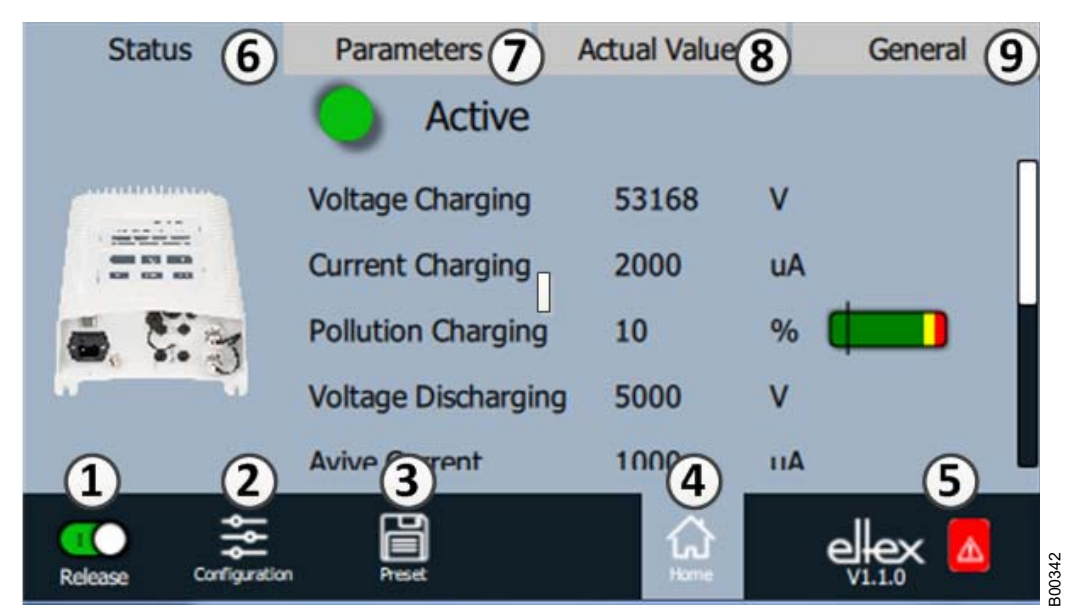

- 1 Validation Validation du générateur, réglage de la haute tension
- 2 Configuration Configuration de l'affichage
- 3 Préréglage Enregistrement et chargement des préréglages pour le paramétrage du générateur
- 4 Page principale Passage à la page principale
- 5 Eltex DEBUG / liste des messages Affichage des messages de défaut et d'alerte actuels
- 6 État Affichage des informations sur l'état du générateur
- 7 Paramètres Affichage des paramètres de réglage du générateur
- 8 Valeurs réelles Liste de toutes les valeurs réelles du générateur disponibles
- 9 Généralités Affichage d'informations générales sur l'appareil

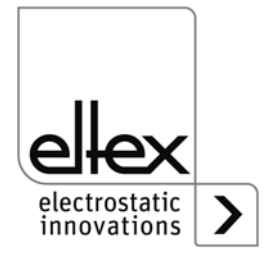

*Fig. 37: Aperçu des fonctions Menu principal*

# **4.4.2.1 Validation de la haute tension**

Appuyer sur le bouton « Validation ».

Pour verrouiller ou activer la validation de la haute tension, pousser le commutateur situé au coin inférieur gauche jusqu'à la position respective. Si un mot de passe est demandé, saisir le mot de passe correct.

# <span id="page-56-0"></span>**4.4.2.2 Configuration**

Appuyer sur le bouton « Configuration ».

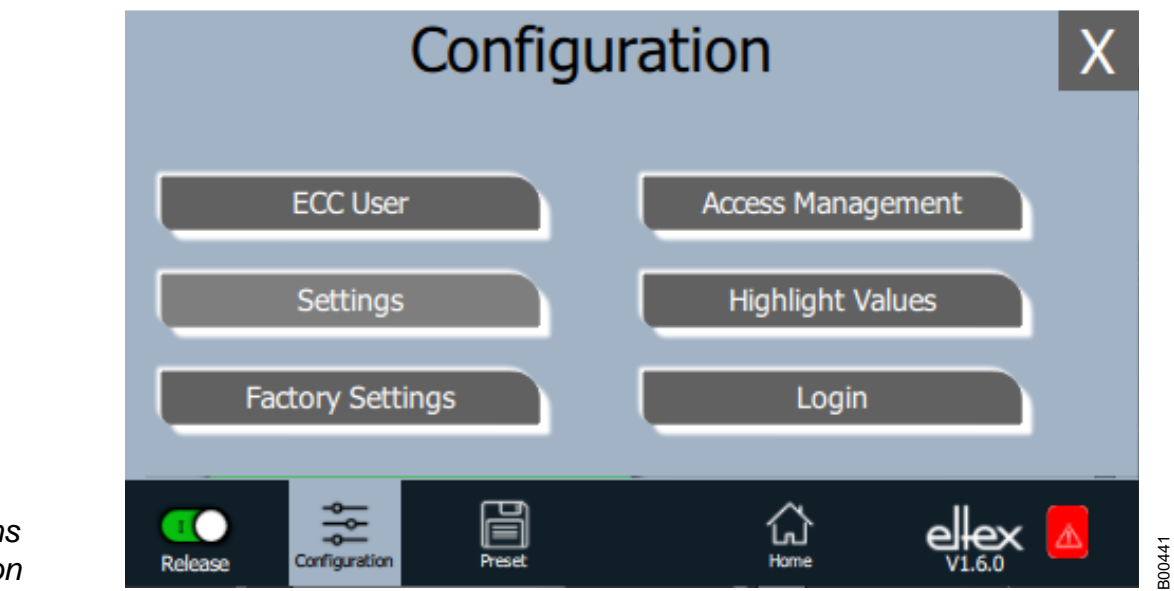

*Fig. 38: Aperçu des fonctions Configuration*

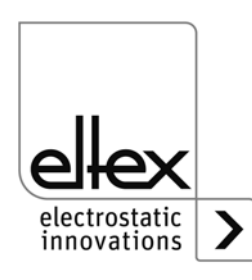

# <span id="page-57-0"></span>**4.4.2.2.1 Utilisateur ECC**

Appuyer sur le bouton « Utilisateur ECC ».

Dialogue pour la modification du mot de passe et connexion/déconnexion de l'utilisateur.

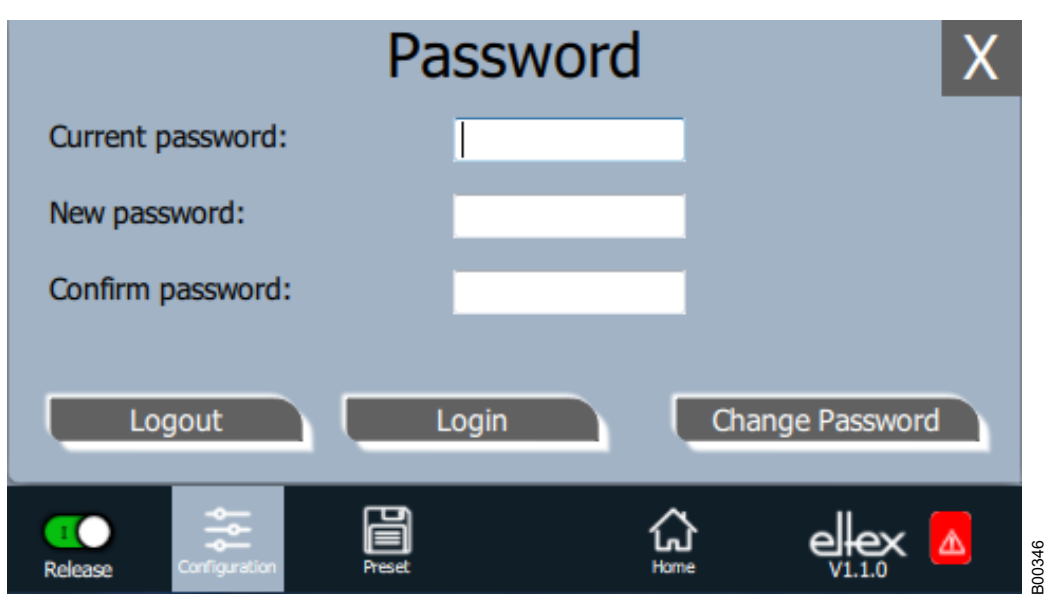

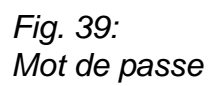

Pour modifier le mot de passe, saisir le mot de passe actuel dans le champ « mot de passe actuel » (current password) ; saisir le nouveau mot de passe dans le champ « Nouveau mot de passe » (new password) et dans le champ « Confirmation mot de passe » (confirm password), activer le nouveau mot de passe via « Modifier mot de passe » (change password), attendre le retour d'information du système.

Il y a trois niveaux de mot de passe disponibles :

- Observateur mot de passe : 0001
- Utilisateur mot de passe : 2819
- Super Utilisateur mot de passe : 3517

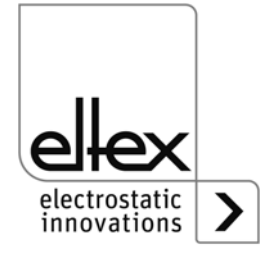

# **4.4.2.2.2 Gestion des droits d'accès**

Appuyer sur le bouton « Gestion des droits d'accès ».

Dialogue pour le réglage et la configuration des différents paramètres pour le niveau d'utilisateur concerné.

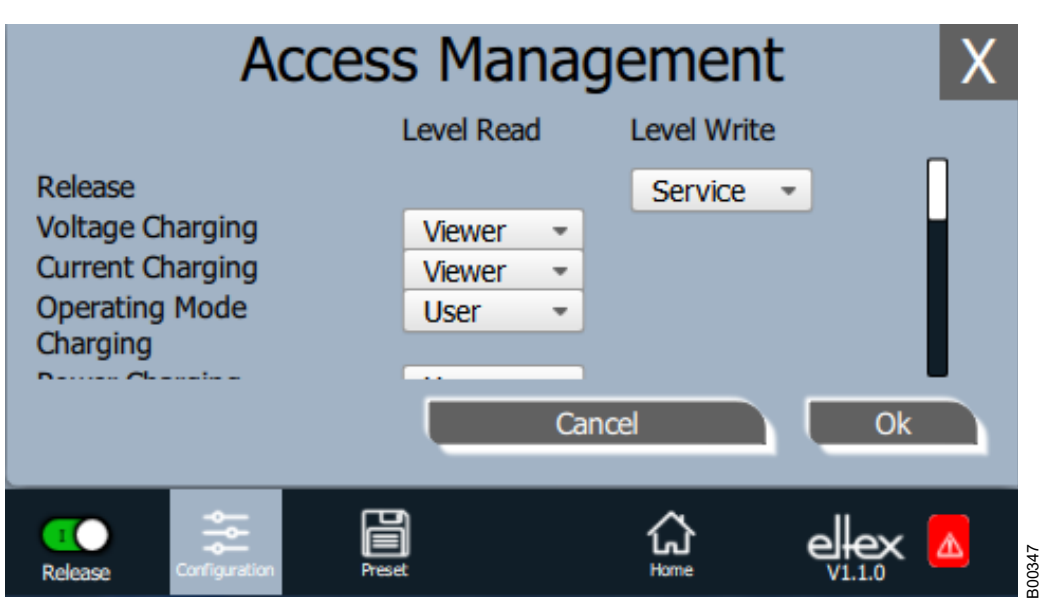

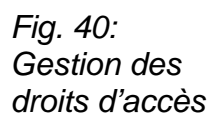

Dans la liste de sélection du paramètre concerné, sélectionner le niveau d'accès concerné et confirmer cette sélection par appui sur OK. En cas d'appui sur la touche « Annuler », les modifications ne sont pas enregistrées et les derniers réglages restent actifs.

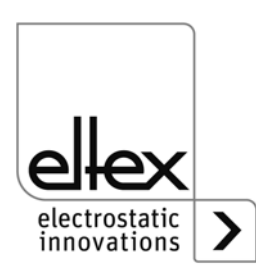

#### **4.4.2.2.3 Réglages (langue, niveau d'accès standard, réglage de l'affichage des valeurs de tension et de courant**

Appuyer sur le bouton « Réglages ».

Dialogue pour le réglage de la langue d'affichage à l'écran et des textes d'aide, réglage / configuration du niveau d'accès standard et réglage de l'affichage des valeurs de tension et de courant.

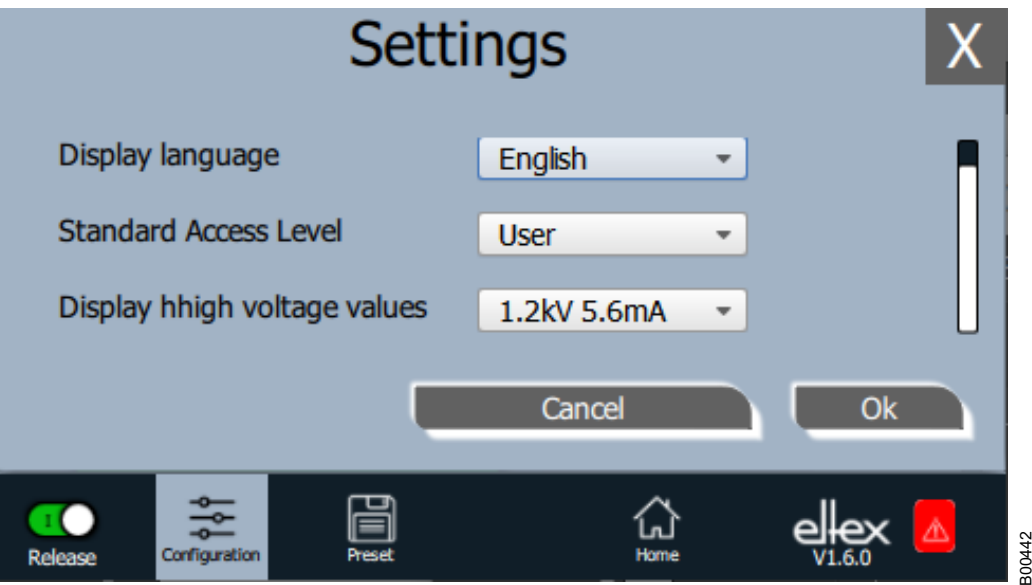

Sélectionner la langue souhaitée dans la liste et confirmer la sélection par appui sur OK. En cas d'appui sur la touche « Annuler », les modifications ne sont pas enregistrées et les derniers réglages restent actifs.

Avec le réglage du niveau d'accès standard, le niveau d'accès est configurable, lequel est actif lors du démarrage du système de visualisation ECC et que l'utilisateur est déconnecté.

Les valeurs de tension et de courant (valeurs mesurées et valeurs des paramètres) peuvent être visualisées selon trois méthodes :

Exemples :

- $\cdot$  1.2 kV / 5.6 mA
- 1.23 kV / 5.67 mA
- 1234 V / 5678 µA

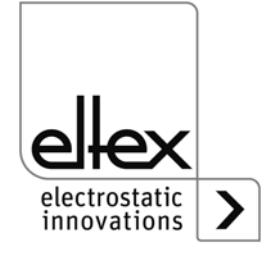

*Fig. 41: Réglages*

# **4.4.2.2.4 Valeurs Highlight**

Appuyer sur le bouton « Valeurs Highlight ».

Dialogue pour le réglage de l'affichage « Paramètres / État ».

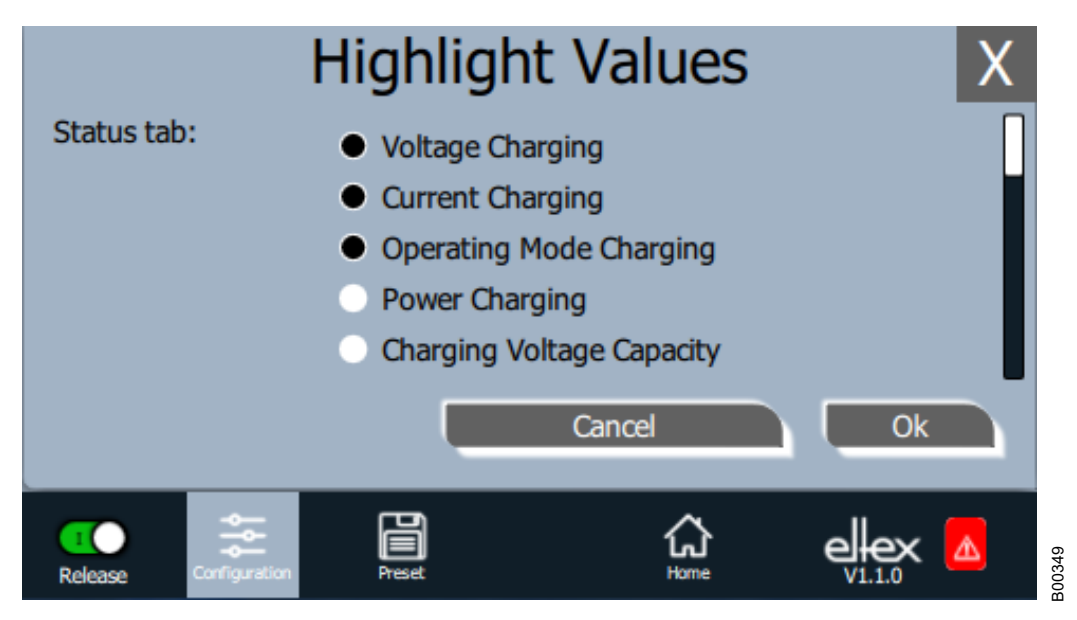

*Fig. 42: Valeurs Highlight*

> Des valeurs mesurées réglables s'affichent en fonction des droits d'accès. Sélectionner les paramètres et confirmer la sélection par appui sur OK. En cas d'appui sur la touche « Annuler », les modifications ne sont pas enregistrées et les derniers réglages restent actifs.

# **4.4.2.2.5 Réglages par défaut**

Appuyer sur le bouton « Réglages par défaut ».

Une fois que le bouton « Réglages par défaut » a été pressé (voir[chapitre](#page-56-0)  [4.4.2.2 "Configuration", page 57\)](#page-56-0) , tous les paramètres sont chargés dans le générateur. En cas d'appui sur la touche « Annuler », les modifications ne sont pas enregistrées et les derniers réglages restent actifs.

# **4.4.2.2.6 Connexion**

Appuyer sur le bouton « Connexion ».

Une fois que le bouton « Connexion » a été actionné, un écran s'affiche dans lequel l'opérateur peut entrer son mot de passe. Une fois la connexion établie, l'écran d'entrée se referme automatiquement.

Pour obtenir des informations détaillées sur la définition et la modification des différents mots de passe d'utilisateur, voir [chapitre 4.4.2.2.1](#page-57-0) .

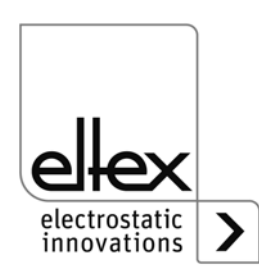

# **4.4.2.3 Aperçu des fonctions Préréglage**

Appuyer sur le bouton « Préréglage ».

Dialogue pour le chargement, l'enregistrement, la modification et la suppression de préréglages du jeu de paramètres complet en vue de l'adaptation rapide des différentes valeurs pour le mode de service respectif.

Sur la partie gauche de l'écran sont visualisés les préréglages enregistrés actuellement et sur la partie droite sont visualisées les options de modification possibles.

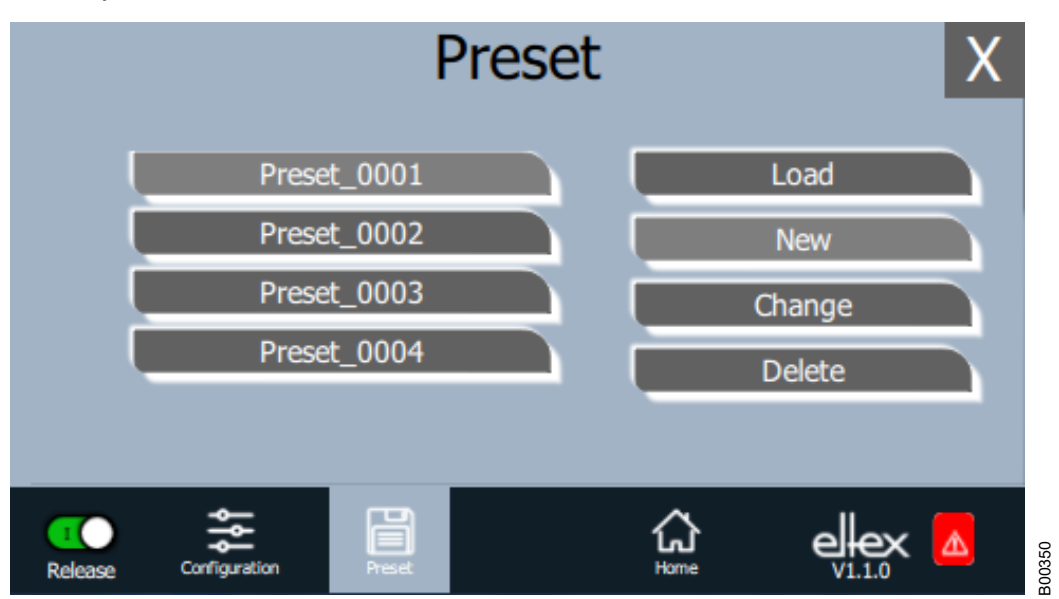

*Fig. 43: Aperçu des fonctions Préréglage*

# **Charger**

Une fois que le bouton « Charger » a été pressé, le préréglage sélectionné actuellement (p. ex. « Preset\_0001 ») est chargé dans le jeu de paramètres du générateur.

# **Nouveau**

Le jeu de paramètres réglé actuellement est enregistré dans la liste des préréglages sous un nom qui doit être saisi.

# **Éditer**

Modification du préréglage sélectionné. Il est possible d'éditer tous les paramètres ainsi que le nom du fichier.

# **Supprimer**

Suppression du préréglage sélectionné. Une fois que le bouton « Supprimer » a été pressé, l'entrée est supprimée de la liste des préréglages.

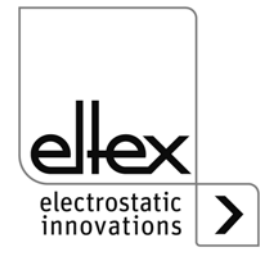

# **4.4.2.4 Aperçu des fonctions Eltex DEBUG / liste des messages**

Appuyer sur le bouton « Eltex DEBUG ». Les messages de défaut et d'alerte actuels s'affichent.

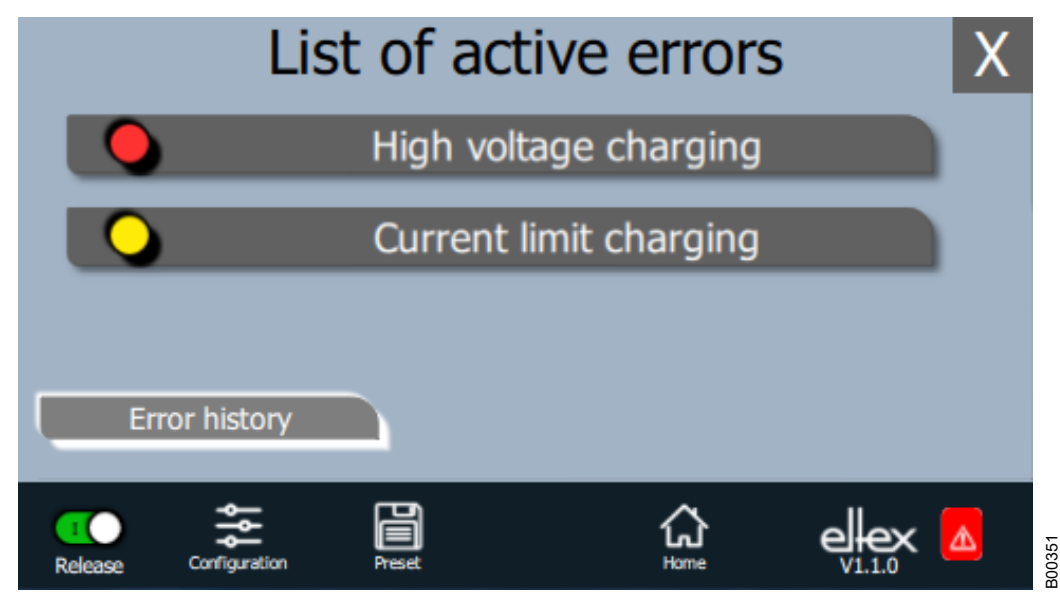

Une fois que le bouton « Historique des erreurs » a été pressé, une liste chronologique de tous les messages émis s'affiche.Cliquer sur l'entrée respective pour visualiser des informations supplémentaires sur la cause de l'erreur ayant provoqué le message et sur son élimination.

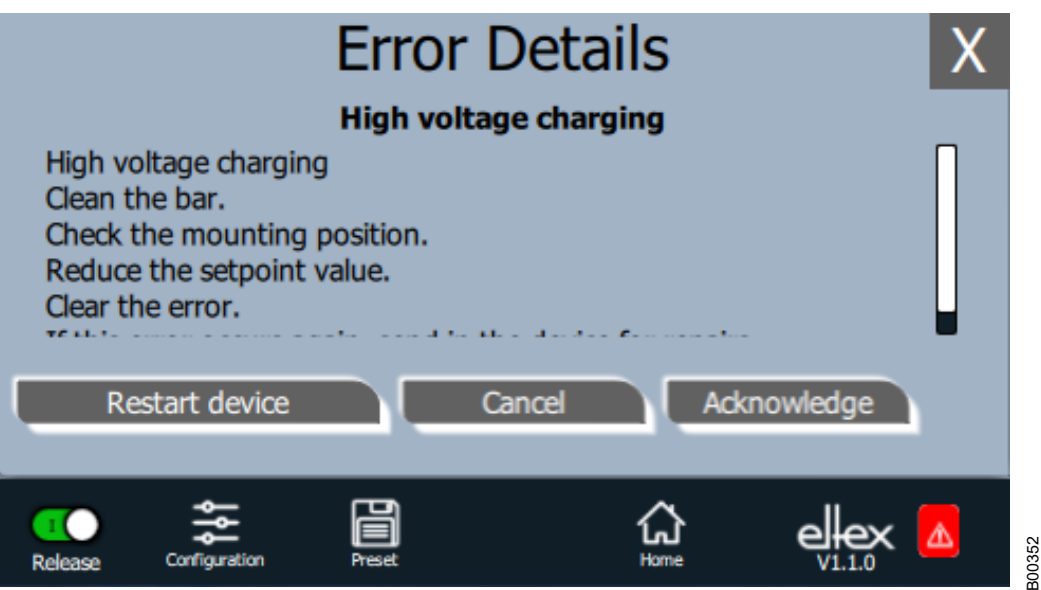

Une fois que le bouton « Acquitter » a été pressé, un contrôle interne a lieu ; ce contrôle terminé, le message est supprimé de la liste.

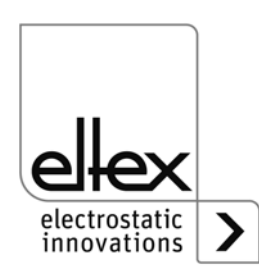

*Fig. 45: Aperçu des fonctions Détails erreur*

*Fig. 44: Aperçu* 

*des fonctions Eltex DEBUG* Certains messages ne peuvent pas être acquittés. Dans ce cas, il est nécessaire de redémarrer le générateur pour supprimer l'erreur ; pour redémarrer le générateur, appuyer sur le bouton « Redémarrer l'appareil ». À noter cependant qu'il n'est pas possible de supprimer les messages de diagnostic au moyen de cette fonction. Pour supprimer les messages de diagnostic, il est impératif d'éteindre et de rallumer le générateur.

# **4.4.2.5 Paramétrage du générateur**

Appuyer sur le bouton « Paramétrage ».

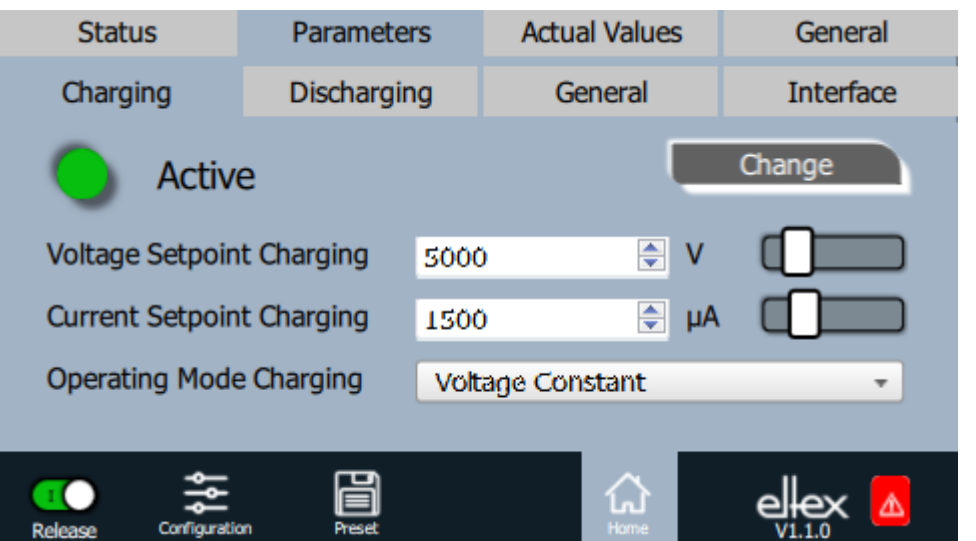

*Fig. 46: Aperçu des fonctions Paramètre*

B00344

Pour modifier la valeur du paramètre, utiliser le curseur ou entrer la nouvelle valeur dans la liste de sélection ; confirmer la valeur sélectionnée par appui sur OK. En cas de droits d'accès insuffisants, le système invite à saisir un mot de passe. En sélectionnant l'option « Modifier tous », on active tous les paramètres qui peuvent être modifiés avec les droits d'accès actuels ; attendre le retour d'information du système.

N.B. : La liste des paramètres ne contient que les paramètres qui peuvent être lus avec les droits d'accès actuels. Les droits d'accès sont définis sous « Configuration » => « Gestion des droits d'accès ».

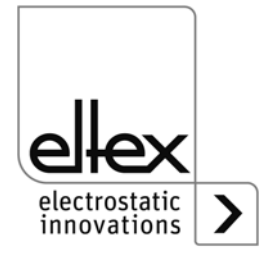

#### **4.4.2.6 Paramètrage général**

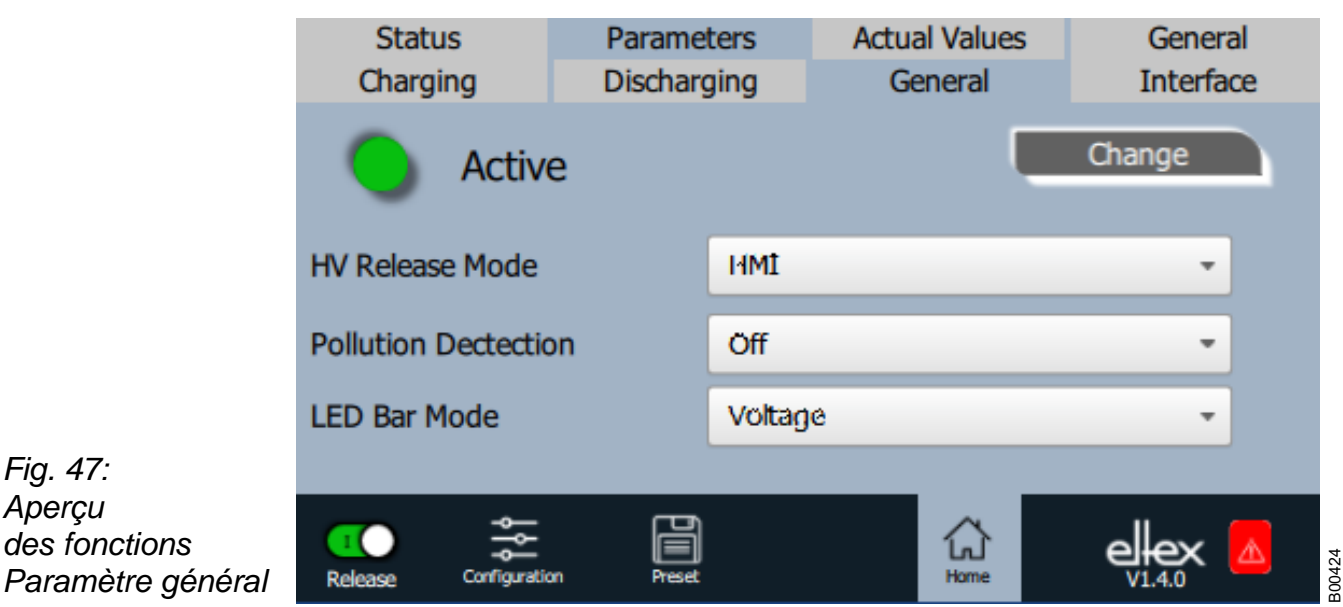

Pour une meilleure vue d'ensemble, les paramètres individuels sont organisés dans plusieurs onglets. Par exemple, le mode de validation haute tension peut être modifié via l'onglet "Général". Avec ce paramètre, il est possible d'activer ou de désactiver les options de réglage ou le blocage de la validation de la haute tension.

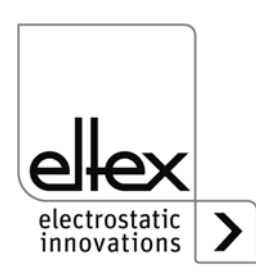

*Fig. 47: Aperçu* 

*des fonctions* 

# **5. Entretien**

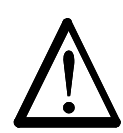

#### **Avertissement !** Danger d'électrocution !

- Pour tous les travaux d'entretien et de réparation, couper la tension d'appareil.
- La machine sur laquelle les appareils sont montées ne doit pas être en marche.
- Les travaux de réparation et d'entretien doivent être effectués exclusivement par des électriciens qualifiés.

# **5.1 Générateur de haute tension**

Le bon fonctionnement du générateur doit être vérifié à intervalles réguliers. Les ailettes du radiateur doivent être gardées propres, de même que la zone de branchement des câbles haute tension. Les intervalles de contrôle dépendent des conditions d'utilisation et doivent donc être fixés par l'exploitant en fonction de celles-ci. Le générateur lui-même ne nécessite pas d'entretien particulier.

# **5.2 Électrodes de charge / Électrodes de décharge**

Dans l'objectif de garantir un fonctionnement irréprochable des électrodes, les nettoyer regulièrement, en fonction de leur encrassement à l'air comprimé exempt d'eau et d'huile (6 x 10**5** Pa maxi) et au moyen d'une brosse souple à poil synthétique.

Si les électrodes sont encrassées par ex. de graisse, colle, encre. etc., les nettoyer au white-spirit.

Ne pas plonger les électrodes et les câbles de haute tension dans du solvant.

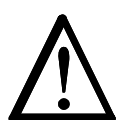

# **Avertissement !**

Risque de déflagrations !

Attendre que le solvant se soit évaporé avant de remettre le générateur en service.

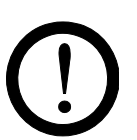

# **Attention !**

Veiller à ne pas endommager les pointes d'émission des électrodes. Brosser uniquement dans le sens longitudinal.

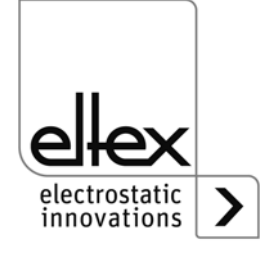

# **6. Elimination des défauts**

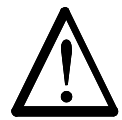

## **Avertissement !**

Risque d'électrocution !

- Pour tous les travaux d'entretien et de réparation, désactiver le générateur et couper la tension.
- La machine à laquelle l'appareil est monté doit elle aussi être hors service pendant tous les travaux.
- Seuls des électriciens qualifiés sont autorisés à réaliser tous les travaux.

# **6.1 Messages de défaut**

Dès qu'un défaut survient, la haute tension est coupée immédiatement et la sortie indicatrice de défaut prend la valeur 0 V.

#### **Nota !**

Les défauts ne sont pas mis en mémoire. En cas de coupure de tension d'alimentation, les messages de défaut sont automatiquement perdus.

Les dérangements sont énumérés dans le tableau qui suit dans l'ordre de leurs numéros.

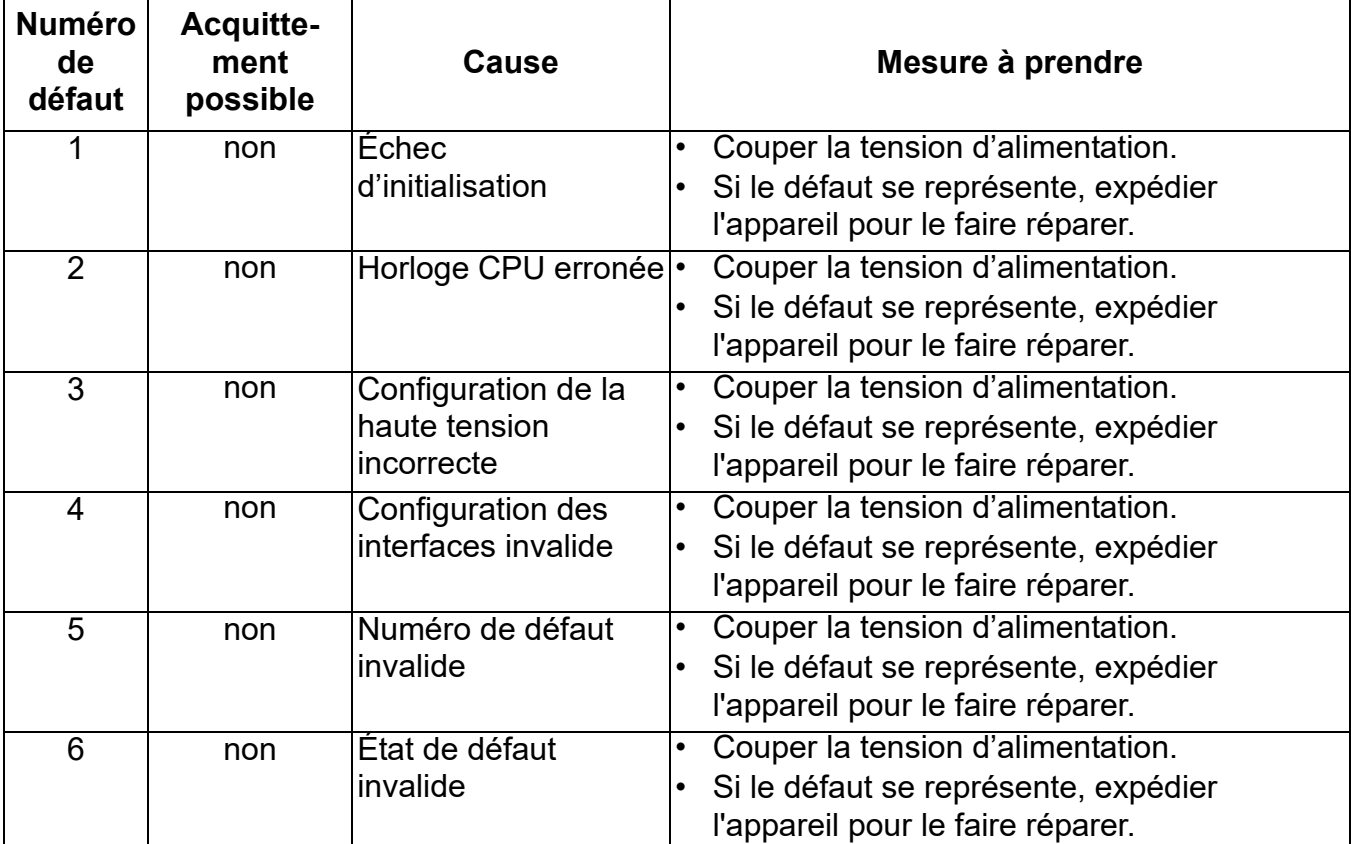

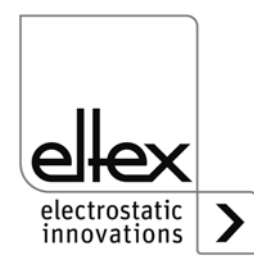

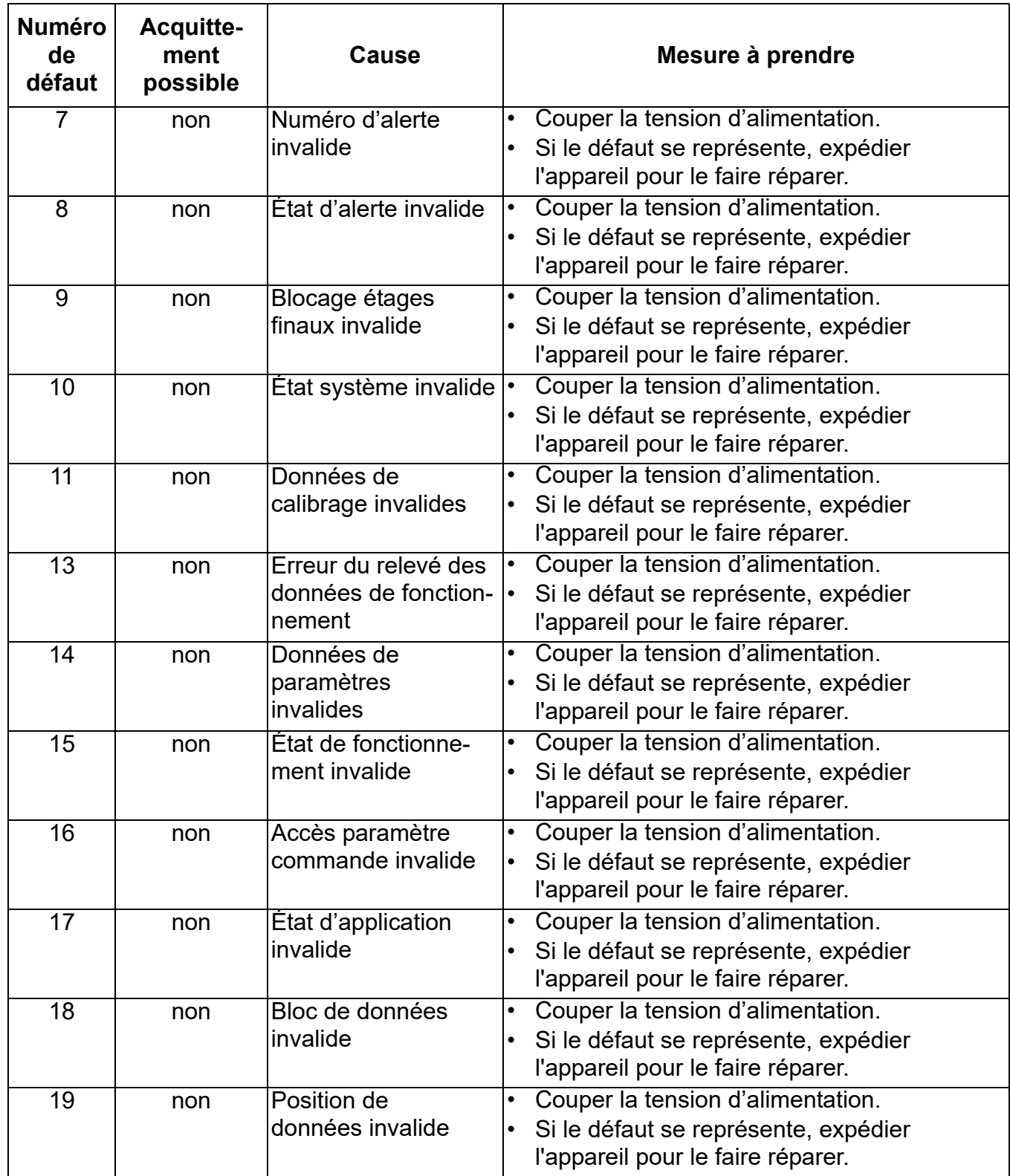

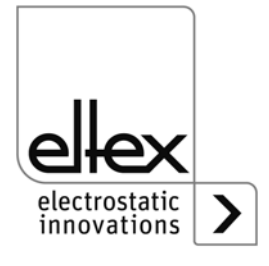

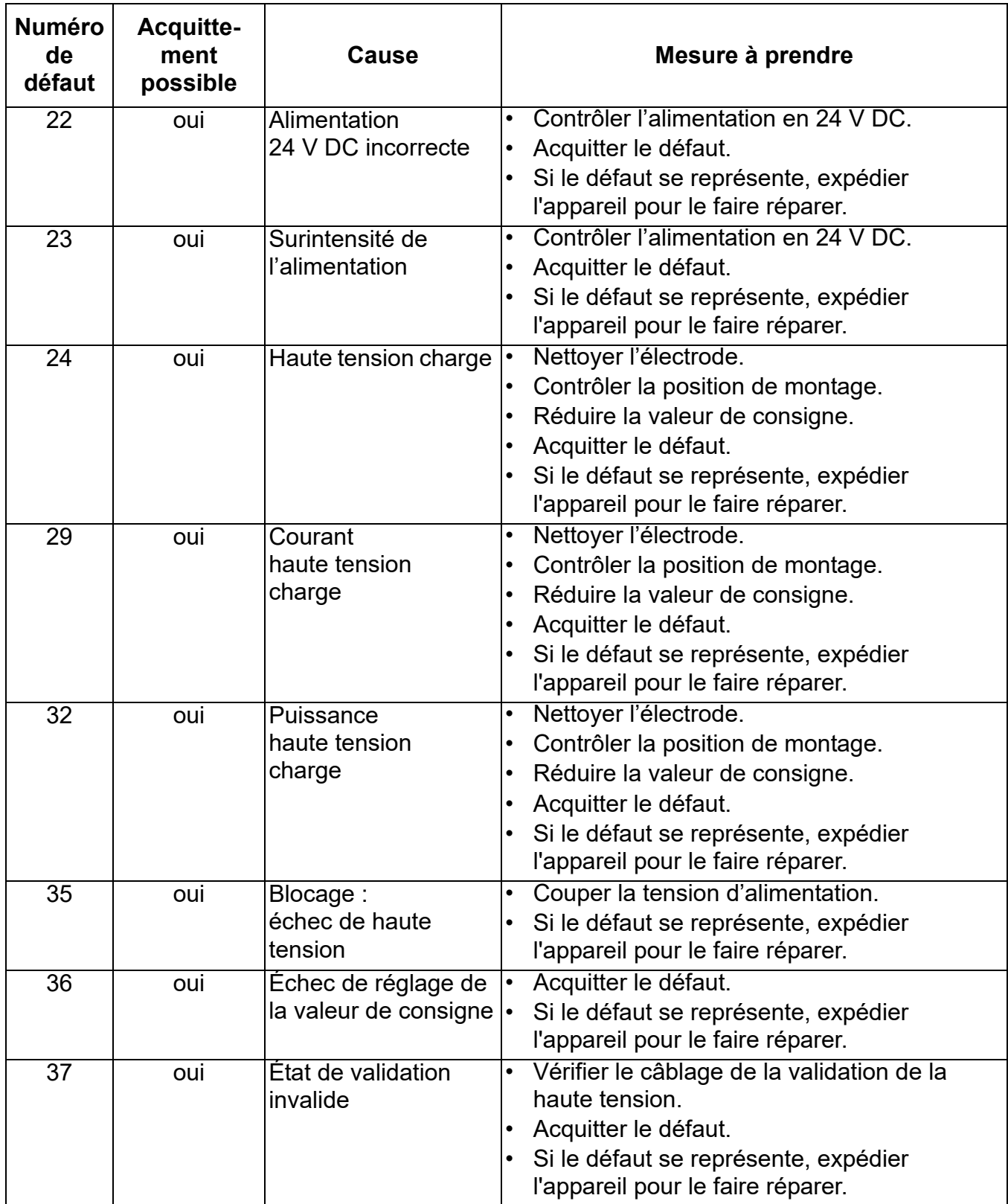

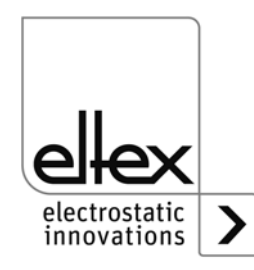

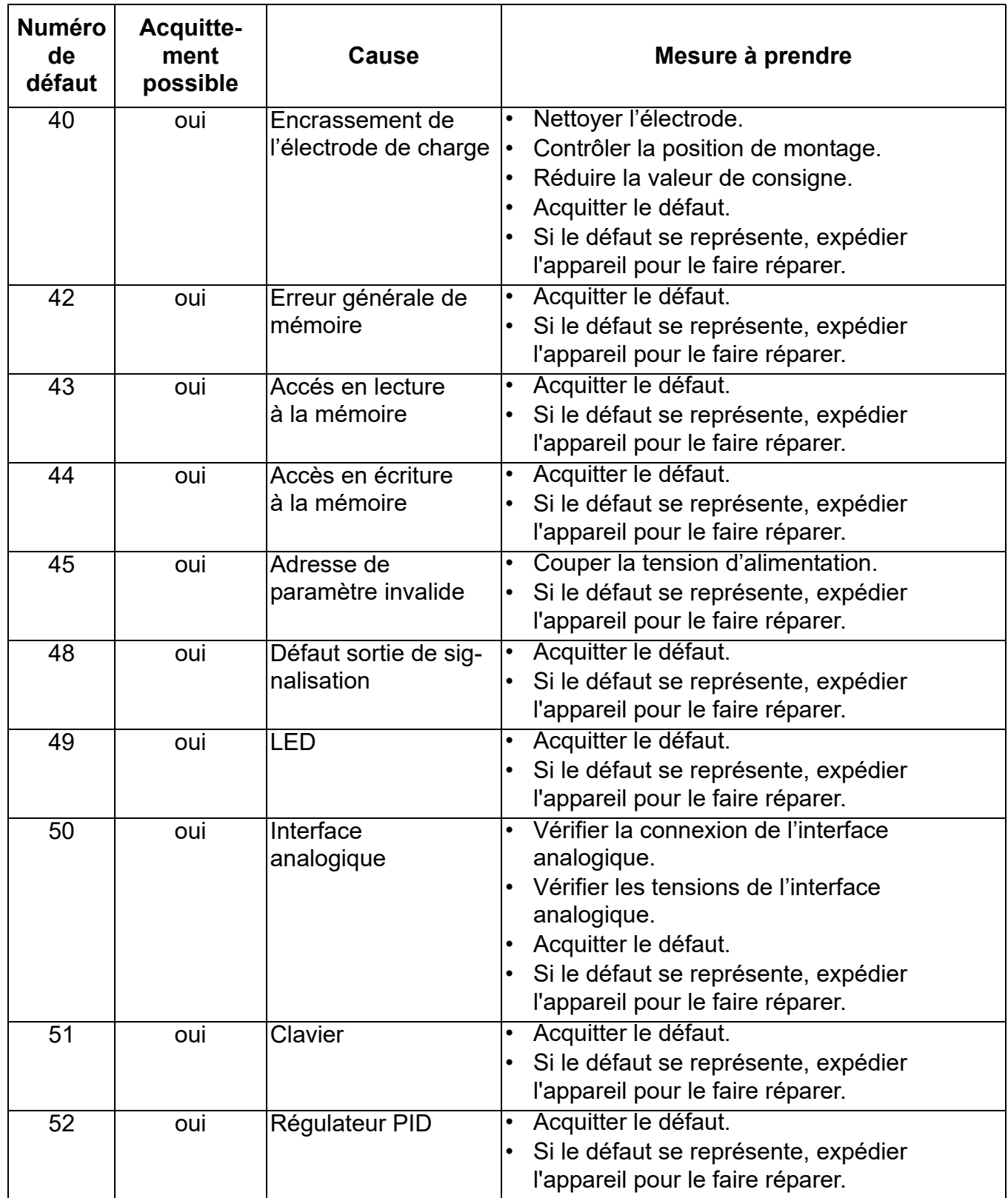

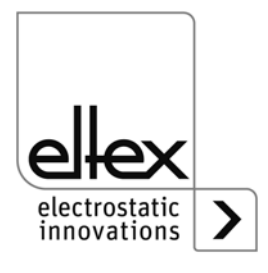

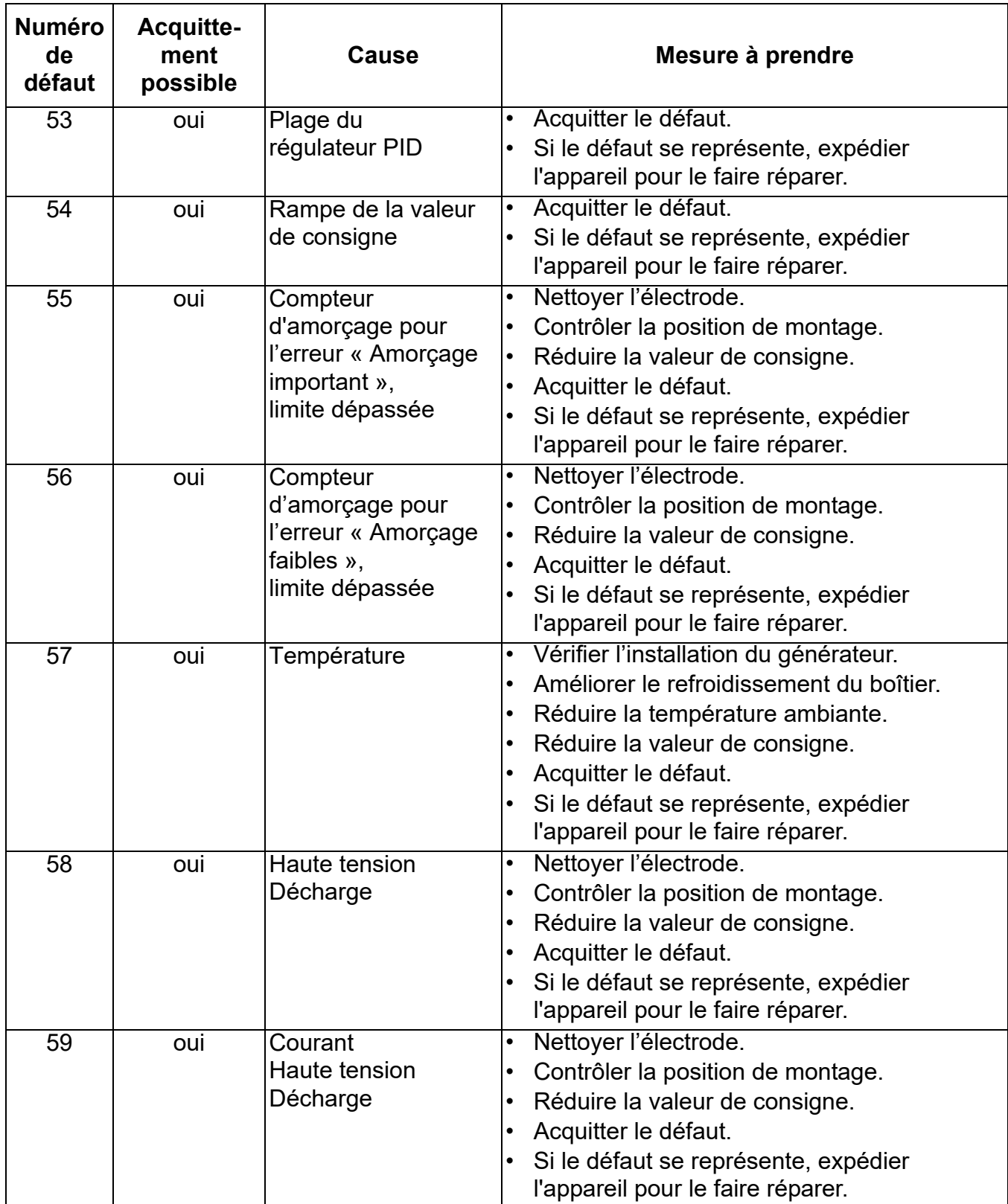

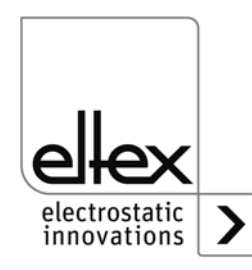

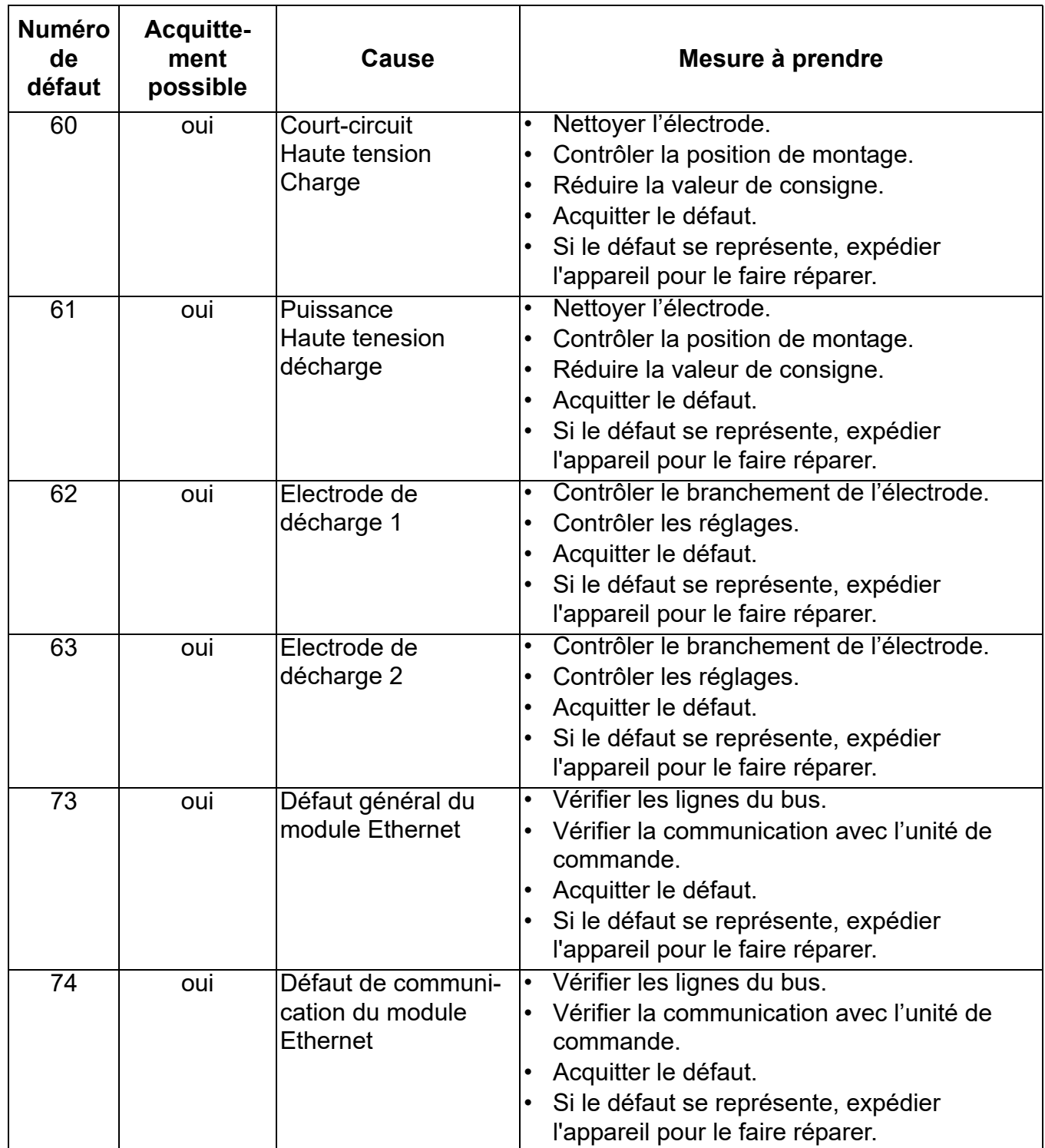

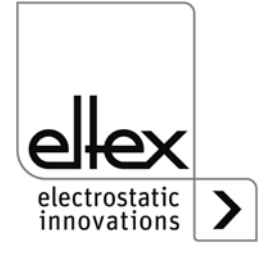
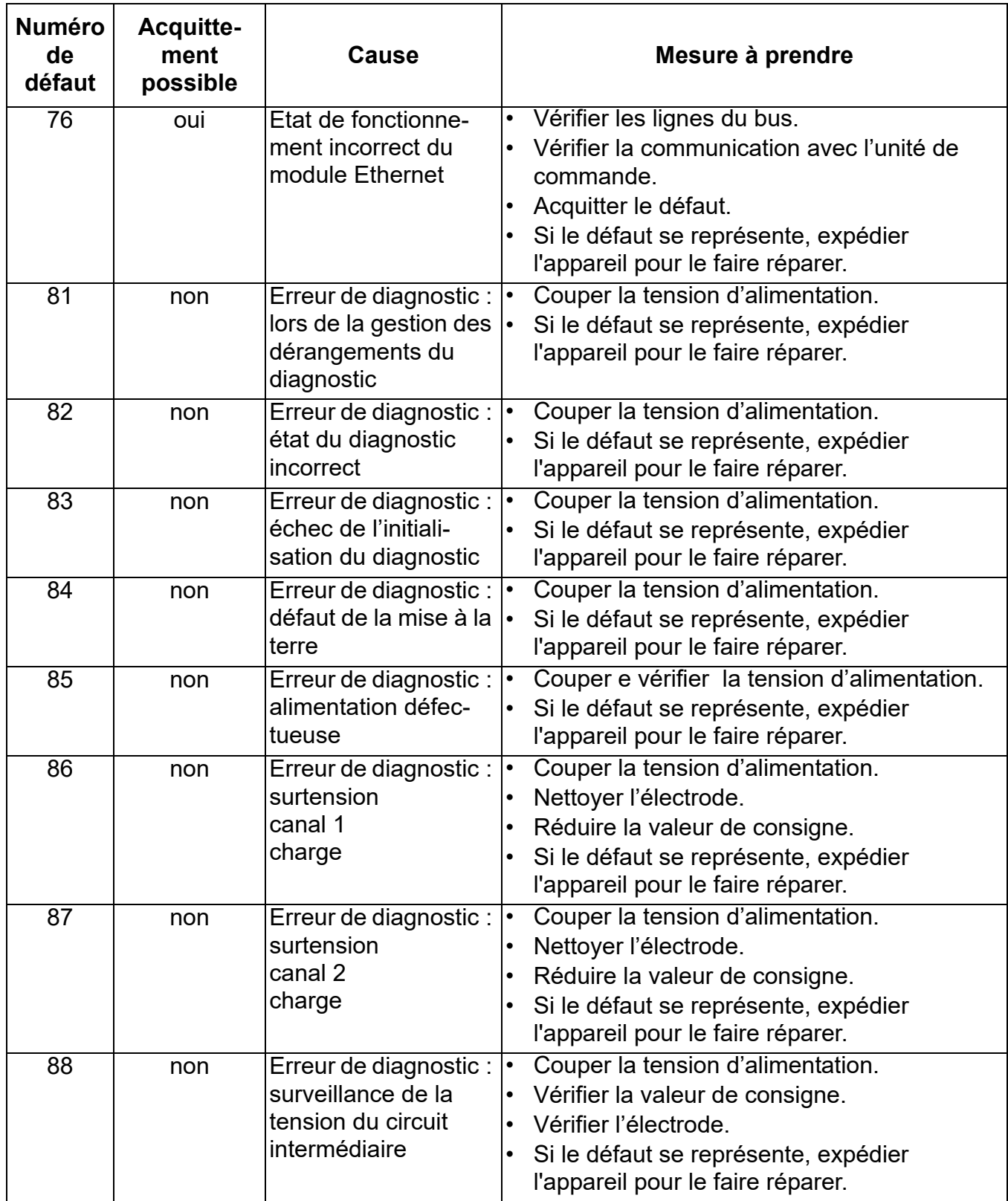

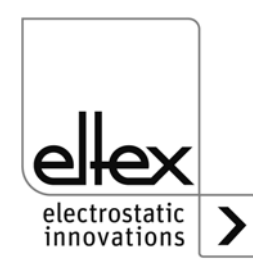

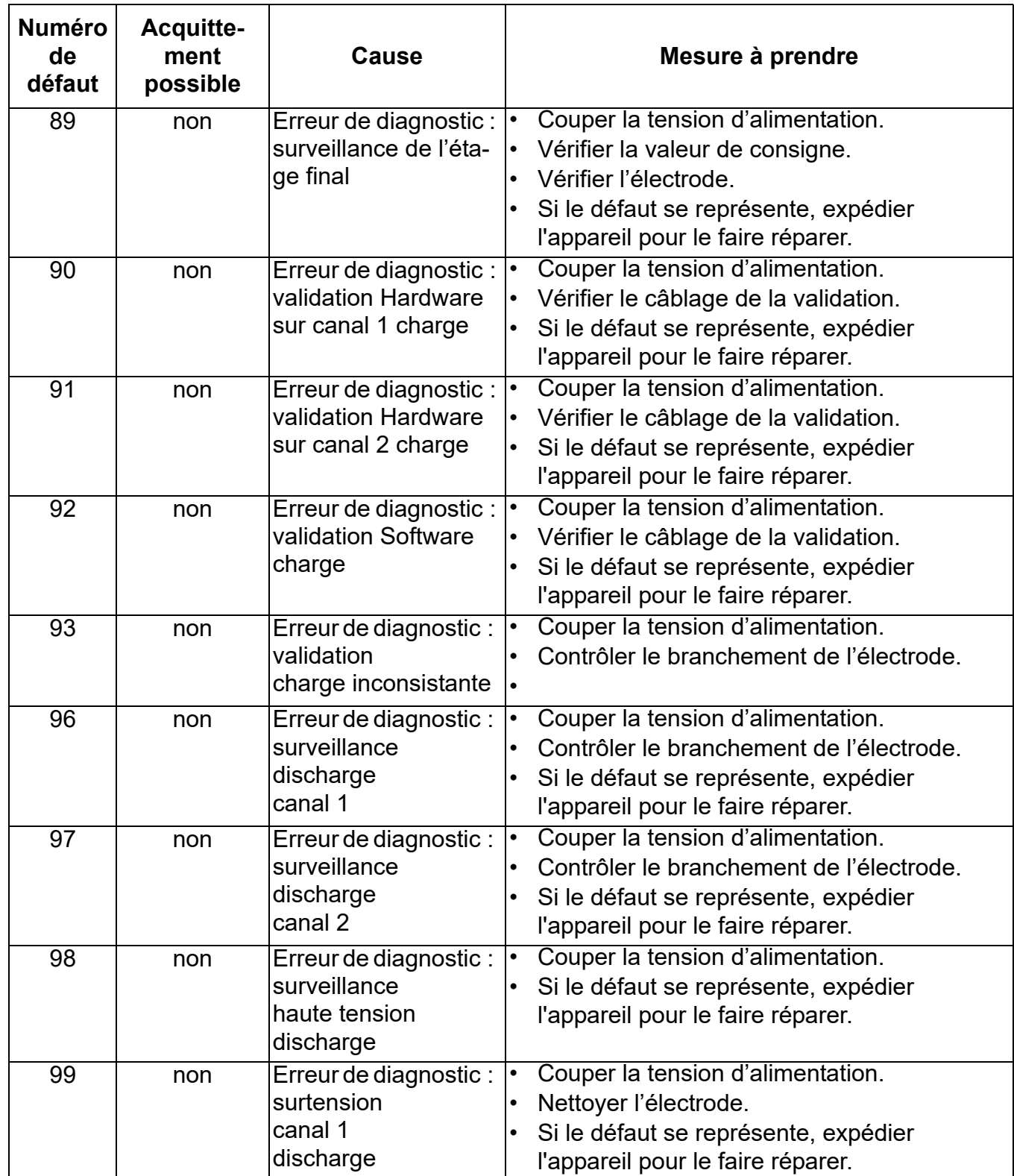

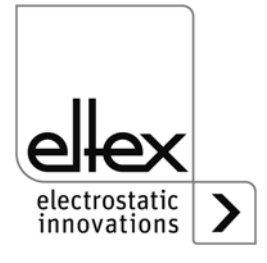

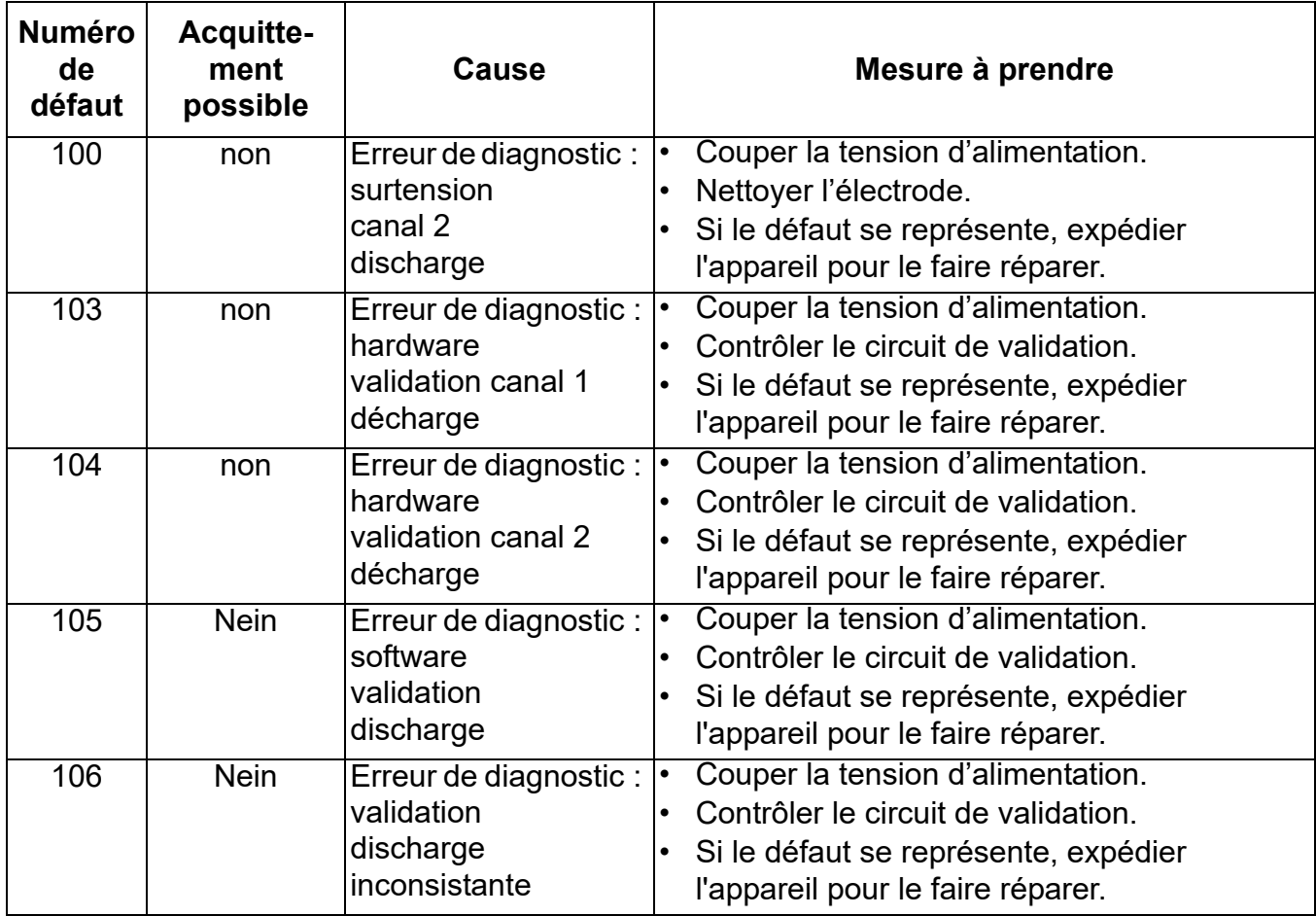

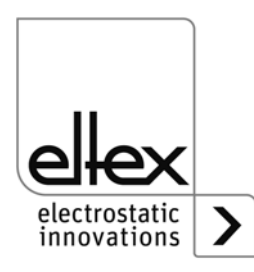

#### **6.2 Messages d'alerte**

Lorsqu'un messages d'alerte est émis, la haute tension n'est pas bloquée.

#### **Nota !**

Les défauts ne sont pas mis en mémoire. En cas de coupure de tension d'alimentation, les messages d'alerte sont automatiquement perdus.

Les numéros des messages d'lerte sont présentés dans le tableau cidessous :

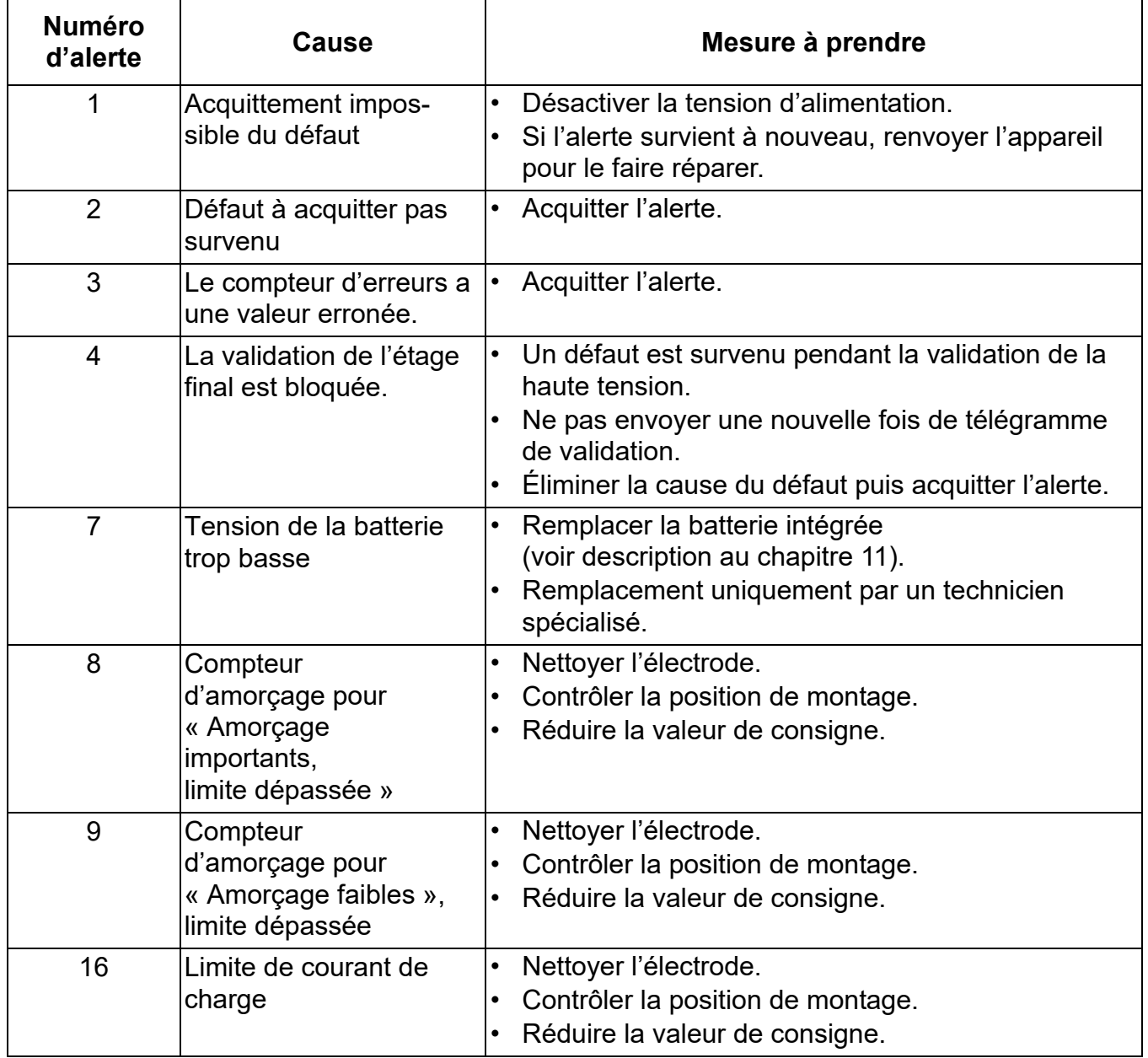

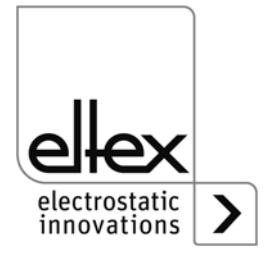

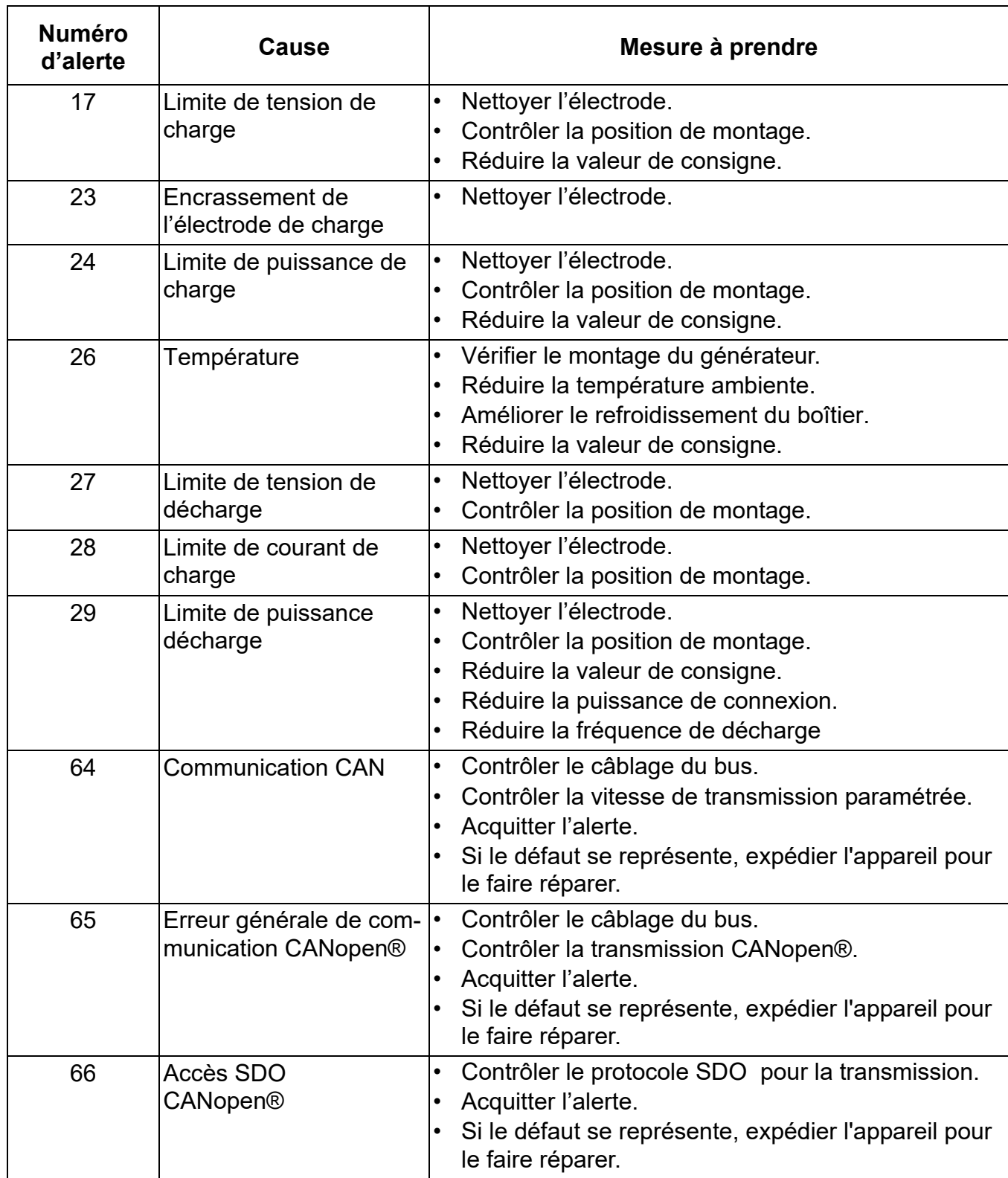

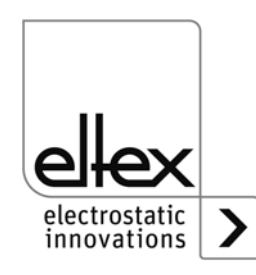

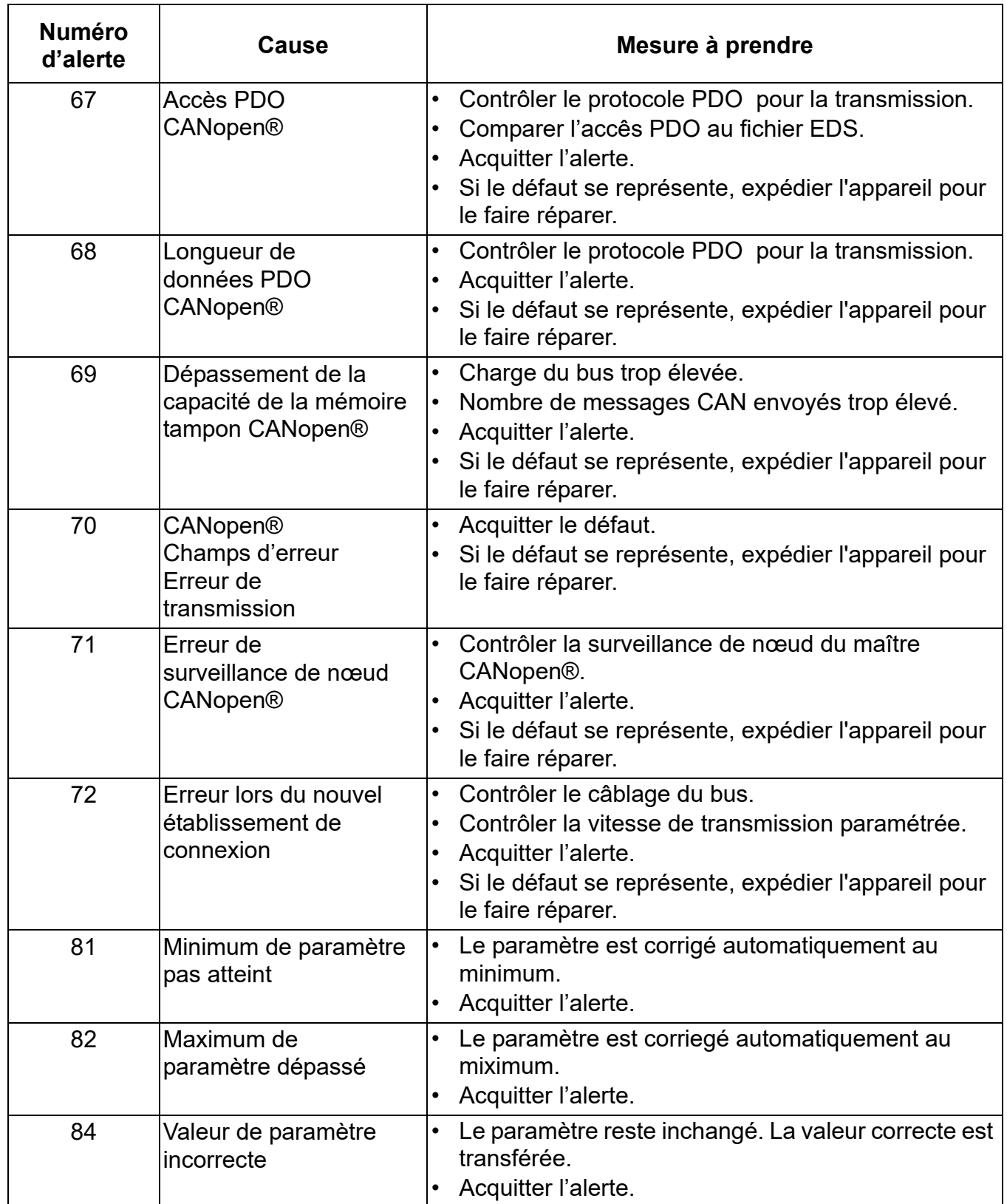

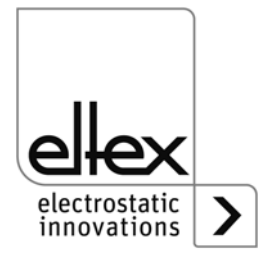

# **7. Caractéristiques techniques POWER CHARGER PC\_ \_**

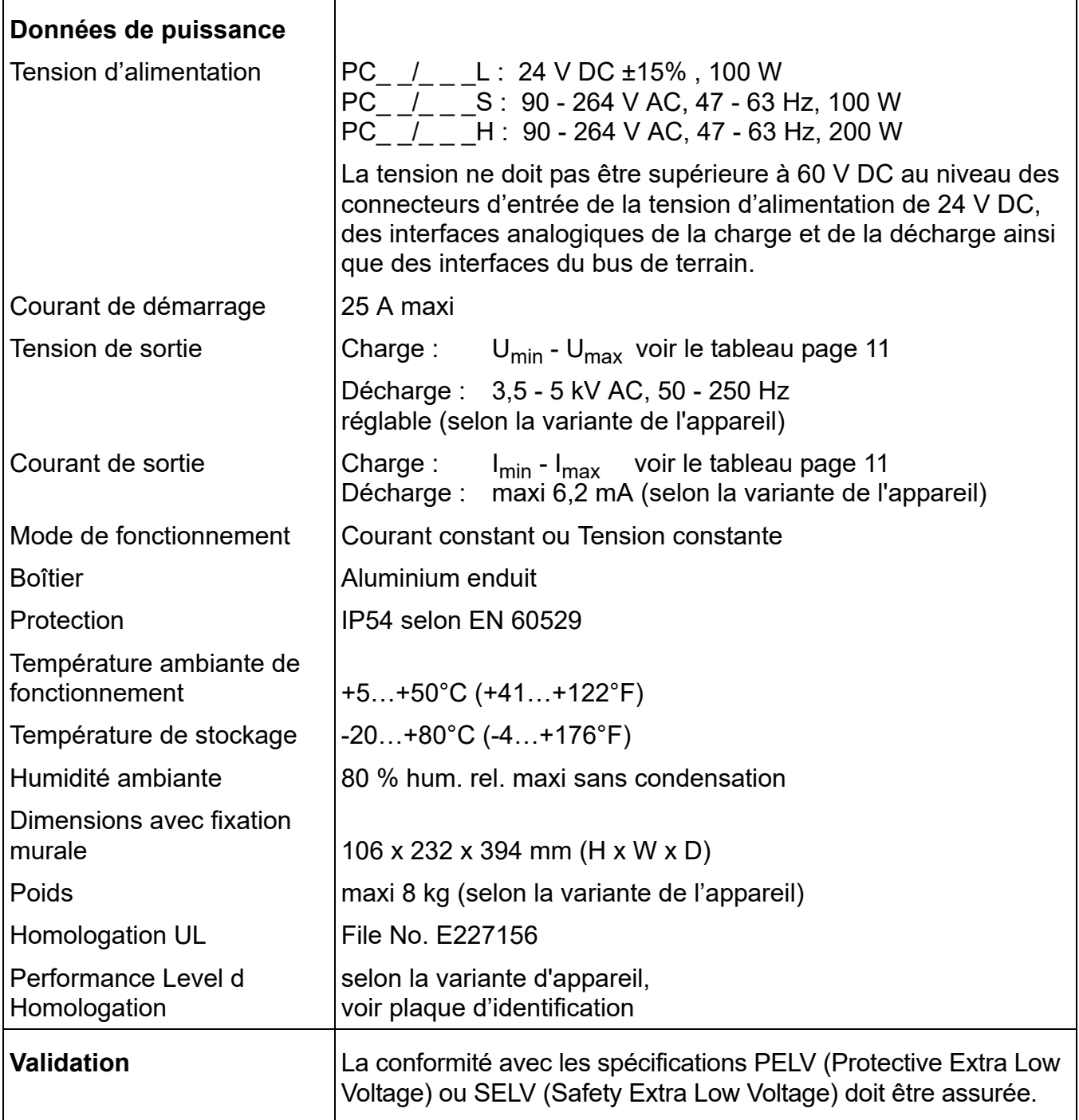

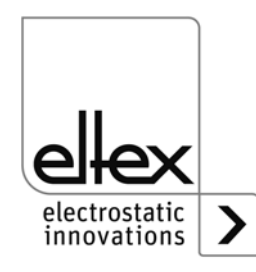

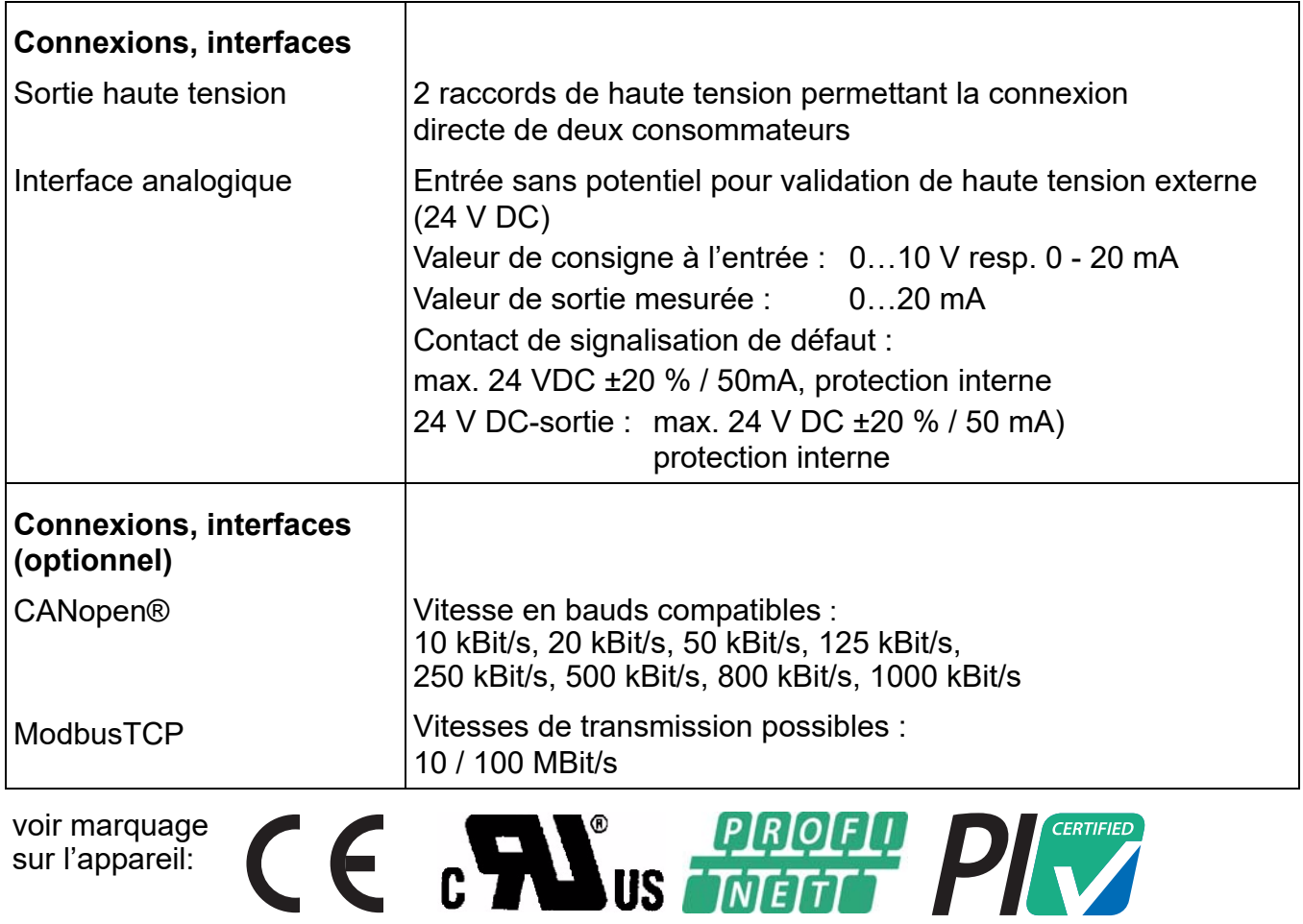

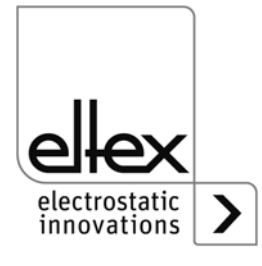

PROFIBUS • PROFINET

Caractéristiques de sécurité garanties pour les versions de générateur avec Performance Level d  $PC_{--}/$  \_ \_ \_ \_ \_ \_ \_ P und PC\_ \_ / \_ \_ \_ \_ \_ \_ D

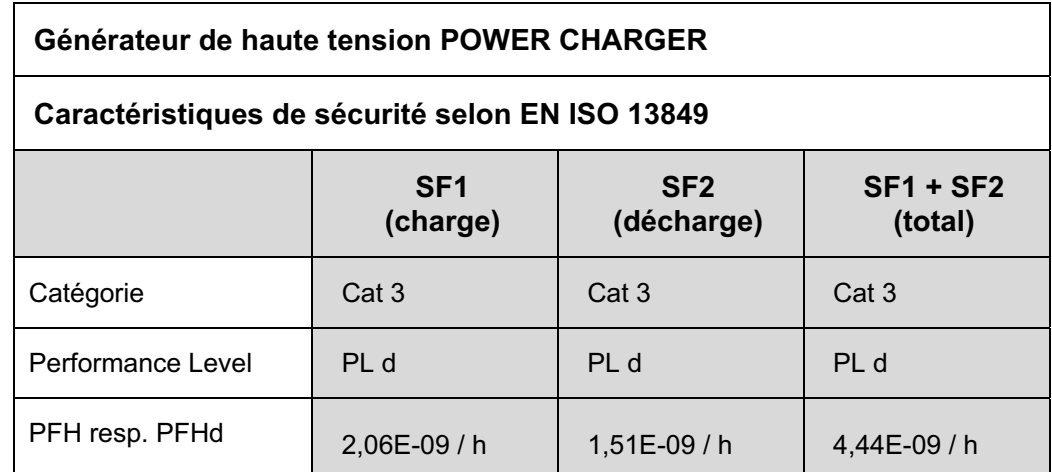

#### Fonction de sécurité selon Performance Level

#### Fonction de sécurité 1 (SF1)

La tension de charge peut uniquement être générée dans les cas suivants :

- · elle est requise par la commande et
- · le contrôle de mise à la terre de la décharge n'a signalé aucune erreur  $et$
- · aucune surtension au niveau de l'électrode de charge n'est signalée

#### Fonction de sécurité 2 (SF2)

La tension de décharge peut uniquement être générée dans les cas suivants :

- · elle est requise par la commande et
- · le contrôle de mise à la terre de la décharge n'a signalé aucune erreur et
- · aucune surtension au niveau de l'électrode de décharge n'est signalée.

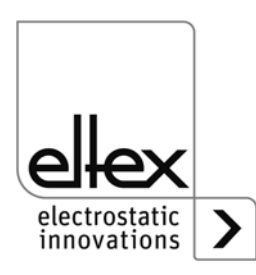

### **8. Dimensions**

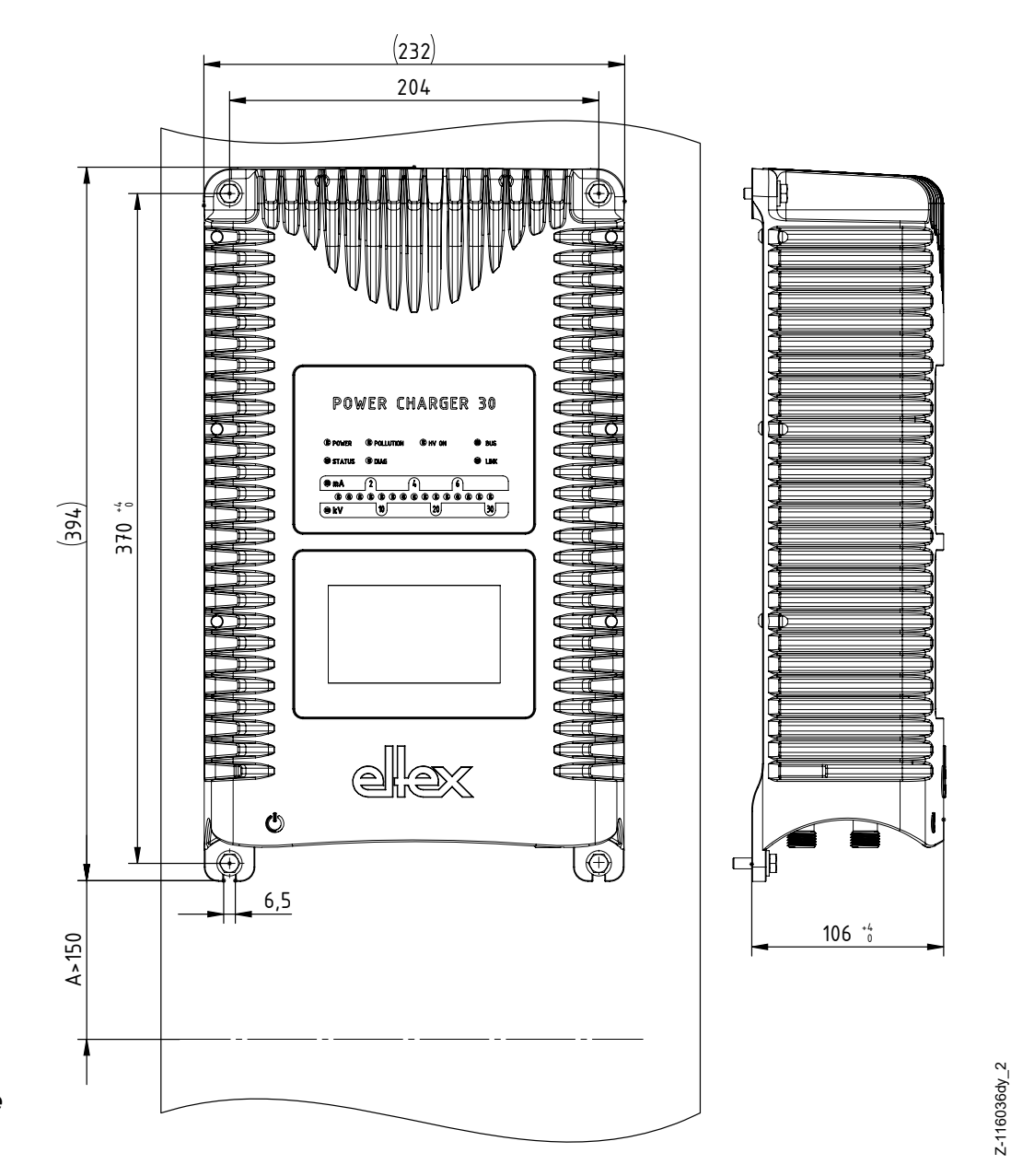

#### **8.1 Générateur de haute tension POWER CHARGER**

*Fig. 48: Dimensions du générateur de haute tension avec positions de fixation*

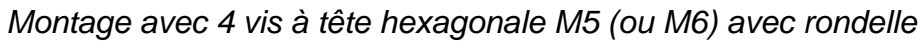

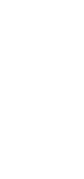

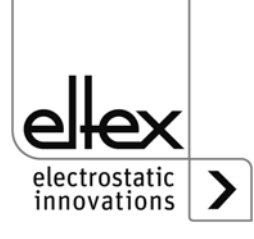

Z-116036dy\_2

#### **8.2 Distributeur PCV / PCV6 (en option)**

#### **8.2.1 Distributeur PCV (30 kV maxi)**

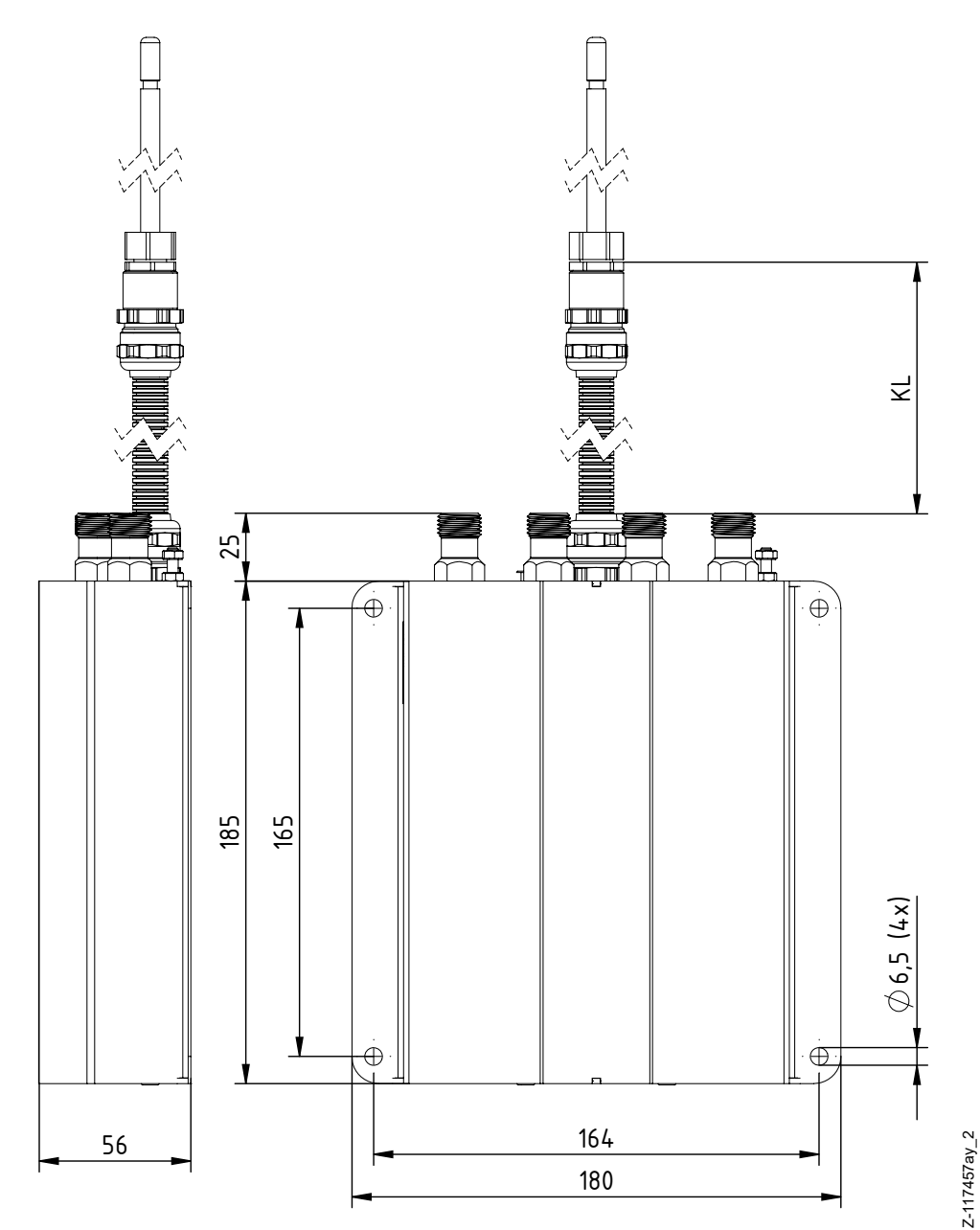

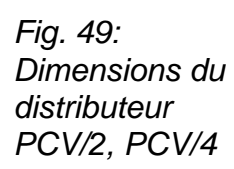

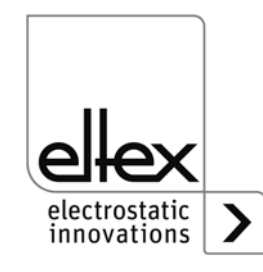

Z-117457ay\_2

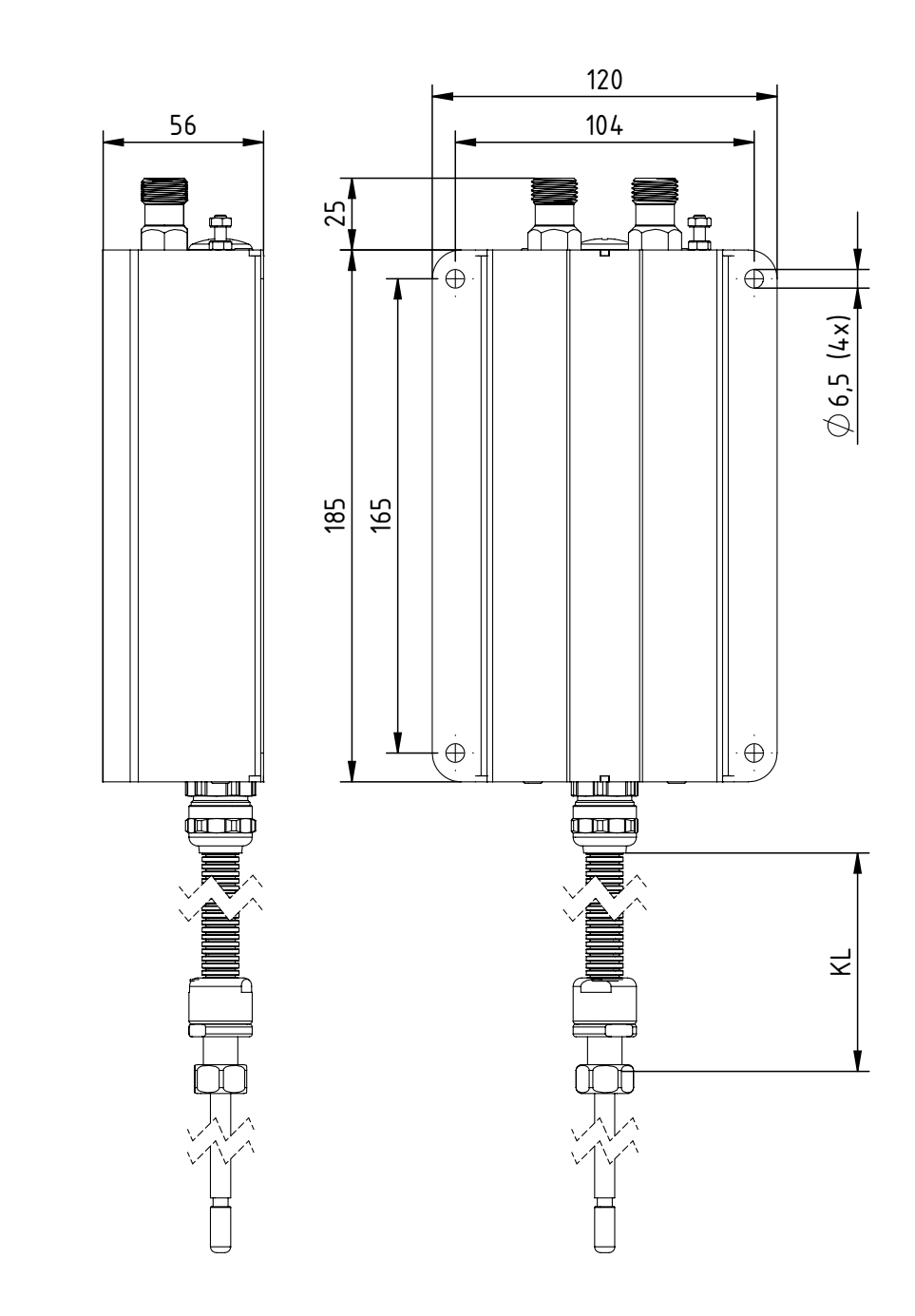

Fig. 50:<br>Dimensions du distributeur PCV/Y

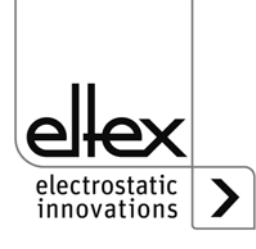

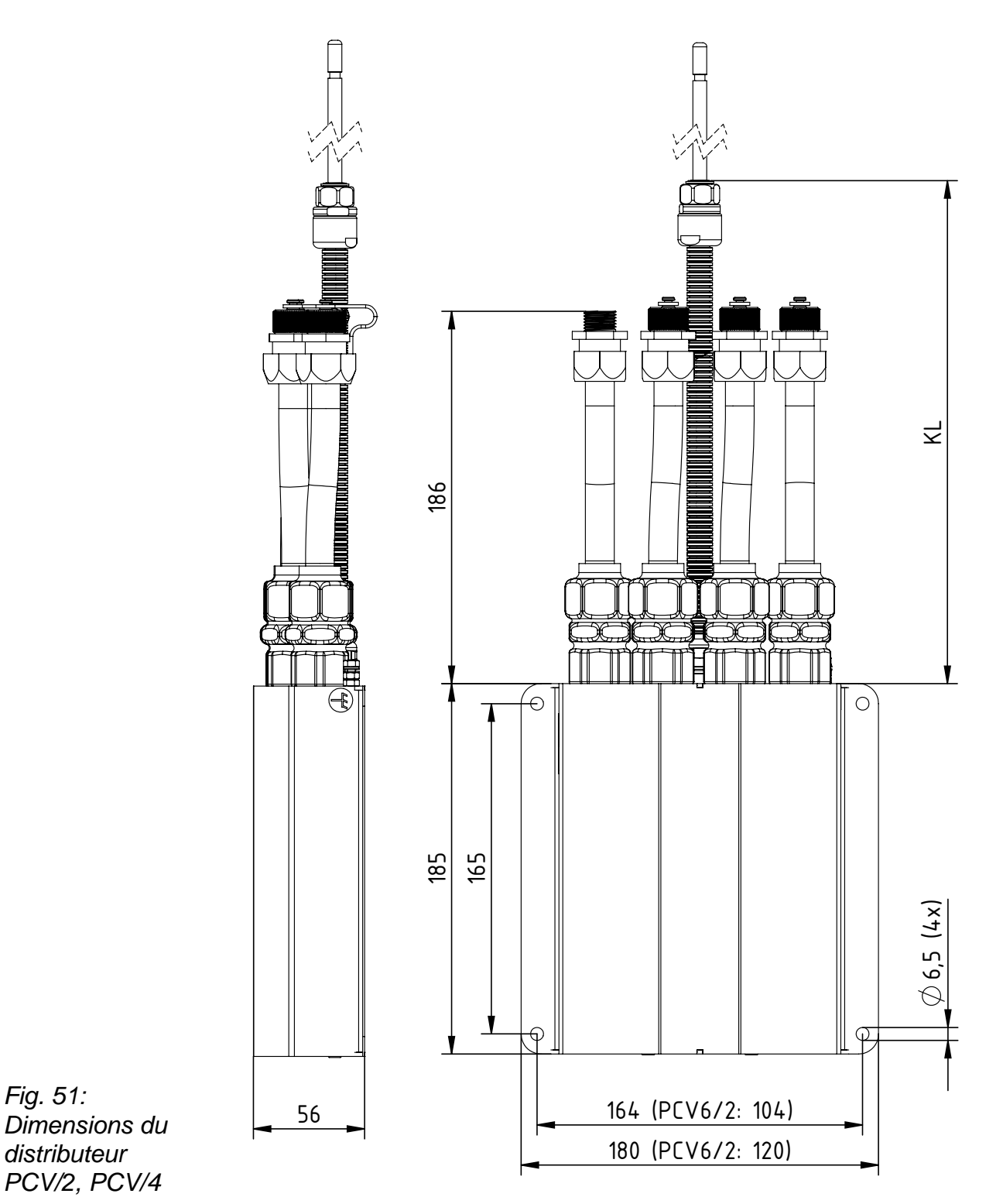

 $Z-118054y_2$ Z-118054y\_2

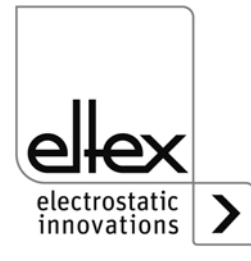

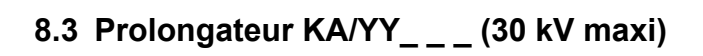

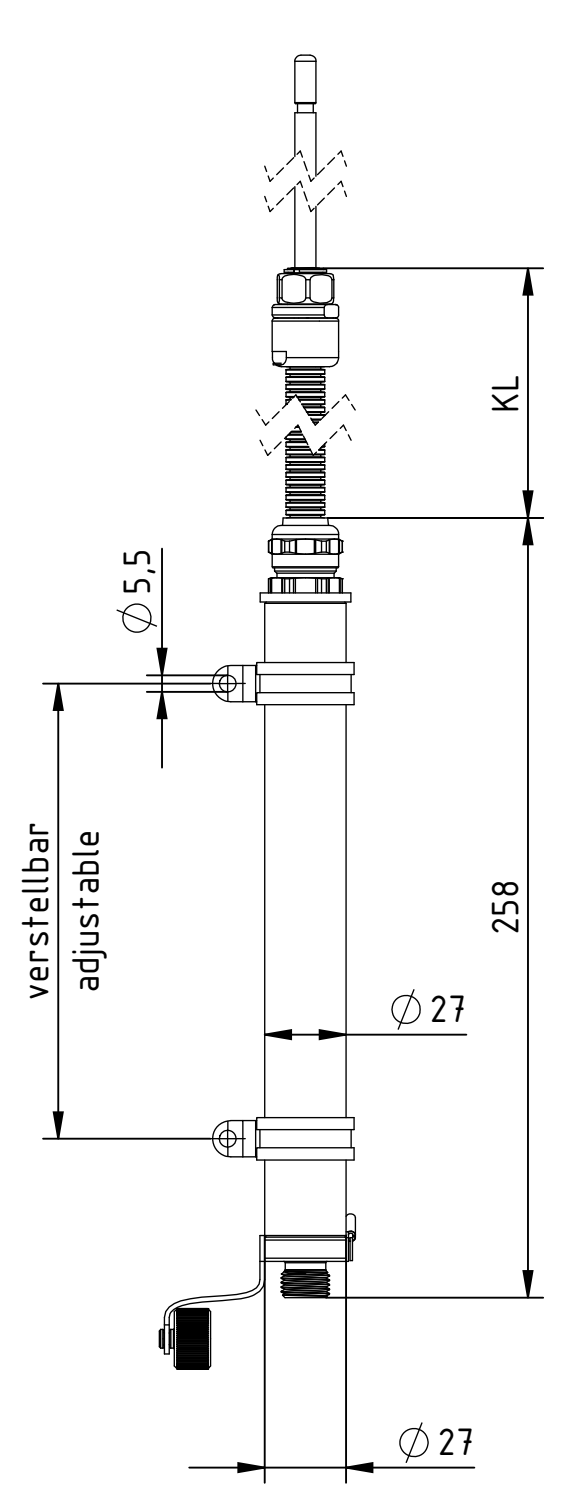

Fig. 52: Dimensions du prolongateur<br>KA/YY\_\_\_

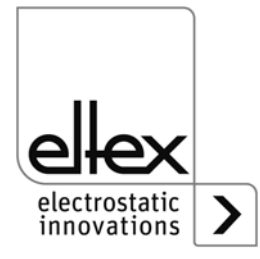

 $Z-117963ay_2$ 

## **9. Pièces détachées et accessoires**

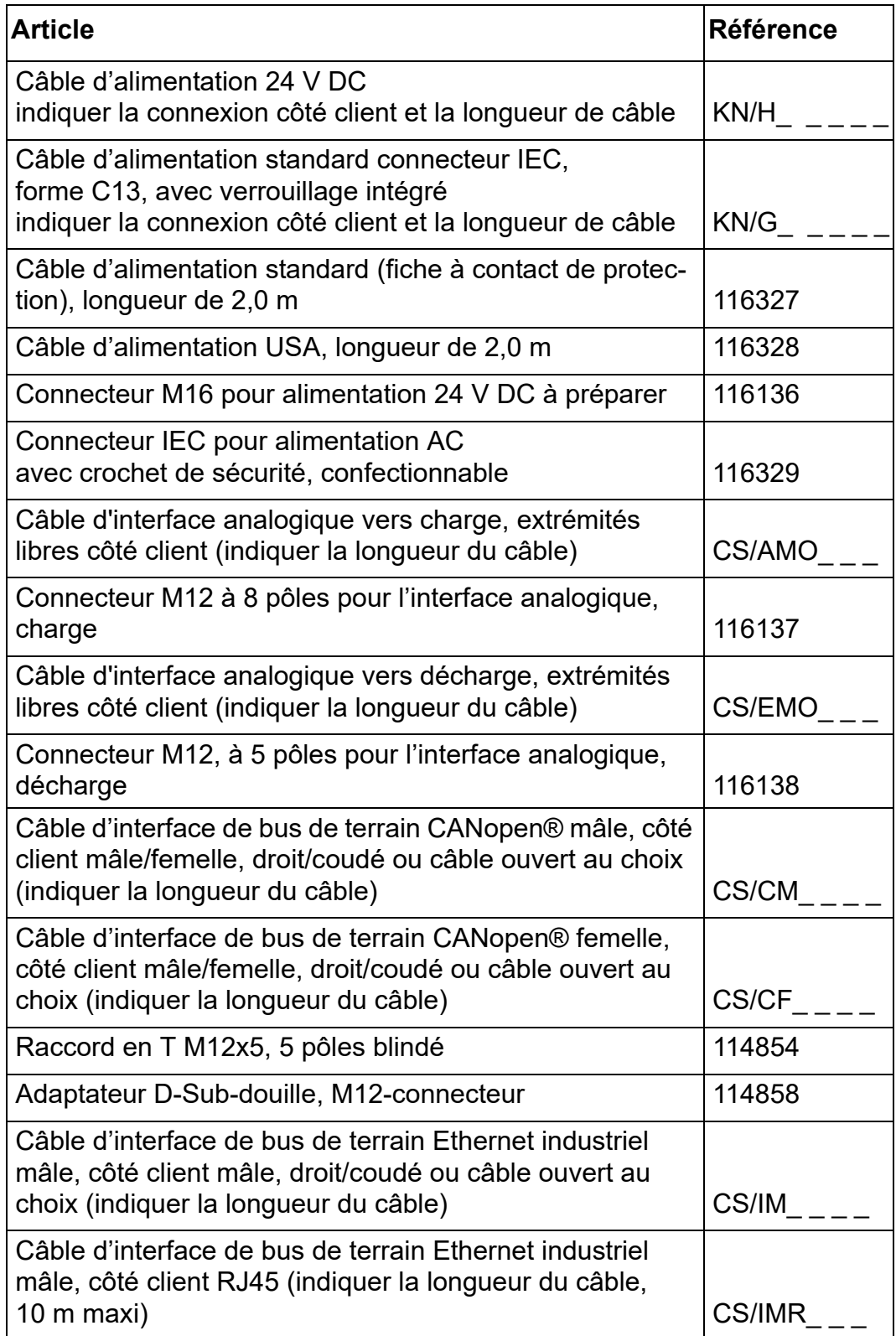

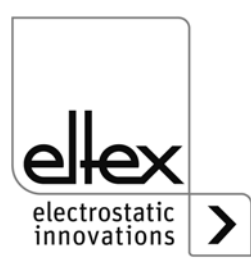

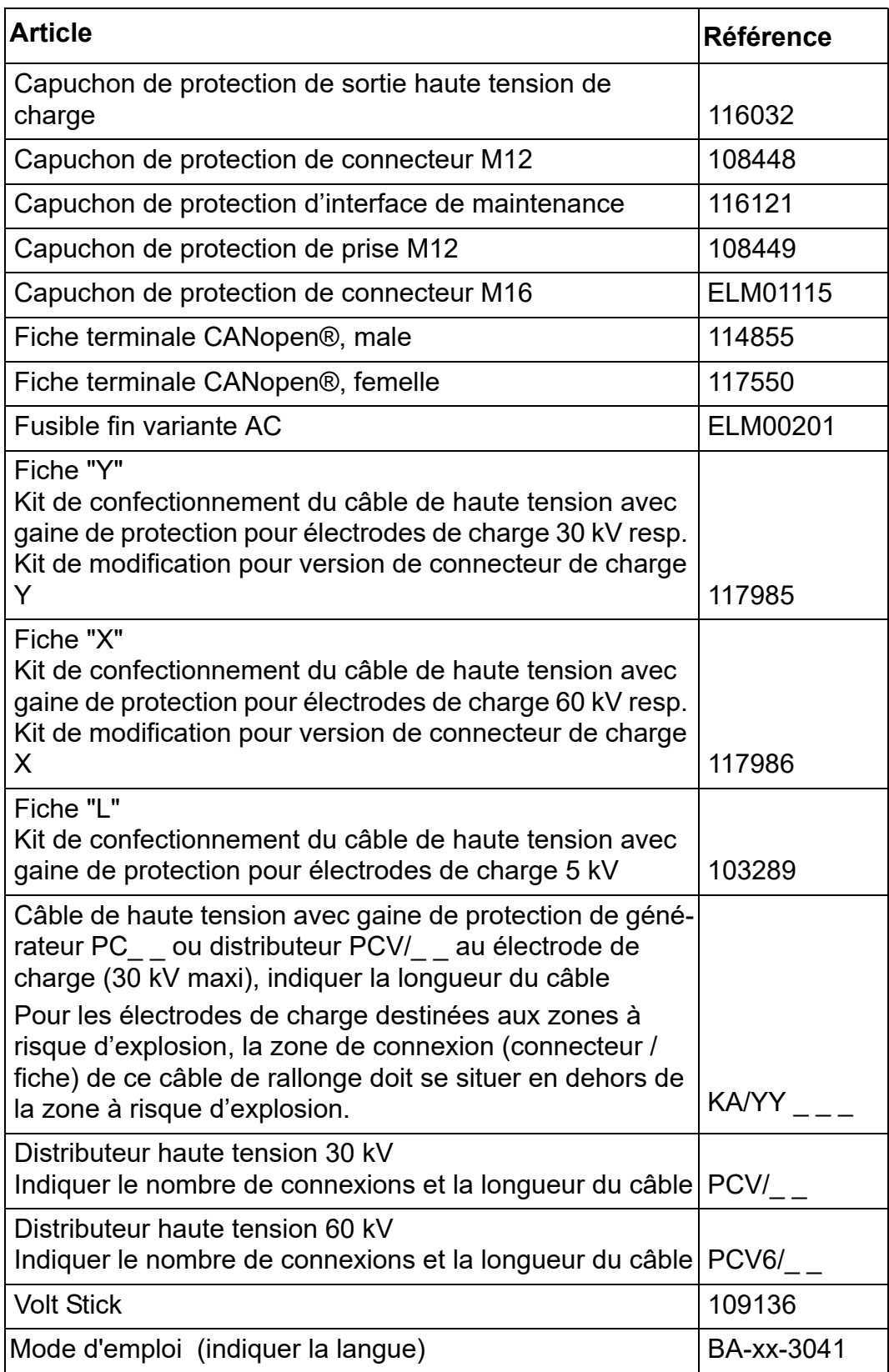

En cas de commande, prière de toujours indiquer la référence concernée.

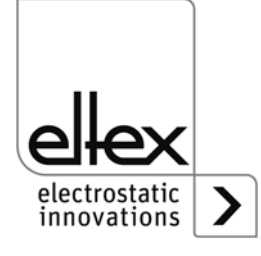

### **10. Mise hors service / Retrait de la batterie**

Prendre les mesures suivantes pour éliminer le générateur :

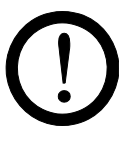

#### **Attention !**

Ces travaux doivent être effectués par un technicien qualifié.

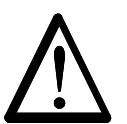

#### **Avertissement !**

Risque d'électrocution ! Avant de l'ouvrir, mettre le générateur hors tension et débrancher tous les connecteurs et les câbles.

L'énergie accumulée dans les circuits électroniques crée un risque rémanent de choc électrique. Attendre un moment avant d'ouvrir le générateur, puis vérifier l'absence de tension avant de retirer et de changer la batterie.

**Il est interdit de changer la batterie**. L'utilisation d'un type de batterie inapproprié peut causer un danger d'explosion !

La batterie au lithium intégrée dans le générateur doit être retirée et éliminée séparément avant l'élimination de l'appareil. Pour cela, ouvrez le panneau arrière de l'appareil, démontez la batterie au lithium et éliminezla séparément.

Une fois la batterie enlevée, le générateur peut être jetée suivant les règles générales applicables (déchets électriques).

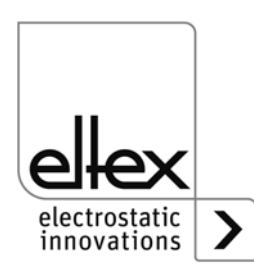

### **A. ANNEXE**

#### **A.1 Assemblage des connecteurs**

**A.1.1 Connecteur M16 pour alimentation 24 V DC Version droite, version avec bague de serrage**

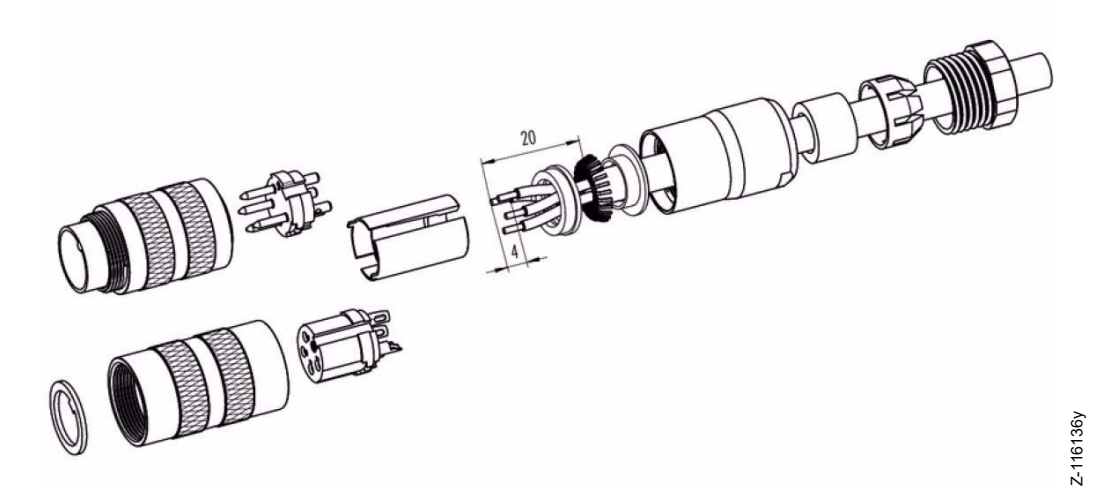

*Fig. 53: Connecteur M16 pour alimentation 24 V DC*

- 1. Monter la vis de pression, la cage de blocage, le joint d'étanchéité, la douille entretoise sur la première bague de serrage de blindage.
- 2. Dénuder les fils, élargir le blindage et monter la deuxième bague de serrage de blindage.
- 3. Souder les fils, monter la douille entretoise, rapprocher les deux bagues de serrage du blindage et couper le blindage excédentaire.
- 4. Monter les autres pièces comme illustré sur la figure

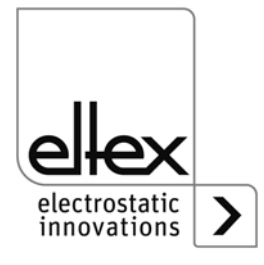

#### **A.1.2 Connecteur IEC pour alimentation AC**

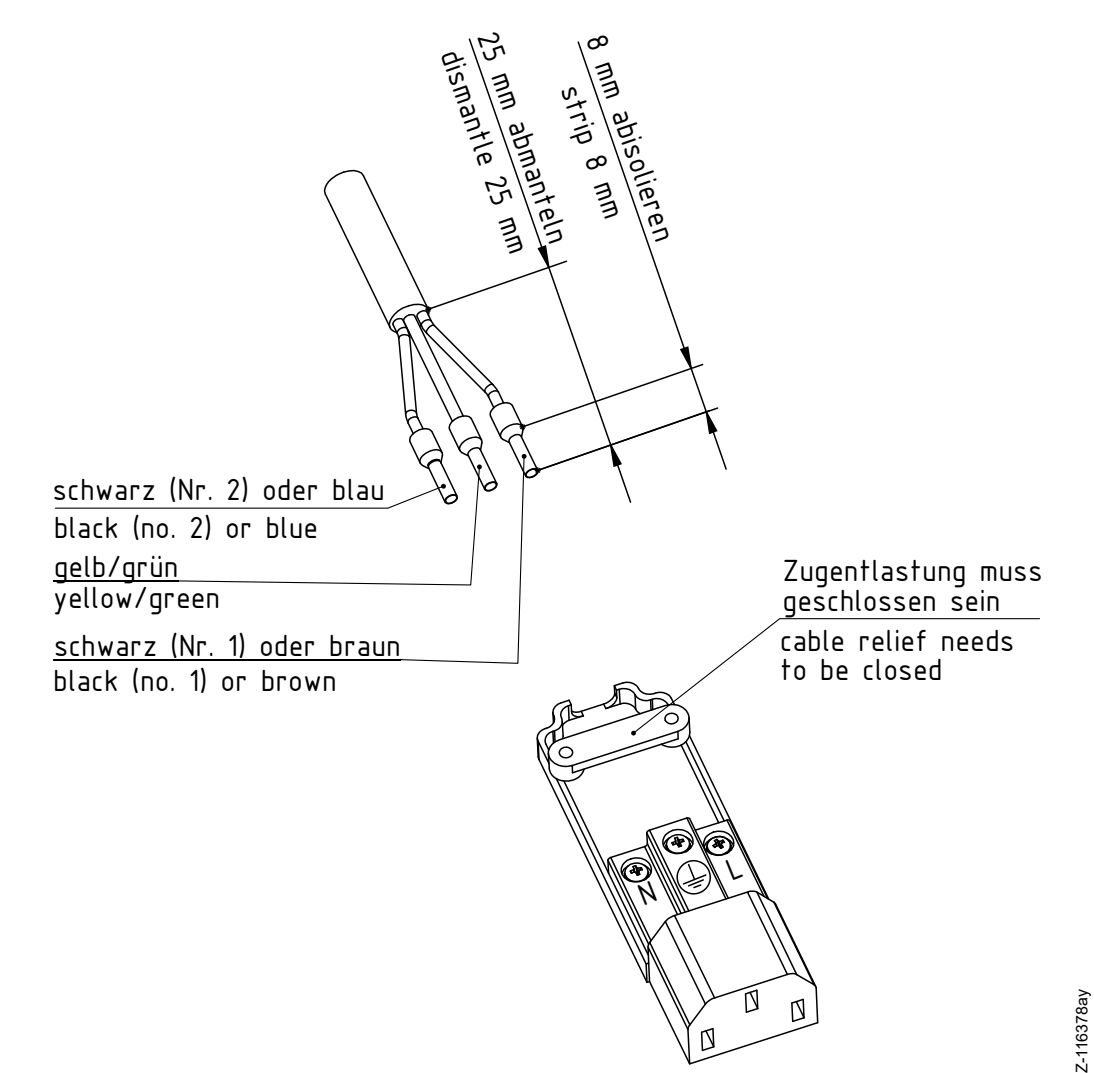

*Fig. 54: Connecteur IEC pour alimentation AC*

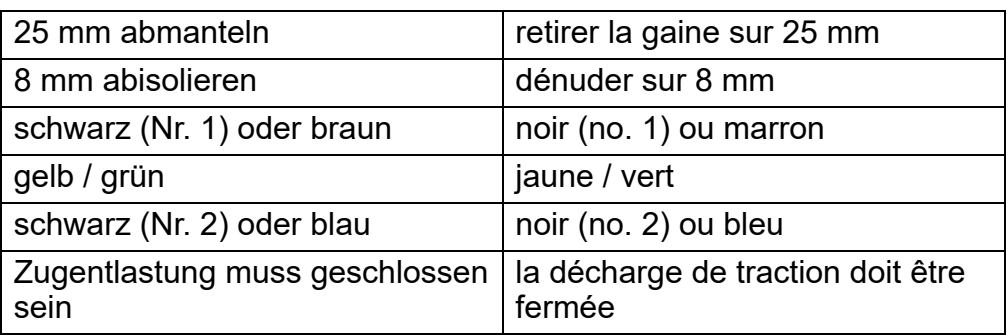

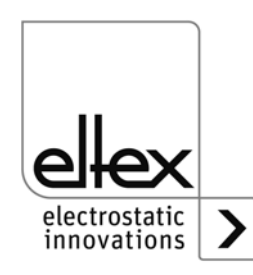

Z-116378ay

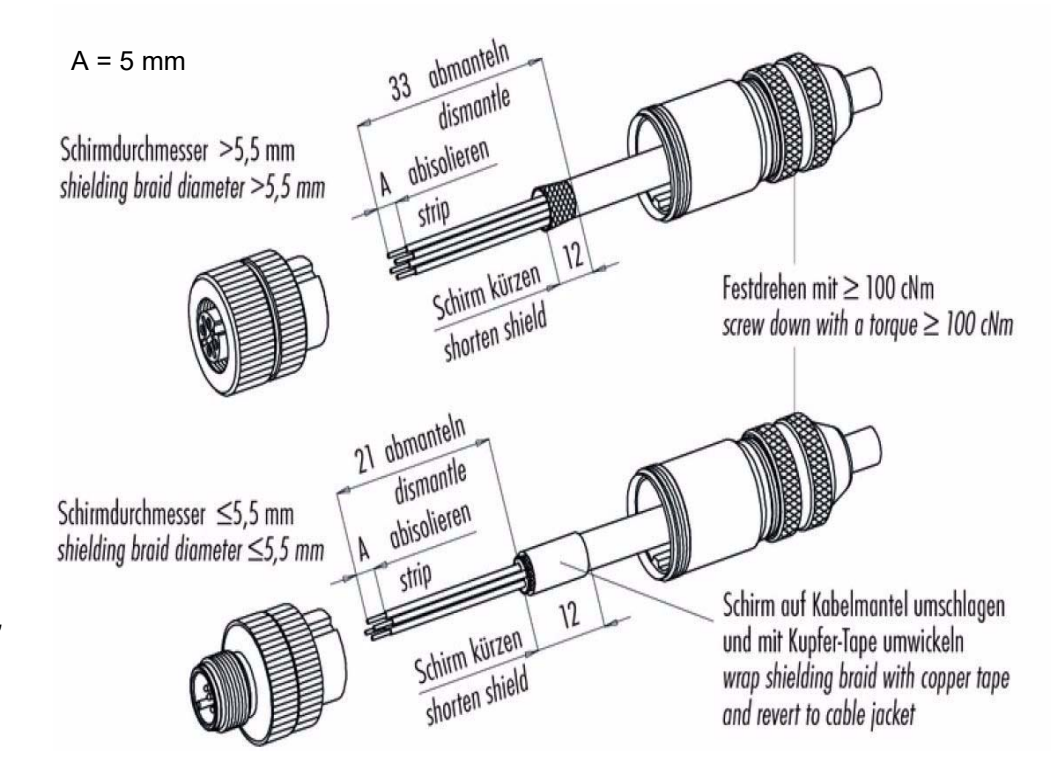

#### **A.1.3 Connecteur M12, à 8 pôles pour l'interface analogique, charge**

*Fig. 55: Connecteur M12, à 8 pôles pour l'interface analogique, charge*

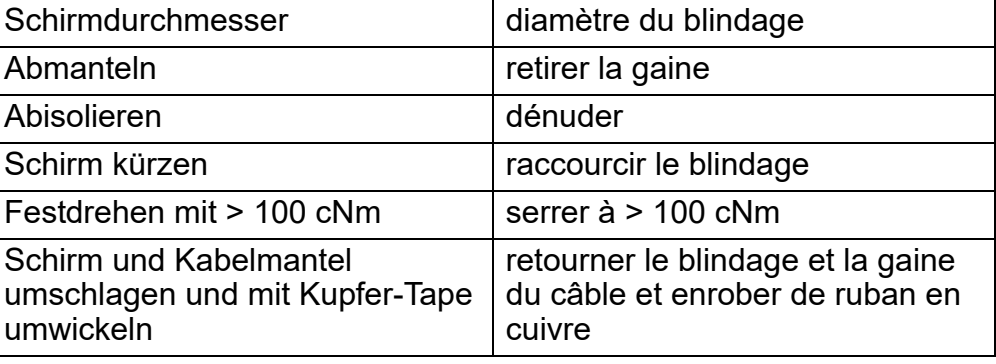

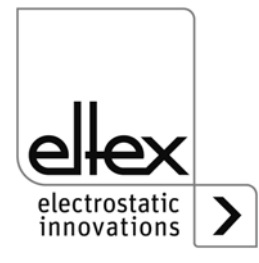

Z-116137y

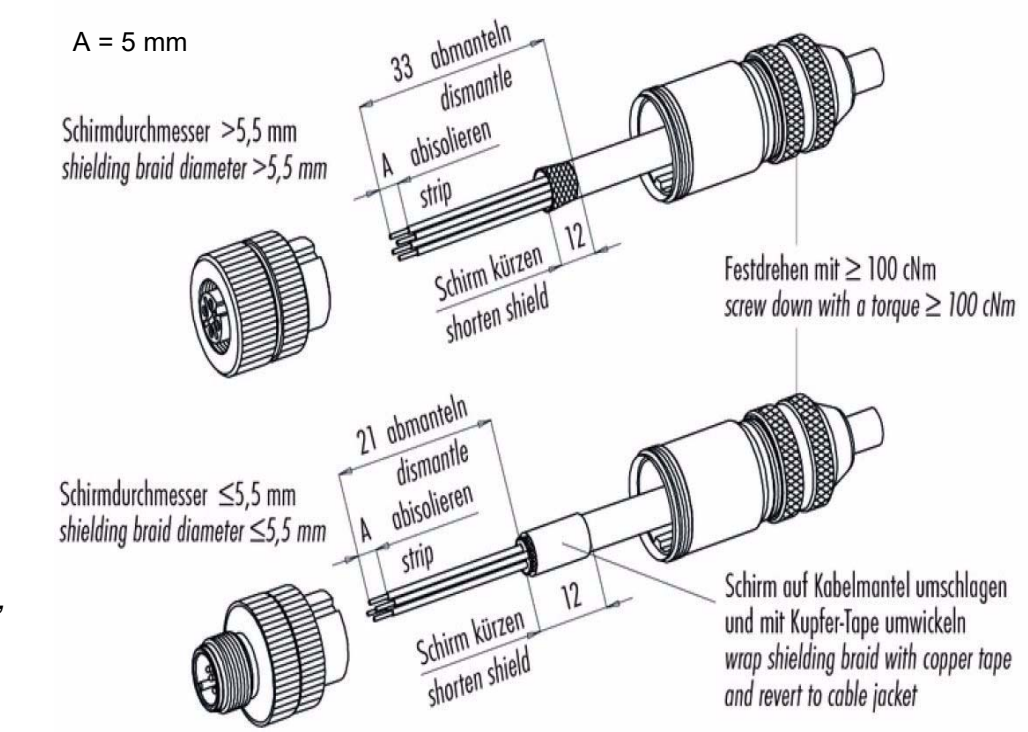

#### **A.1.4 Connecteur M12, à 5 pôles pour l'interface analogique, décharge**

*Fig. 56: Connecteur M12, à 5 pôles pour l'interface analogique, décharge*

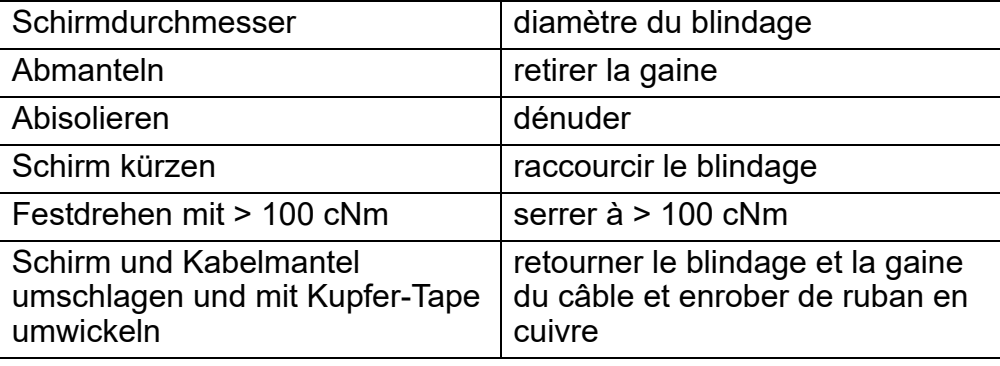

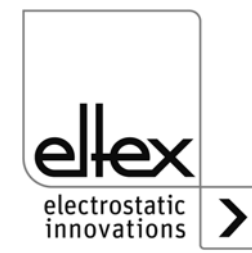

#### <span id="page-93-0"></span>**A.2 Contrôle d'encrassement**

#### **Charge**

Le contrôle d'encrassement est une fonction supplémentaire de contrôle de l'électrode de charge ; il est disponible dans les versions de générateur avec visuel et bus de terrain intégré. Pour pouvoir utiliser cette fonction, le paramètre du contrôle d'encrassement doit être réglé en conséquence.

Pour évaluer le degré d'encrassement actuel, une comparaison est faite entre la résistance nominale enregistrée et la résistance de charge actuelle de la charge. Si la résistance de charge diminue, l'électrode s'encrasse de manière conductrice. En présence d'un encrassement isolant, la valeur augmente.

La mesure de la résistance nominale peut être réalisée par calcul manuel de la valeur de résistance, par lecture de la valeur actuelle de la résistance de charge de la charge ou par calibrage automatique du contrôle d'encrassement. Important : la mesure doit être effectuée avec une électrode neuve ou venant d'être nettoyée.

La résistance nominale doit être mesurée séparément pour chaque application et pour chaque condition spécifique. Lors du calibrage automatique du contrôle d'encrassement, la valeur actuelle de la résistance de charge est enregistrée pendant une durée de 20 minutes et une moyenne des différentes mesures est calculée.

Le degré actuel d'encrassement est exprimé en pour-cent. Lorsqu'une valeur de 0 % est affichée, la valeur actuelle de la résistance de charge est identique à celle de la résistance nominale. Lorsqu'une valeur de 100 % est affichée, la valeur actuelle de la résistance de charge est deux fois plus élevée (double) ou deux fois moins élevée (moitié) que celle de la résistance nominale.

Dès que le degré d'encrassement dépasse 80 %, un message d'alerte est émis. Dès que le degré d'encrassement dépasse 100 %, un message d'erreur est émis.

#### **Décharge**

L'appareil ne comprend pas de contrôle d'encrassement des électrodes de décharge. L'encrassement de l'électrode est détecté indirectement au moyen des valeurs mesurées pour le courant et la tension de décharge. Lorsque des messages d'erreur concernant le courant de décharge et la tension de décharge sont émis, l'électrode doit être contrôlée et nettoyée.

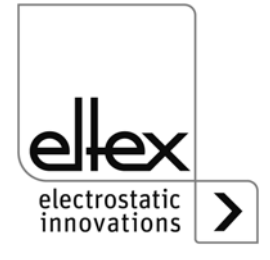

#### <span id="page-94-0"></span>**A.3 Détection d'éclairs**

Les éclairs sont des variations soudaines des valeurs mesurées pour le courant de la charge. Ces variations peuvent être provoquées par des supports mis à la terre à proximité de l'électrode de charge, par des câbles de haute tension endommagés, etc. Afin de garantir un fonctionnement le plus stable et durable possible du générateur, ce dernier est pourvu d'une détection d'éclairs. Ce système de détection identifie les éclairs et émet des messages d'erreur ou d'alerte lorsque les limites définies sont dépassées. La détection a lieu pendant que la charge est active.

En vue d'optimiser le fonctionnement de la détection d'éclairs, il est possible de régler des limites de détection. On distingue de manière générale deux types d'éclairs : les éclairs forts et les éclairs faibles.

La détection s'opère de la même manière pour les deux types d'éclairs. Seule la sensibilité de la détection change pour les différents types d'éclairs. L'éclair est détecté lorsque la variation soudaine de courant pendant la période de détection dépasse le facteur en pourcentage qui a été déterminé pour le type d'éclair concerné. Ce facteur se rapporte toujours au courant de sortie maximal du générateur.

Exemple :

 $Imax = 7.5$  mA, facteur = 10 %

La détection d'éclairs est active lorsque le courant est > 0,75 mA.

Si la variation de courant dépasse le niveau défini pour la période de détection, la valeur du compteur correspondant augmente. Dès que le compteur dépasse la limite de comptage définie, un message d'erreur ou un message d'alerte est émis. Si un éclair survient et est détecté, mais qu'aucun autre éclair ne survient dans les dix secondes consécutives, les valeurs des différents compteurs diminuent progressivement.

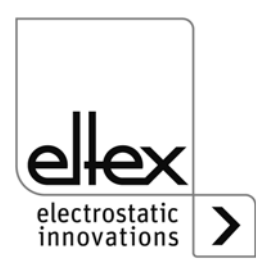

#### **A.4 Vue d'ensemble des valeurs mesurées et des paramètres**

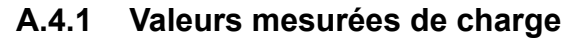

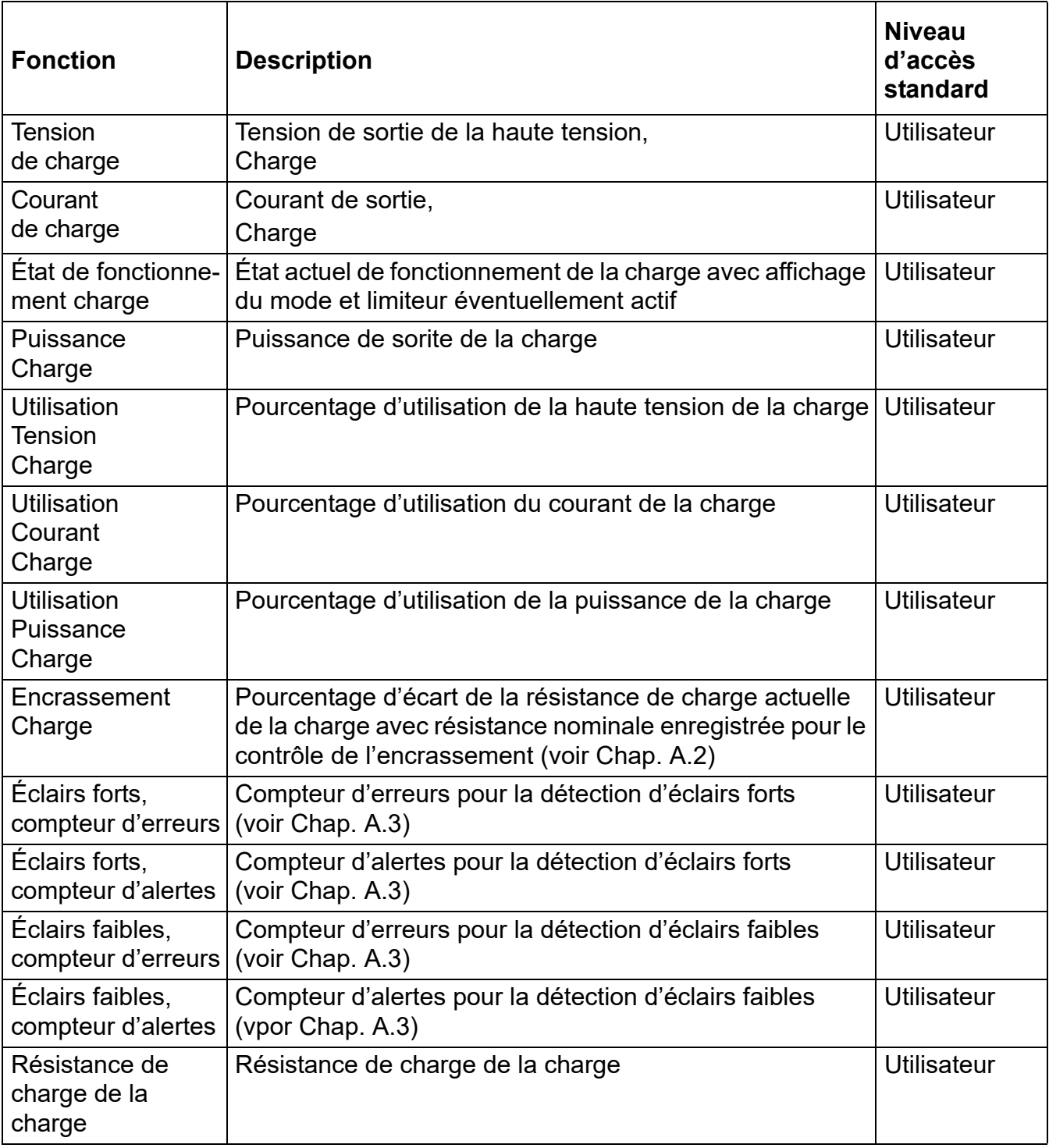

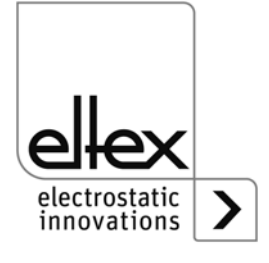

#### **A.4.2 Valeurs mesurées de décharge**

Les valeurs mesurées de décharge sont disponibles dans les versions avec décharge intégrée (PC\_ \_/A, PC\_ \_/C et PC\_ \_/P). Suivant la version, les valeurs mesurées ne sont pas toutes disponibles.

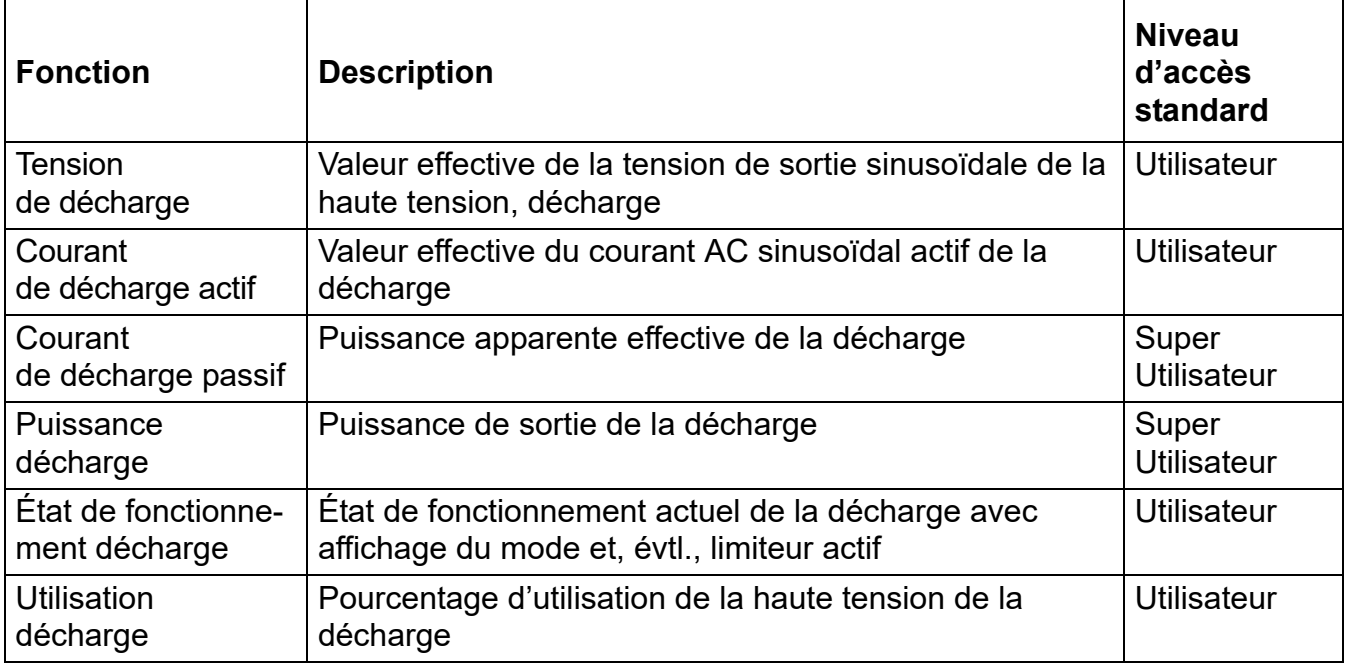

#### **A.4.3 Valeurs mesurées générales**

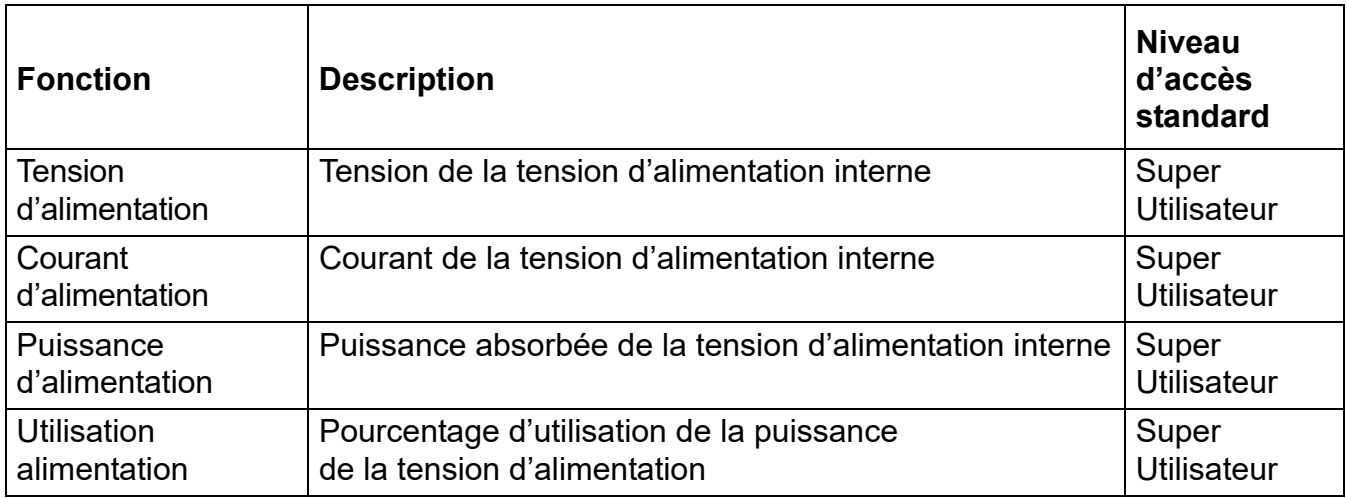

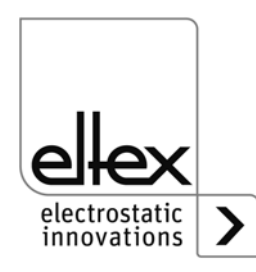

#### **A.4.4 Paramètres de charge**

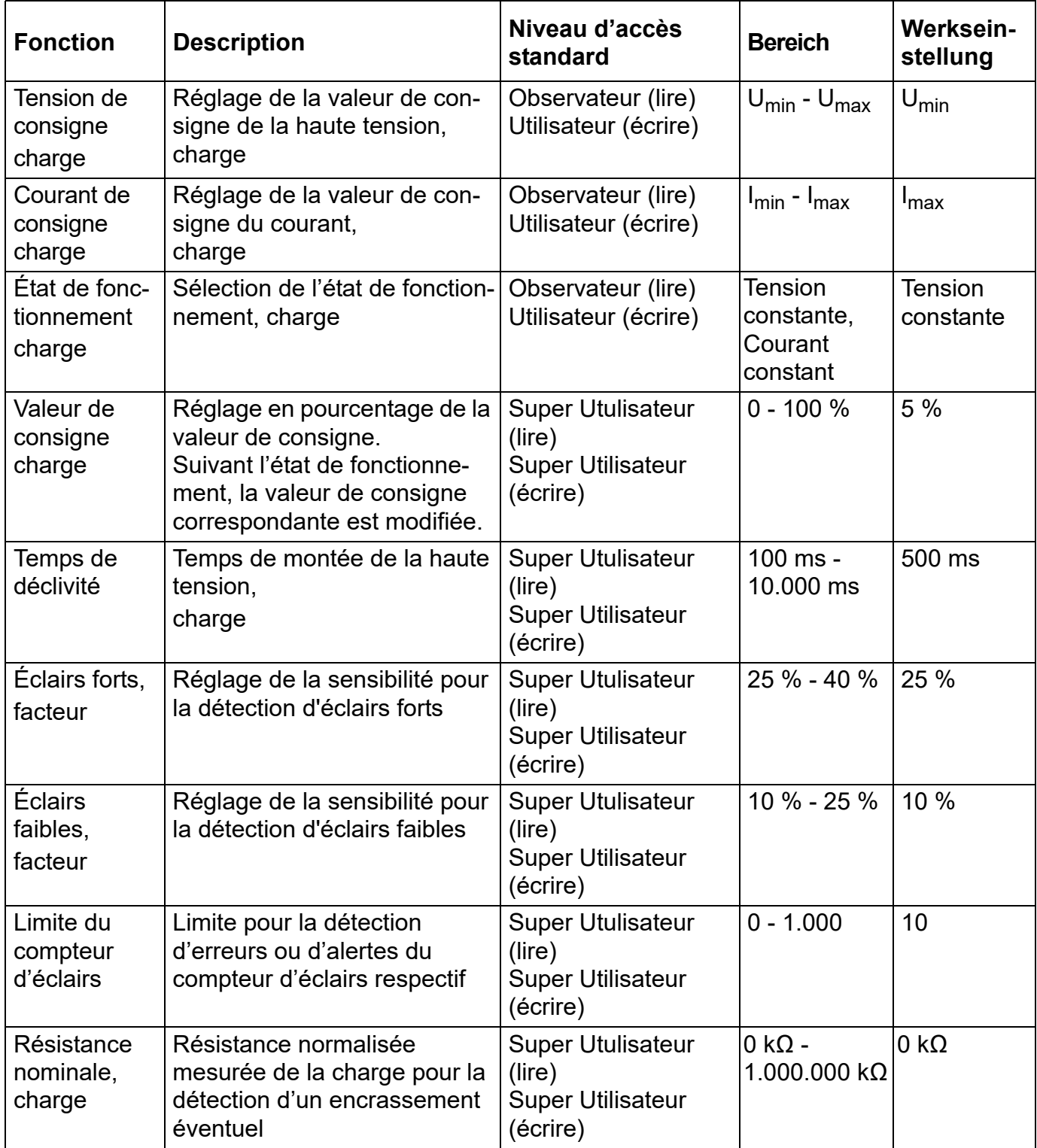

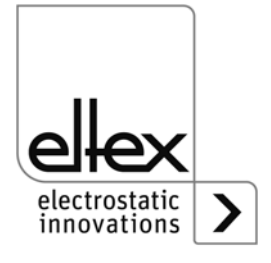

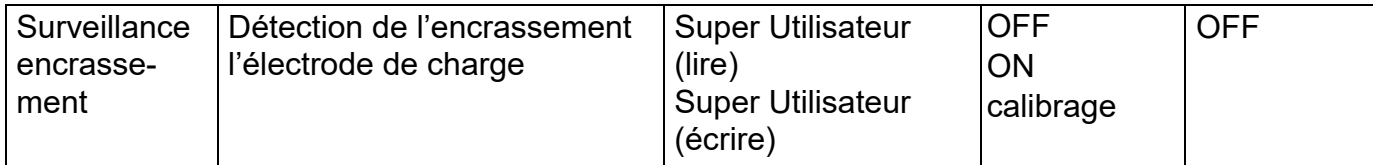

#### **A.4.5 Paramètres de décharge**

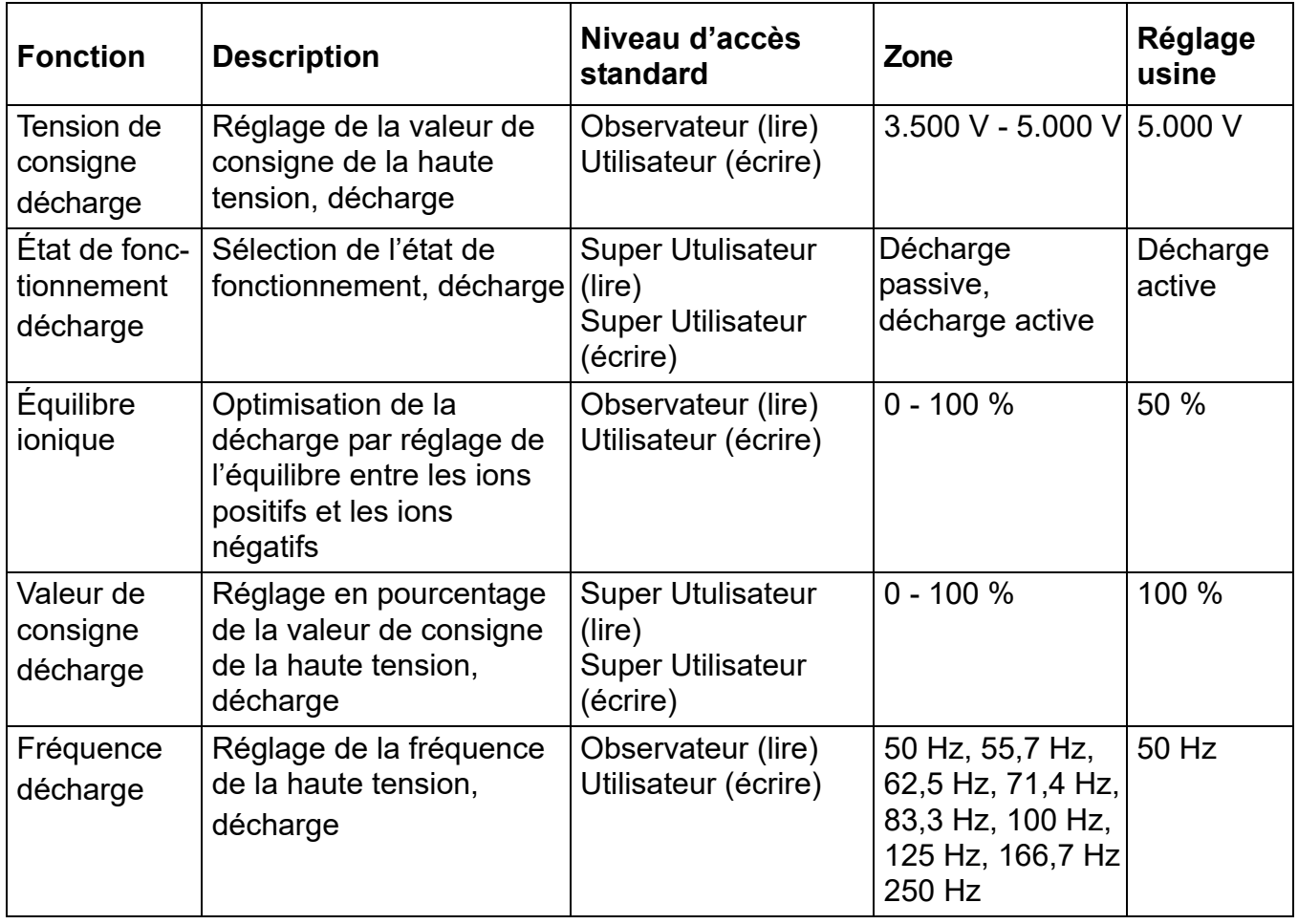

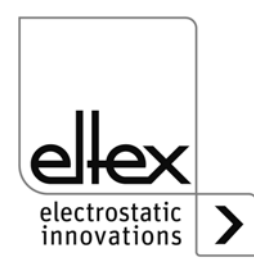

#### **A.4.6 Paramètres généraux**

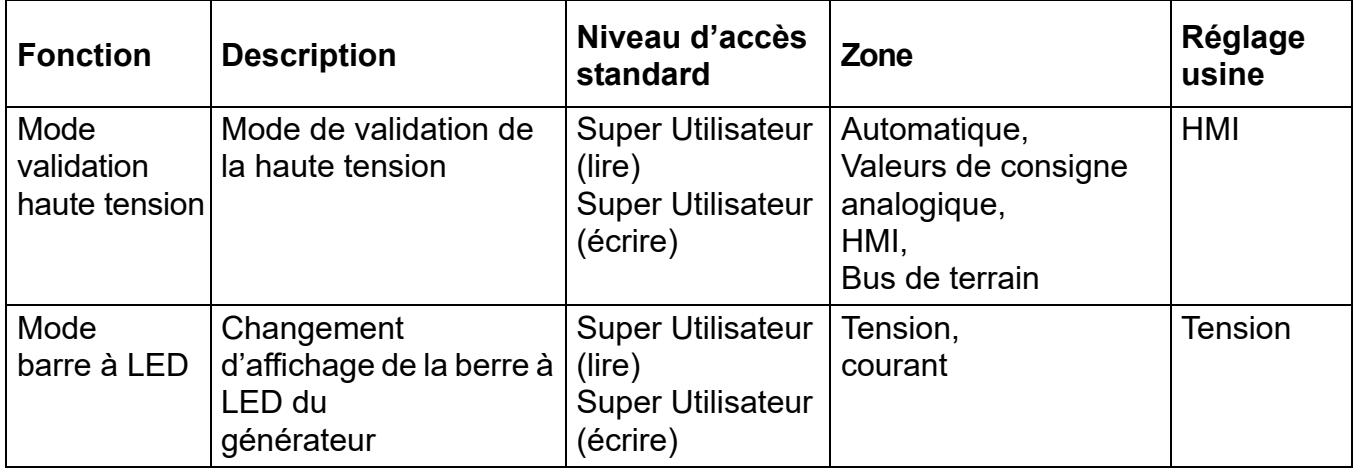

#### **A.4.7 Paramètres de l'interface**

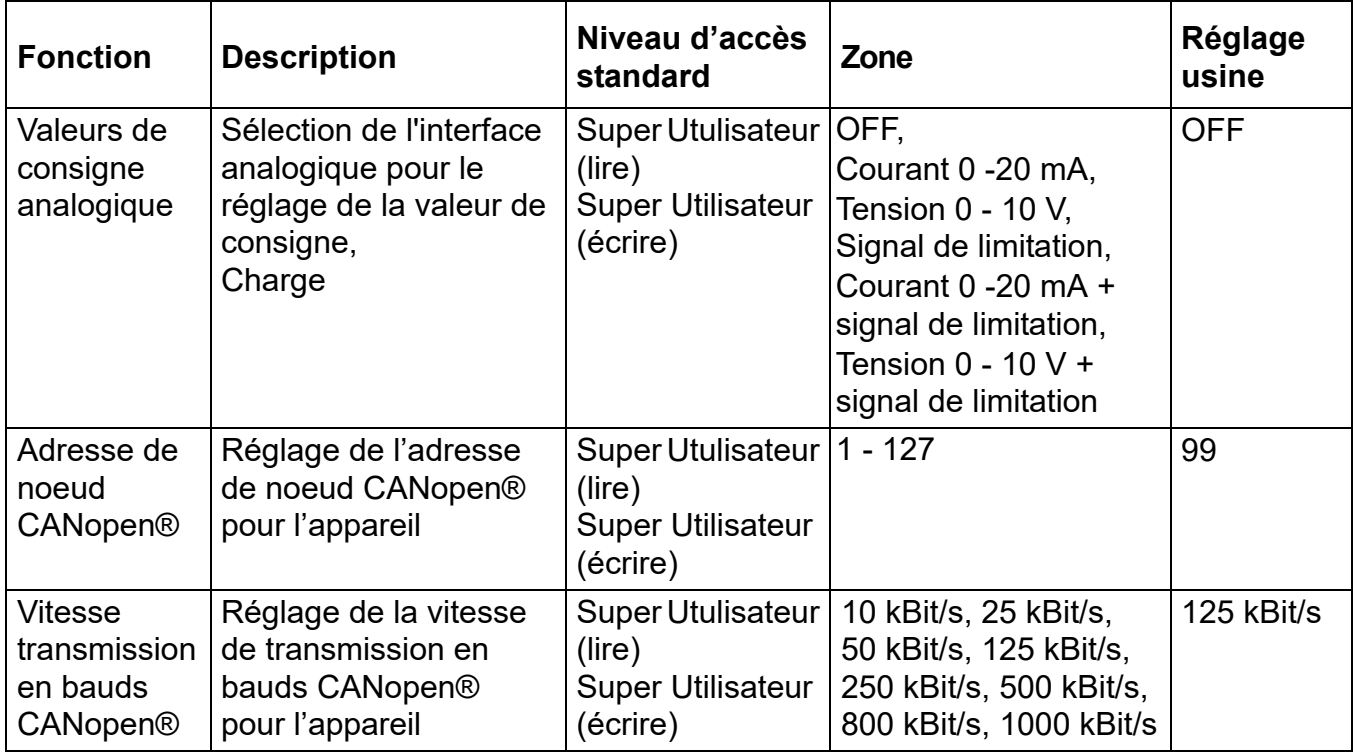

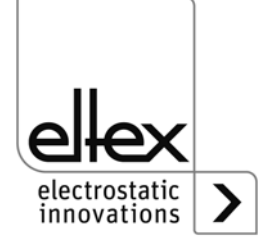

## **UE-Déclaration de Conformité**

CE-3041-fr-2008

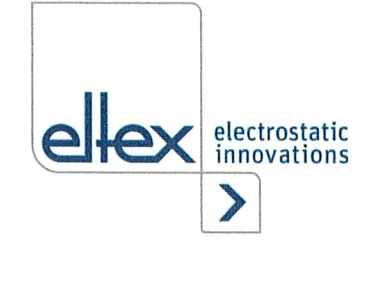

 $\epsilon$ 

Eltex-Elektrostatik-Gesellschaft mbH Blauenstraße 67 - 69 D-79576 Weil am Rhein

déclarent en toute responsabilité que le produit

#### Générateurs haute tension type POWER CHARGER PC (selon codes référence Eltex)

est conforme aux normes et aux directives suivantes.

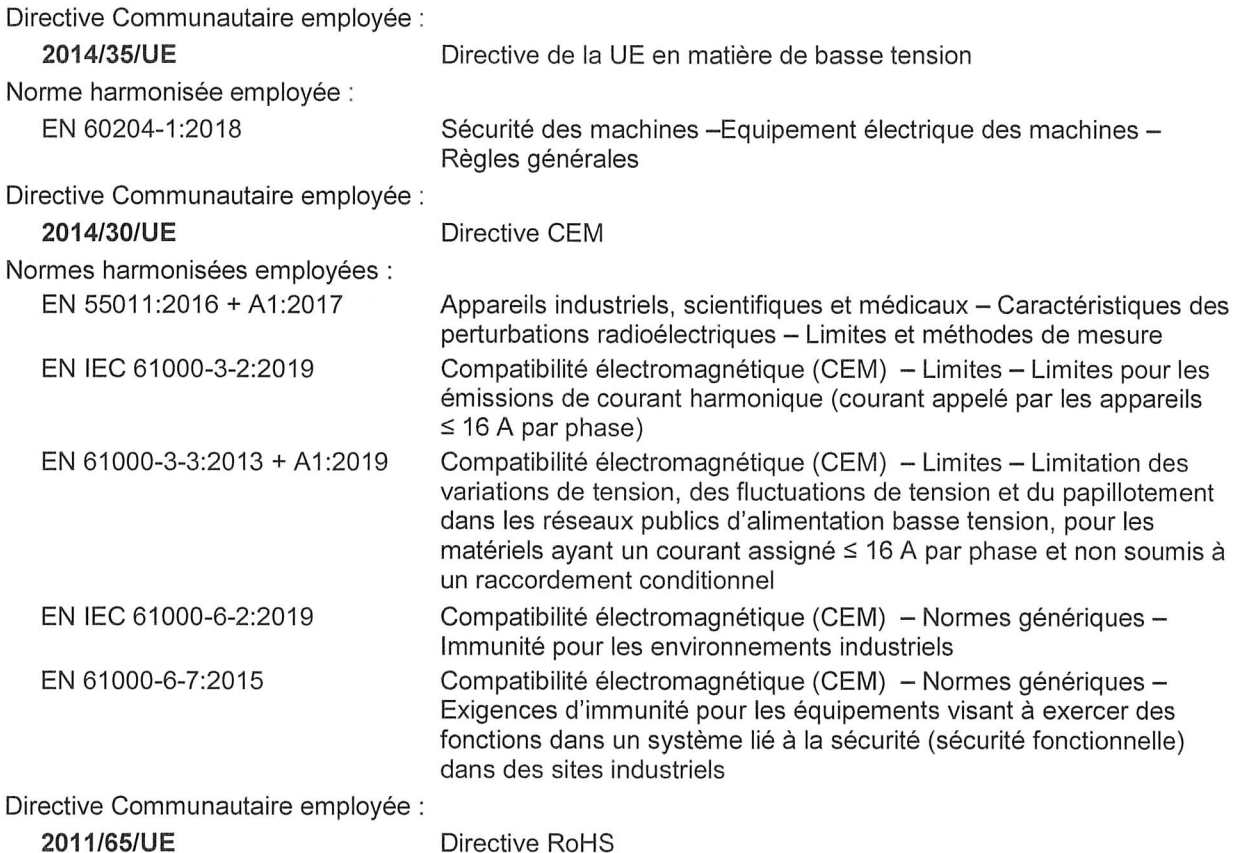

dans leur version valable au moment de la livraison du matériel. Eltex-Elektrostatik-Gesellschaft mbH possèdent la documentation technique suivante aux fins de consultation

- instructions de service réglementaires
- schémas
- documentation technique diverse

Weil am Rhein, 17.08.2020 Lieu/Date

:

rlærer Lukas Hahne

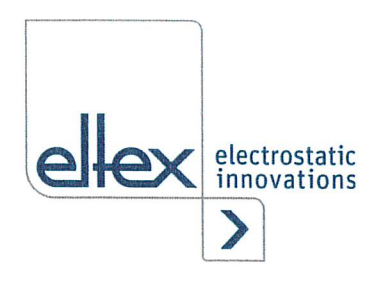

# UKCA Declaration of Conformity

CA-3041 -en-2208

EItex-EIektrostatik-GeseIIschaft mbH Blauenstraße 67 - 69 D-79576 Weil am Rhein

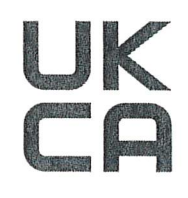

declares in its sole responsibility that the product

#### High voltage generator Type POWER CHARGER PC (according to Eltex reference code)

BS EN 60204-1 :2018

complies with the following directives and standards.

Applicable Regulation: S.I. 2016 No. IIOI Used Designated Standard:

Applicable Regulation: S.I. 2016 No. 1091

Used Designated Standard:

Electromagnetic Compatibility Regulations BS EN IEC 61000-3-2 + AI :2019 BS EN 61000-3-3 + A2:2013 BS EN IEC 61000-6-2:2019 BS EN 61000-6-7:2015 BS EN 55011+A2:2016

Electrical Equipment (Safety) Regulations

Applicable Regulation: S.I. 2012 No. 3032 RoHS Regulations

in the version effective at the time of delivery.

EItex-EIektrostatik-GeseIIschaft mbH keep the following documents for inspection:

- proper operating instructions
- plans
- other technical documentation

Weil am Rhein, 30.08.2022 Place/Date

Lukas Hahne, Managing Director

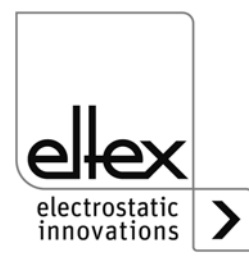

# **Entreprises et représentations Eltex**

**Les adresses actualisées de toutes nos représentations se trouvent sur notre site internet www.eltex.de**

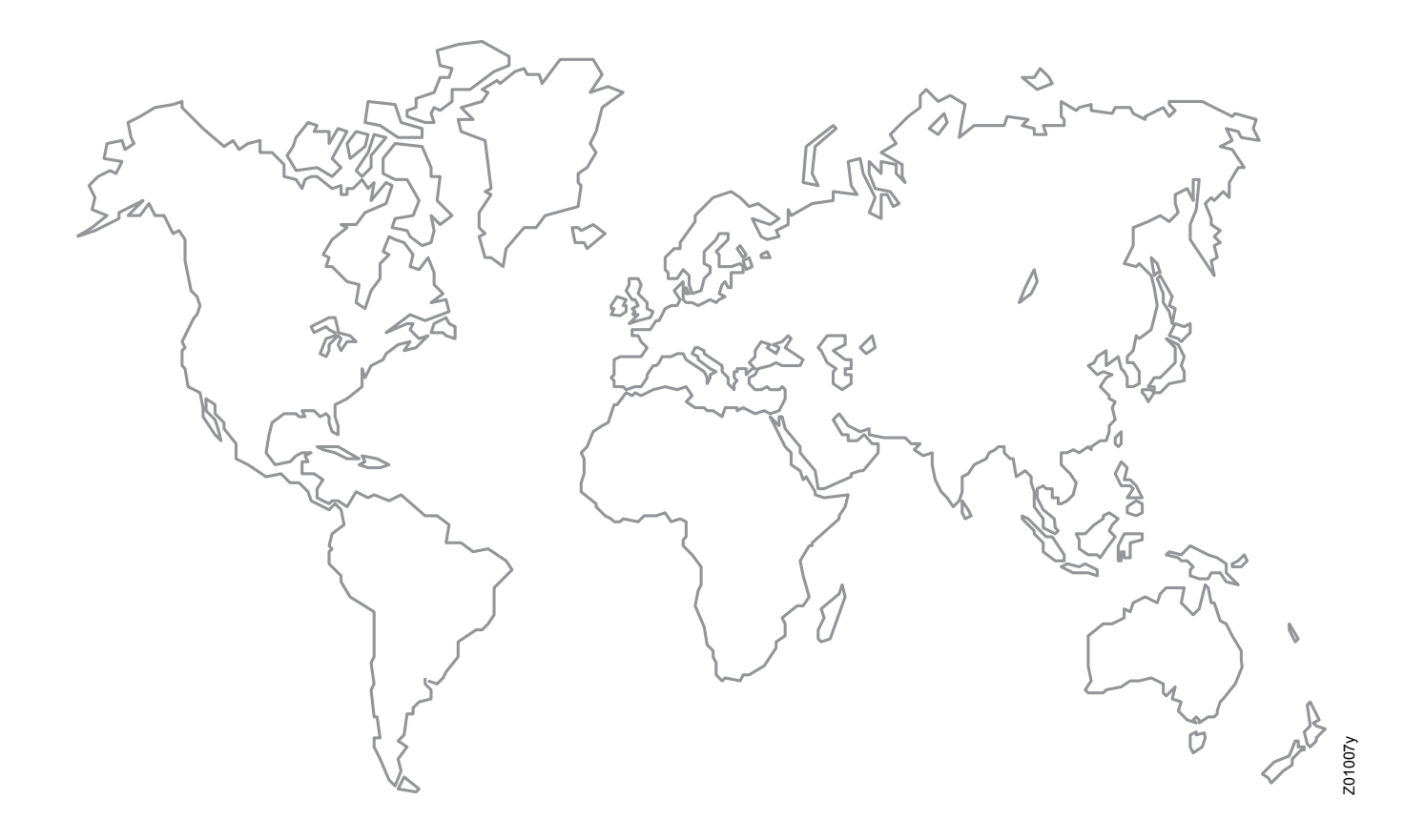

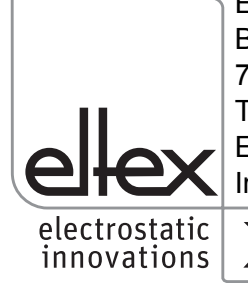

Eltex-Elektrostatik-Gesellschaft mbH Blauenstraße 67-69 79576 Weil am Rhein | Germany Téléphone +49 (0) 7621 7905-422<br>E-mail info@eltex.de info@eltex.de Internet www.eltex.de

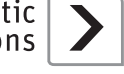